# $\frac{d\ln\ln}{d}$

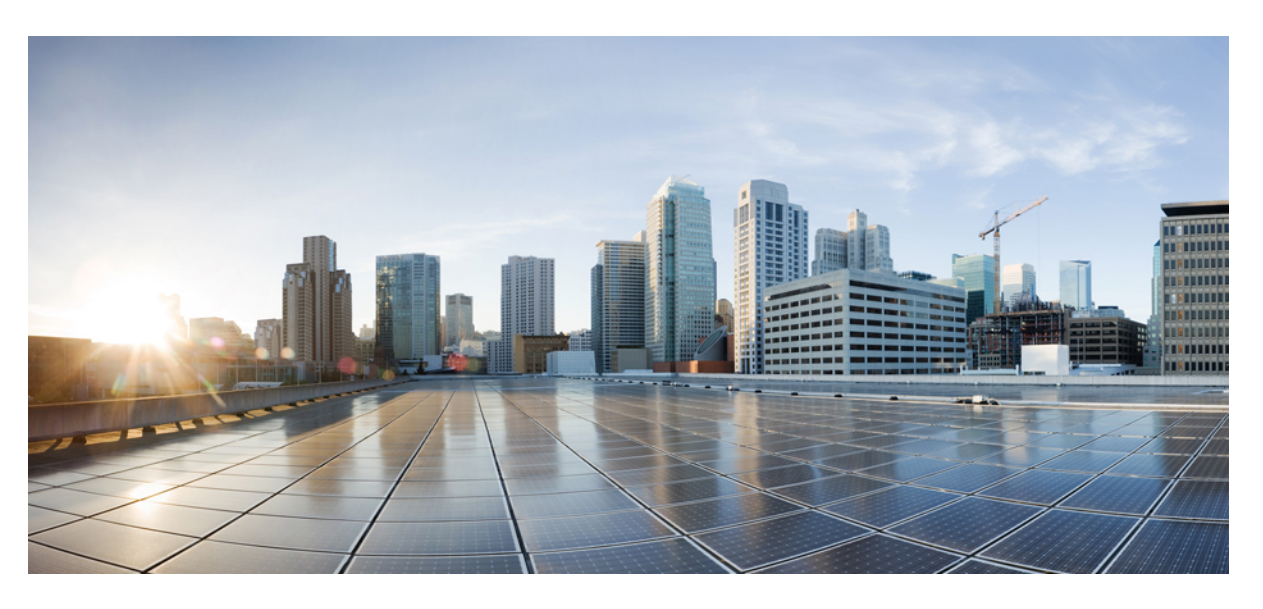

### **Cisco Jabber Guía del usuario**

**Primera publicación:** 2024-03-18 **Última modificación:** 2024-04-09

### **Americas Headquarters**

Cisco Systems, Inc. 170 West Tasman Drive San Jose, CA 95134-1706 USA http://www.cisco.com Tel: 408 526-4000 800 553-NETS (6387) Fax: 408 527-0883

THE SPECIFICATIONS AND INFORMATION REGARDING THE PRODUCTS IN THIS MANUAL ARE SUBJECT TO CHANGE WITHOUT NOTICE. ALL STATEMENTS, INFORMATION, AND RECOMMENDATIONS IN THIS MANUAL ARE BELIEVED TO BE ACCURATE BUT ARE PRESENTED WITHOUT WARRANTY OF ANY KIND, EXPRESS OR IMPLIED. USERS MUST TAKE FULL RESPONSIBILITY FOR THEIR APPLICATION OF ANY PRODUCTS.

THE SOFTWARE LICENSE AND LIMITED WARRANTY FOR THE ACCOMPANYING PRODUCT ARE SET FORTH IN THE INFORMATION PACKET THAT SHIPPED WITH THE PRODUCT AND ARE INCORPORATED HEREIN BY THIS REFERENCE. IF YOU ARE UNABLE TO LOCATE THE SOFTWARE LICENSE OR LIMITED WARRANTY, CONTACT YOUR CISCO REPRESENTATIVE FOR A COPY.

The Cisco implementation of TCP header compression is an adaptation of a program developed by the University of California, Berkeley (UCB) as part of UCB's public domain version of the UNIX operating system. All rights reserved. Copyright © 1981, Regents of the University of California.

NOTWITHSTANDING ANY OTHER WARRANTY HEREIN, ALL DOCUMENT FILES AND SOFTWARE OF THESE SUPPLIERS ARE PROVIDED "AS IS" WITH ALL FAULTS. CISCO AND THE ABOVE-NAMED SUPPLIERS DISCLAIM ALL WARRANTIES, EXPRESSED OR IMPLIED, INCLUDING, WITHOUT LIMITATION, THOSE OF MERCHANTABILITY, FITNESS FOR A PARTICULAR PURPOSE AND NONINFRINGEMENT OR ARISING FROM A COURSE OF DEALING, USAGE, OR TRADE PRACTICE.

IN NO EVENT SHALL CISCO OR ITS SUPPLIERS BE LIABLE FOR ANY INDIRECT, SPECIAL, CONSEQUENTIAL, OR INCIDENTAL DAMAGES, INCLUDING, WITHOUT LIMITATION, LOST PROFITS OR LOSS OR DAMAGE TO DATA ARISING OUT OF THE USE OR INABILITY TO USE THIS MANUAL, EVEN IF CISCO OR ITS SUPPLIERS HAVE BEEN ADVISED OF THE POSSIBILITY OF SUCH DAMAGES.

Any Internet Protocol (IP) addresses and phone numbers used in this document are not intended to be actual addresses and phone numbers. Any examples, command display output, network topology diagrams, and other figures included in the document are shown for illustrative purposes only. Any use of actual IP addresses or phone numbers in illustrative content is unintentional and coincidental.

All printed copies and duplicate soft copies of this document are considered uncontrolled. See the current online version for the latest version.

Cisco has more than 200 offices worldwide. Addresses and phone numbers are listed on the Cisco website at www.cisco.com/go/offices.

Cisco y el logotipo de Cisco son marcas comerciales o registradas de Cisco o de sus filiales en Estados Unidos y en otros países. Para ver una lista de las marcas registradas de Cisco, visite esta URL: [https://www.cisco.com/c/en/us/about/legal/trademarks.html.](https://www.cisco.com/c/en/us/about/legal/trademarks.html) Las marcas comerciales de terceros mencionadas son propiedad de sus respectivos propietarios. El uso de la palabra socio no implica una relación de asociación entre Cisco y cualquier otra compañía. (1721R)

© 2024 Cisco Systems, Inc. Todos los derechos reservados.

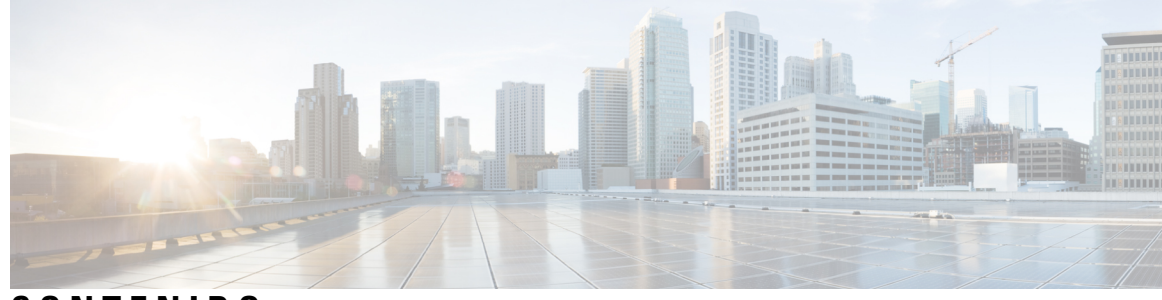

**CONTENIDO**

### **CAPÍTULO 1 [Introducción](#page-12-0) 1**

[Bienvenido](#page-12-1) a Cisco Jabber **1** [Configuración](#page-12-2) de Jabber **1** [Descargar](#page-12-3) e instalar **1** Inicio de sesión y [conexión](#page-13-0) **2** Iniciar sesión con [reconocimiento](#page-13-1) facial o de huellas dactilares **2** [Validación](#page-14-0) de certificado en Cisco Jabber para Android **3** [Desinstalación](#page-14-1) de Jabber para Windows **3** [Desinstalar](#page-15-0) Jabber para Windows 7 **4** [Desinstalar](#page-15-1) Jabber en Windows 11 **4** [Interfaz](#page-15-2) de usuario de Jabber **4** Interfaz Jabber por [lanzamiento](#page-19-0) **8** [14.0–14.1](#page-19-1) **8** [12.7–12.9](#page-21-0) **10** [12.6](#page-23-0) **12** [12.5](#page-29-0) **18** [12.0](#page-35-0) **24** [Emoticonos](#page-39-0) **28** [Conceptos](#page-40-0) básicos de Jabber **29** Cambiar el estado de [disponibilidad](#page-40-1) **29** [Mensajes](#page-40-2) de estado personal **29** Cómo [compartir](#page-40-3) su ubicación en Cisco Jabber **29** Cómo conectarse a un [dispositivo](#page-40-4) desde Cisco Jabber **29** [Localice](#page-41-0) su versión de Cisco Jabber **30** Enviar informe de [problemas](#page-41-1) acerca de Cisco Jabber **30** [Accessibility](#page-42-0) **31**

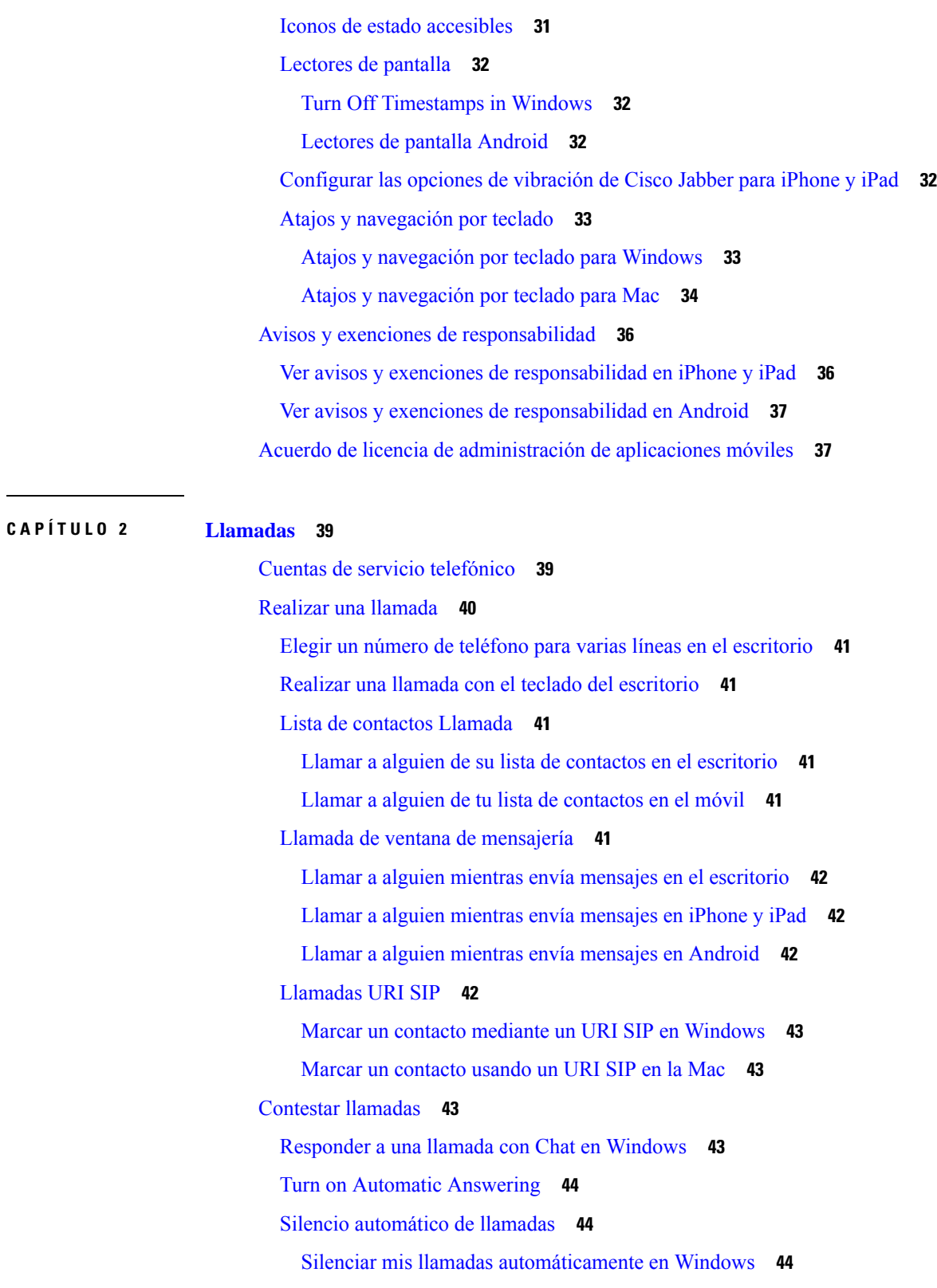

I

Silenciar mis llamadas [automáticamente](#page-55-3) en la Mac **44**

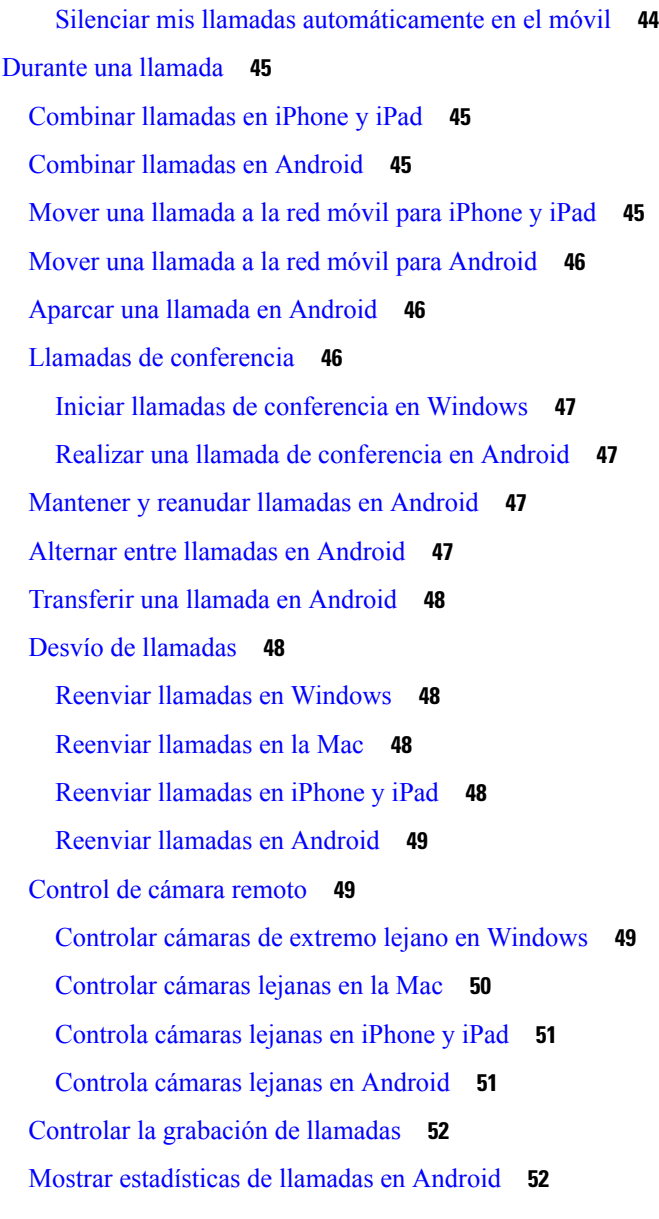

### **CAPÍTULO 3 [Buzón](#page-64-0) de voz 53**

[Buzón](#page-64-1) de voz **53** [Devolver](#page-64-2) una llamada desde un mensaje de voz **53** Reenviar [mensajes](#page-64-3) **53** Reenviar mensajes en [dispositivos](#page-65-0) de escritorio **54** Reenviar [mensajes](#page-65-1) en iPhone y iPad **54** Reenviar [mensajes](#page-65-2) en Android **54** [Respuesta](#page-66-0) de texto a mensajes de voz **55**

[Responder](#page-66-1) mensajes por texto en iPhone y iPad **55** [Responder](#page-66-2) mensajes por texto en Android **55** Enviar [mensajes](#page-66-3) de voz sin llamar **55** Salida de audio para [mensajes](#page-67-0) **56** [Configurar](#page-67-1) salida de audio en iPhone y iPad **56** [Configurar](#page-67-2) salida de audio en Android **56**

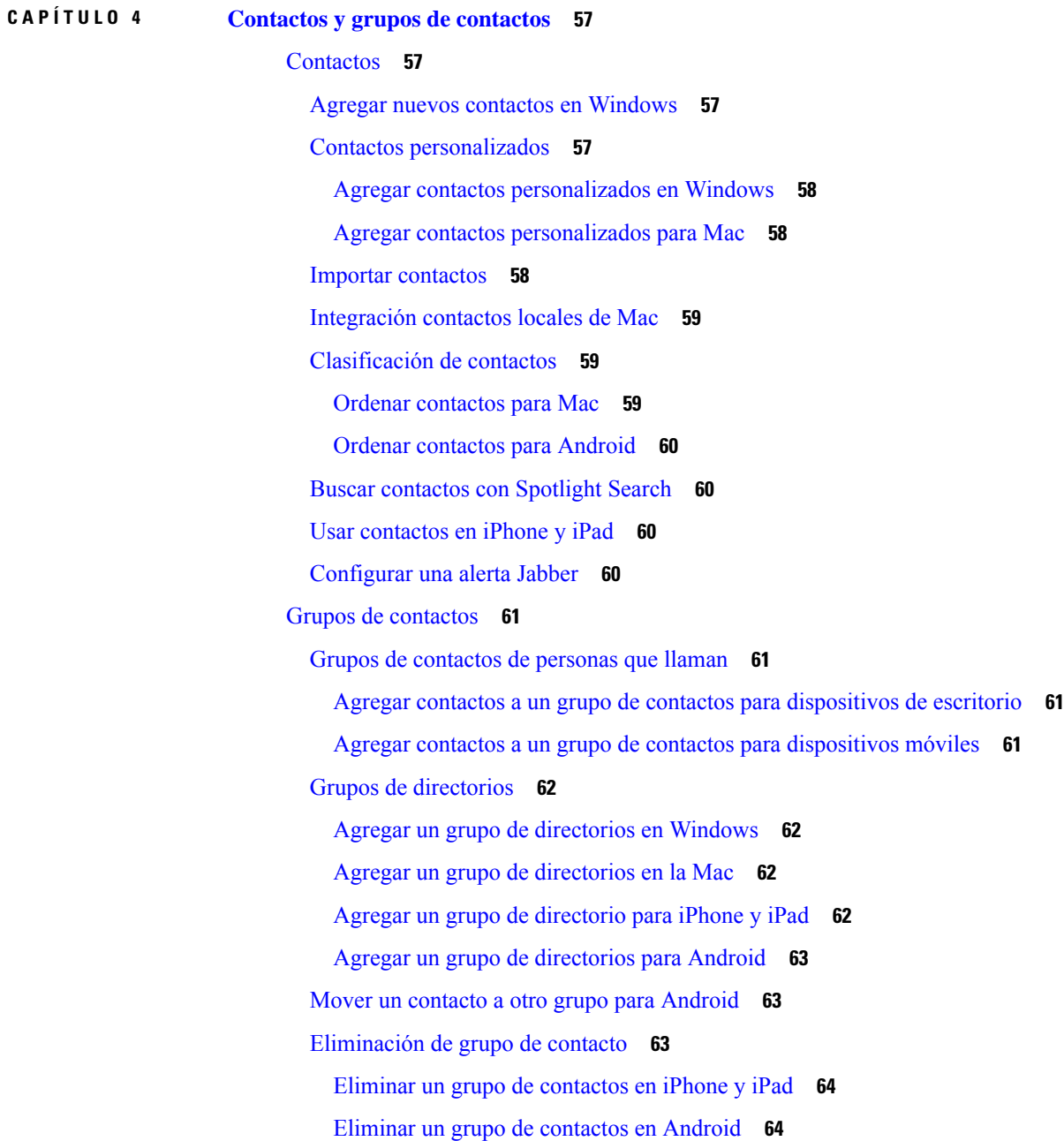

### [Mensajes](#page-75-2) de difusión **64**

Enviar un mensaje de difusión en [Windows](#page-75-3) **64** Enviar un mensaje de [difusión](#page-75-4) en la Mac **64** Enviar un mensaje de [difusión](#page-76-0) en iPhone y iPad **65** Enviar un mensaje de difusión en [Android](#page-76-1) **65**

### **CAPÍTULO 5 [Chat](#page-78-0) 67**

Π

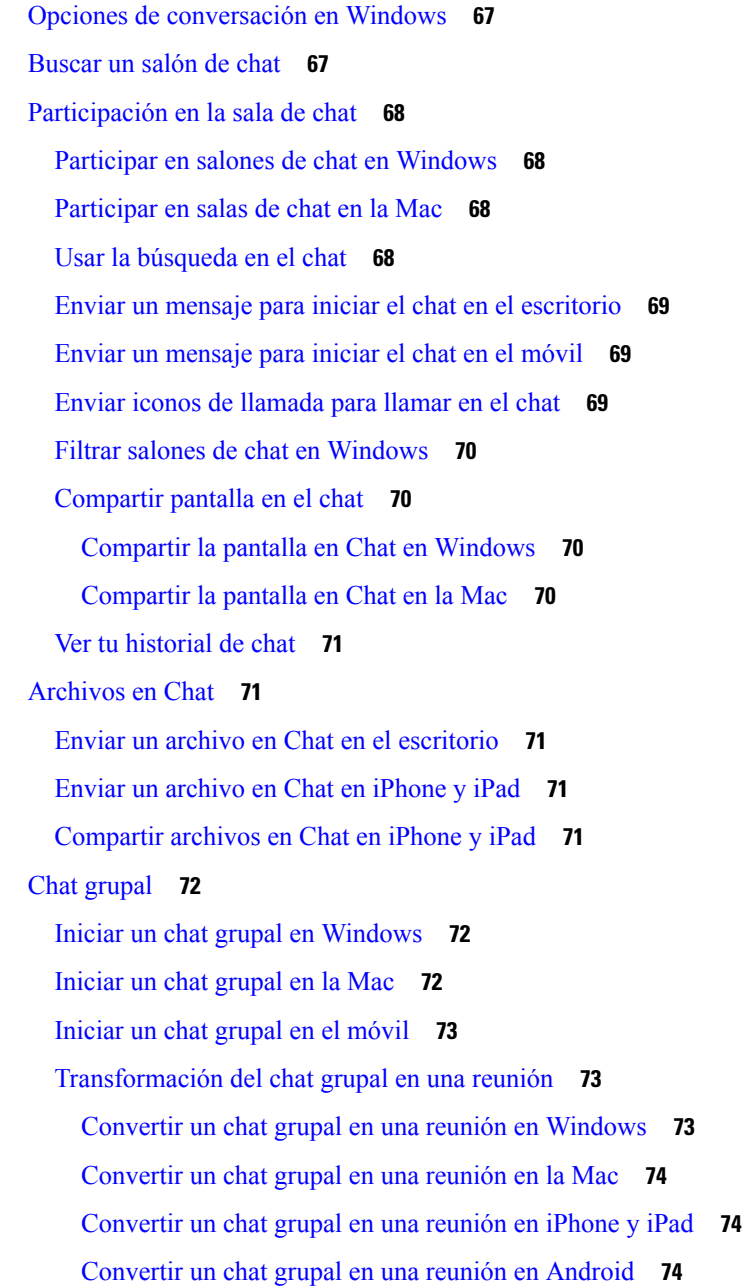

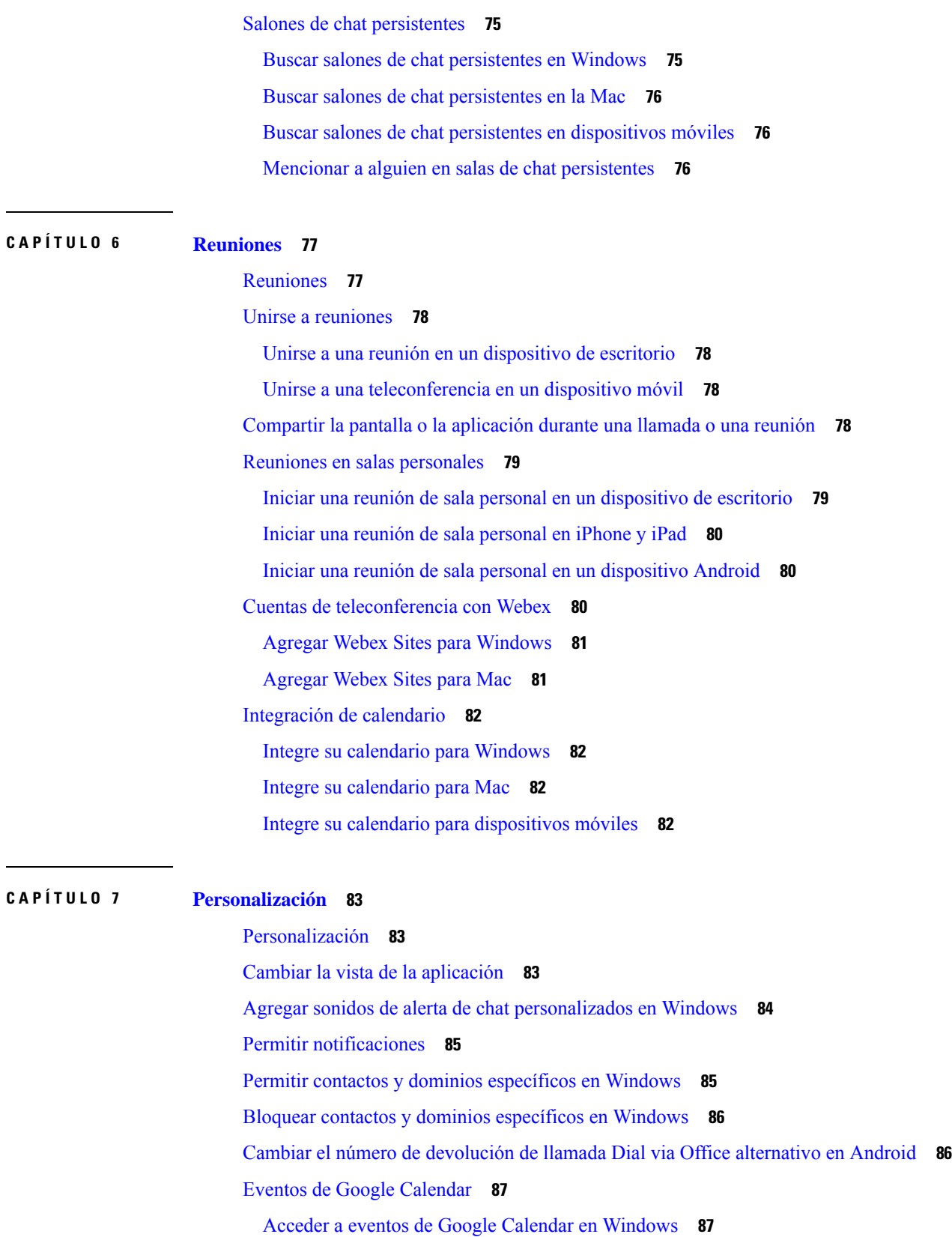

I

i.

Acceder a los eventos de Google [Calendar](#page-98-2) en la Mac **87** [Dispositivo](#page-99-0) de audio **88** Cambiar [dispositivo](#page-99-1) de audio en Windows **88** Cambiar [dispositivo](#page-99-2) de audio en la Mac **88** Cambiar [dispositivo](#page-99-3) de audio en Android **88** [Opciones](#page-100-0) de audio en Jabber **89** Elija sus opciones de audio Jabber en [Windows](#page-100-1) **89** Elija sus [opciones](#page-100-2) de audio Jabber en Mac **89** Elija sus [opciones](#page-100-3) de audio Jabber en iPhone y iPad **89** Elija sus [opciones](#page-100-4) de audio Jabber en Android **89** [Opciones](#page-101-0) de llamada en redes celulares **90** Elija las [opciones](#page-101-1) de llamada en iPhone y iPad **90** Elija [opciones](#page-101-2) de llamada en Android **90** [Tonos](#page-102-0) **91** Agregar tonos de llamada [personalizados](#page-102-1) **91** [Establecer](#page-102-2) el tono de llamada en Windows **91** [Configurar](#page-103-0) el tono de llamada en la Mac **92** [Establecer](#page-103-1) el tono de llamada en iPhone y iPad **92** Tonos de llamada para varios [números](#page-103-2) de teléfono **92** [Establecer](#page-103-3) tonos de llamada para varios números de teléfono en Windows **92** [Establecer](#page-103-4) tonos de llamada para varios números de teléfono en la Mac **92** [Configura](#page-104-0) tu tono de llamada en Android **93** Controlar quién puede [interactuar](#page-104-1) con usted en Windows **93** [Tema](#page-105-0) de color **94** Cambiar el tema de color en [Windows](#page-105-1) **94** [Cambiar](#page-106-0) el tema de color en la Mac **95** [Ubicaciones](#page-107-0) en Jabber para Mac **96** Habilitar [ubicaciones](#page-107-1) para Mac **96** Agregar una [ubicación](#page-107-2) para Mac **96** Editar una [ubicación](#page-107-3) para Mac **96** Eliminar una [ubicación](#page-108-0) para Mac **97** [Reasignar](#page-108-1) una ubicación para Mac **97** [Administrar](#page-108-2) solicitudes de estado en Windows **97** Eliminar pestañas [personalizadas](#page-109-0) en Mac **98**

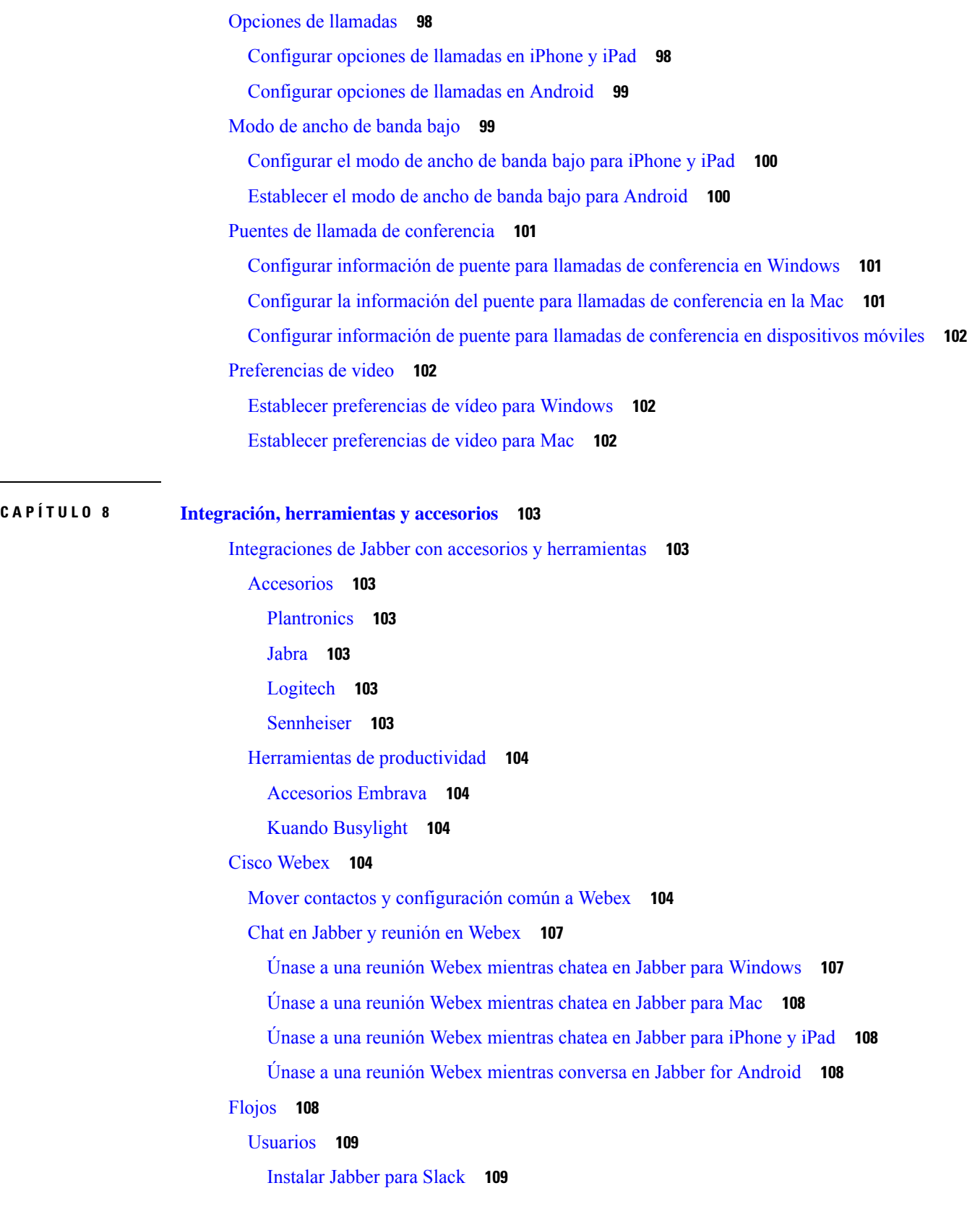

 $\blacksquare$ 

 $\mathbf I$ 

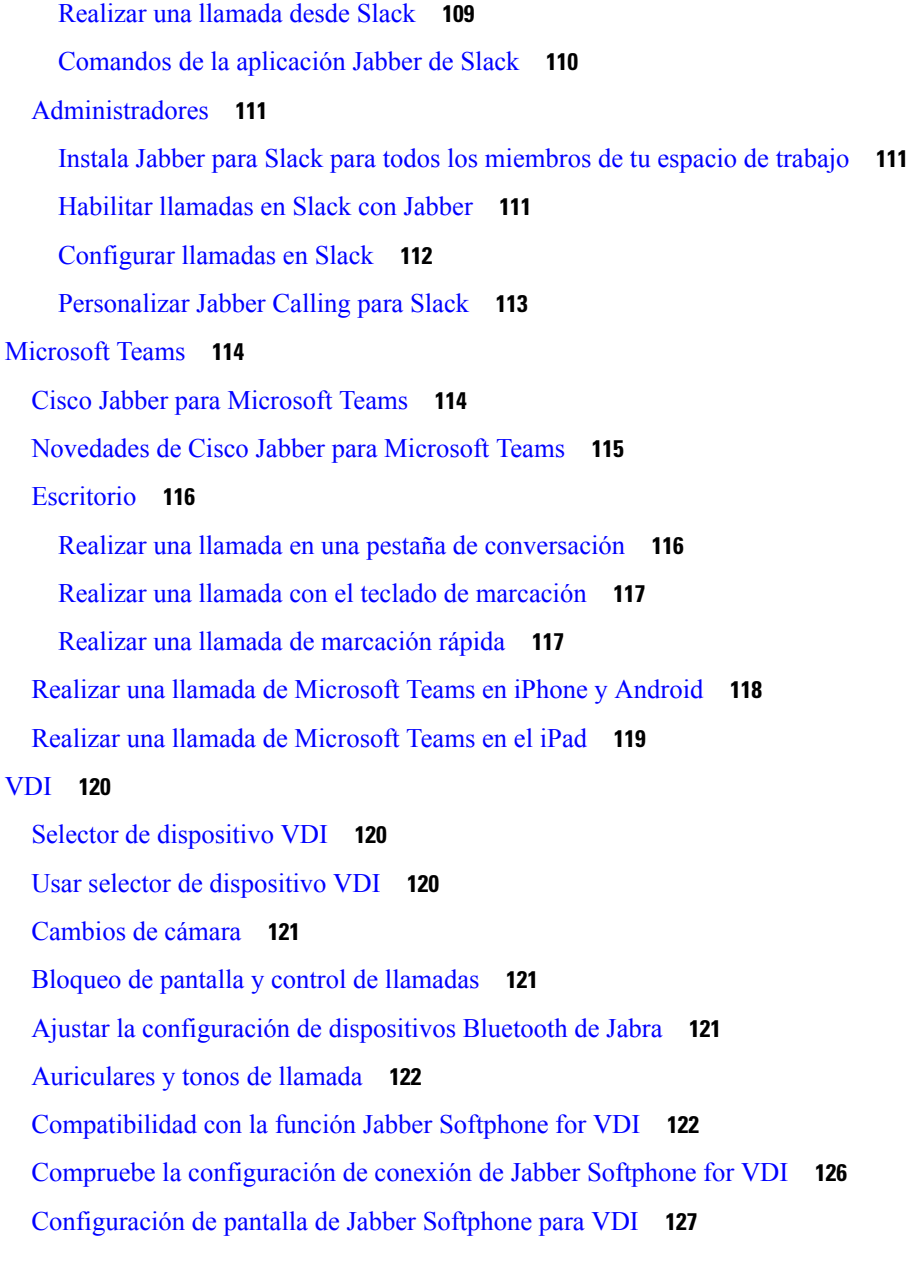

### **CAPÍTULO 9 Solución de [problemas](#page-140-0) 129**

Sign-In Issue [Resolutions](#page-140-1) **129** Actualización de [configuración](#page-142-0) de Jabber **131** Actualizar la [configuración](#page-142-1) de Windows **131** Actualizar la [configuración](#page-142-2) de la Mac **131** Actualizar la [configuración](#page-143-0) móvil **132** [Restablecimiento](#page-143-1) de Jabber **132**

[Restablecer](#page-143-2) la aplicación de Windows **132** [Restablecer](#page-143-3) la app de Mac **132** [Restablecer](#page-143-4) la aplicación móvil **132**

 $\blacksquare$ 

I

٠

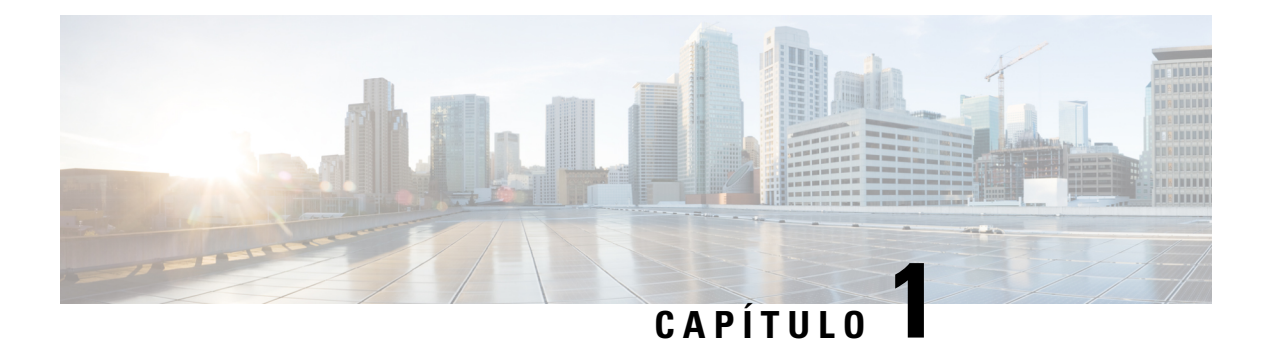

## <span id="page-12-0"></span>**Introducción**

- [Bienvenido](#page-12-1) a Cisco Jabber, en la página 1
- [Configuración](#page-12-2) de Jabber, en la página 1
- [Interfaz](#page-15-2) de usuario de Jabber, en la página 4
- [Conceptos](#page-40-0) básicos de Jabber, en la página 29
- [Localice](#page-41-0) su versión de Cisco Jabber, en la página 30
- Enviar informe de [problemas](#page-41-1) acerca de Cisco Jabber , en la página 30
- [Accessibility,](#page-42-0) on page 31
- Avisos y exenciones de [responsabilidad,](#page-47-0) en la página 36
- Acuerdo de licencia de [administración](#page-48-1) de aplicaciones móviles, en la página 37

## <span id="page-12-1"></span>**Bienvenido a Cisco Jabber**

Cisco Jabber es una herramienta de comunicación todo en uno para empresas. Lo usa para enviar mensajes instantáneos, hacer llamadas telefónicas, unirse a reuniones y administrar sus contactos.

Hay versiones de la aplicación Jabber para estos dispositivos:

- Computadoras con Windows
- Ordenadores Mac
- iPhone y iPad
- Dispositivos Android

## <span id="page-12-3"></span><span id="page-12-2"></span>**Configuración de Jabber**

Utilice esta sección para configurar Jabber en su dispositivo.

### **Descargar e instalar**

Para obtener instrucciones sobre cómo descargar e instalar Cisco Jabber para Windows o Cisco Jabber para Mac, comuníquese con el administrador del sistema. Puede obtener las versiones móviles directamente de Google Play o de App Store.

### **Escritorio**

El administrador del sistema controla la instalación de Jabber en su equipo. Los administradores suelen personalizar los archivos de instalación para facilitar la conexión a los servicios de la red.

Para instalar, reinstalar o actualizar Jabber, solicite ayuda al administrador.

#### **Móvil**

Descargue Cisco Jabber directamente de App [Store](https://apps.apple.com/app/cisco-jabber/id467192391) o [Google](https://play.google.com/store/apps/details?id=com.cisco.im) Play.

### <span id="page-13-0"></span>**Inicio de sesión y conexión**

La forma en que inicie sesión en Jabber depende de cómo su organización autentique a los usuarios. Sus llamadas, mensajes, reuniones y otros servicios se conectan automáticamente. Si tiene dificultades, póngase en contacto con el administrador del sistema, que conoce los detalles de cómo su organización configuró Jabber.

Cuando inicia sesión en Jabber, el sistema de su organización autentica su nombre de usuario y contraseña. Jabber conecta automáticamente todos sus servicios.

Hay muchas maneras de hacer esa autenticación. Su organización elige cómo Jabber obtiene la información de autenticación. Por lo tanto, la forma en que inicia sesión difiere en función de factores como:

- El tipo de dispositivo que utiliza
- Método de conexión a la red de la organización (local, VPN, MRA)
- El tipo de autenticación que su organización (cuentas simples, inicio de sesión único con su cuenta de organización, autenticación multifactor)

Lo que ve en la pantalla de inicio de sesión y los pasos que sigue cambian en consecuencia.

Si tiene algún problema, hable con el administrador del sistema. Su administrador puede agregar un enlace personalizado a la pantalla de inicio de sesión de Jabber para informar de problemas. De lo contrario, vaya a través de sus canales estándar para informar su problema.

### <span id="page-13-1"></span>**Iniciar sesión con reconocimiento facial o de huellas dactilares**

- **Paso 1** Cuando inicia sesión con una contraseña por primera vez, Jabber le preguntará si desea utilizar el reconocimiento facial o de huella digital. Haga clic en **Yes** (Sí) para que esta opción de inicio de sesión sea su valor predeterminado.
- **Paso 2** La próxima vez que inicie Jabber, siga las instrucciones de su dispositivo para iniciar sesión con el reconocimiento facial o de huella digital. Si no funciona luego de tres intentos, se le solicitará que ingrese su contraseña.

Puede impedir que Jabber utilice el reconocimiento facial o de huella digital. Toca tu foto de perfil y, a continuación, ve a **Privacidad** > **de configuración**. **Consejo**

### <span id="page-14-0"></span>**Validación de certificado en Cisco Jabber para Android**

Al configurar y utilizar Cisco Jabber, es posible que se le pida validar los certificados de servidor para conectarse a los servicios.

Según la configuración de la cuenta, es posible que deba verificar los certificados de servidor para los siguientes servicios:

- Mensajería instantánea
- Servicios telefónicos
- Buzón de voz
- Directorio
- Expressway Mobile y Remote Access
- Certificación IdP de SSO para implementaciones de SSO

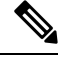

Según cómo configure el administrador los servidores, es posible que tenga que validar varios certificados para los servicios de mensajería instantánea y telefónicos. **Nota**

Si rechaza un certificado, sucede lo siguiente:

#### **Mensajería instantánea**

No podrá iniciar sesión en Cisco Jabber.

### **Servicios telefónicos**

- Se mostrará una notificación de certificado no válido.
- Si el sistema tiene un solo servidor, no podrá iniciar sesión en Cisco Jabber.
- Si el sistema tiene dos servidores y rechaza un certificado, puede aceptar el segundo e iniciar sesión en ese servidor específico.
- No podrá iniciar sesión en Cisco Jabber.

#### **Buzón de voz**

- Se mostrará una notificación de certificado no válido.
- Podrá iniciar sesión en Cisco Jabber pero no podrá acceder al servicio de correo de voz. Deberá cerrar la sesión en Cisco Jabber y volver a iniciarla para ver nuevamente el mensaje de validación del certificado.

### <span id="page-14-1"></span>**Desinstalación de Jabber para Windows**

Desinstala Jabber para Windows de forma diferente, según su versión de Windows.

### <span id="page-15-0"></span>**Desinstalar Jabber para Windows 7**

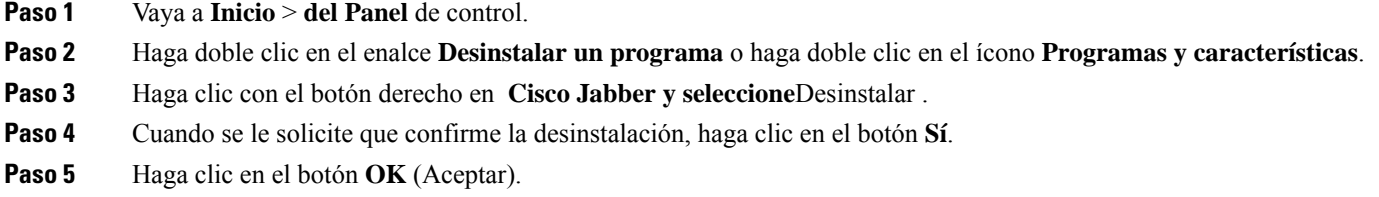

### <span id="page-15-1"></span>**Desinstalar Jabber en Windows 11**

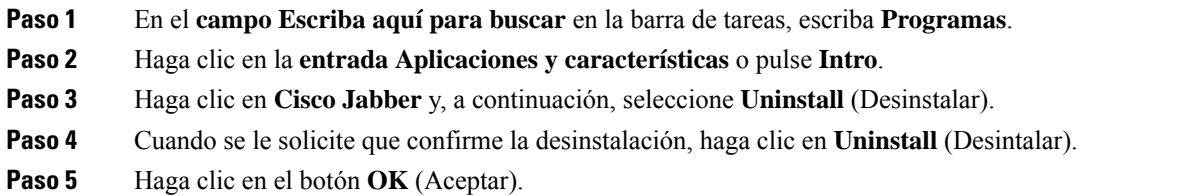

### **Qué hacer a continuación**

Después de desinstalar Cisco Jabber, puede haber algunos archivos y carpetas Jabber en la **clave HKEY\_CLASSES\_ROOT\Installer\Products\** registry y estos archivos y carpetas deberán eliminarse manualmente.

### <span id="page-15-2"></span>**Interfaz de usuario de Jabber**

Utilice Cisco Jabber para trabajar con colegas, ya sea que se encuentren en la misma oficina o alrededor del mundo. Puede enviar mensajes y llamar a las personas. Puede configurar el estado y ver los estados de sus compañeros de trabajo, buscar personas, administrar las llamadas telefónicas, verificar la información de la próxima reunión y mucho más.

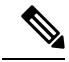

**Nota**

Esta sección puede incluir características o controles que no están disponibles en la implementación de Cisco Jabber que está usando.

I

### **Diseño de ventanas**

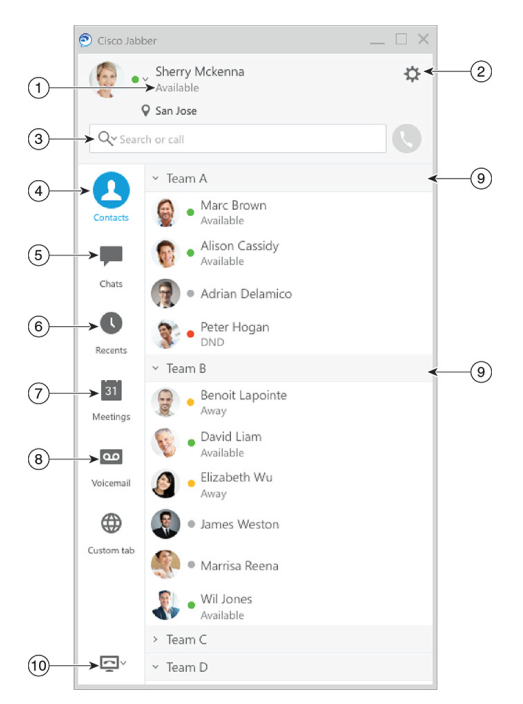

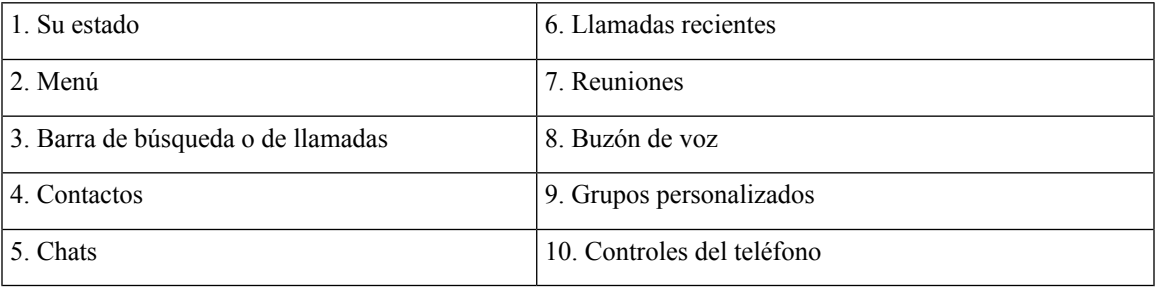

### **Diseño Mac**

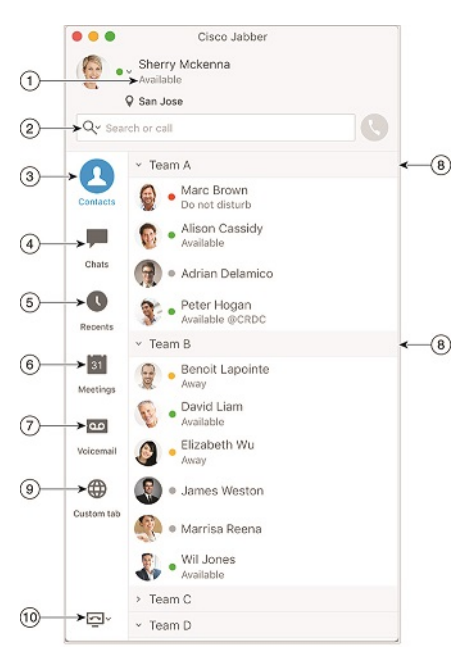

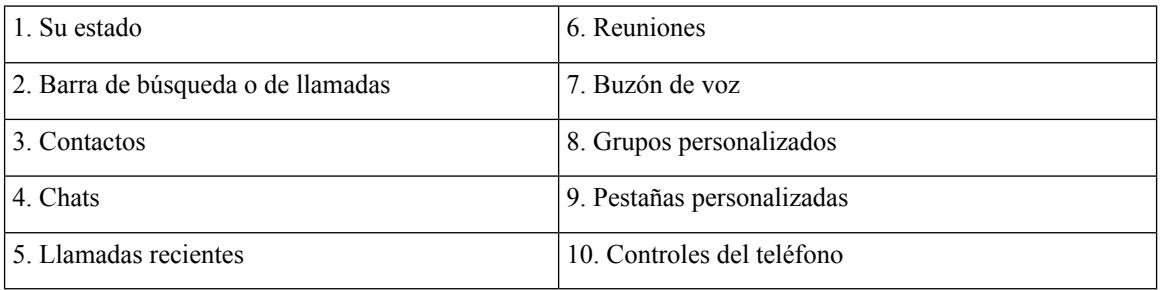

٦

#### $\bullet \bullet \circ \circ$  AT&T  $9:41 AM$  $100\%$   $\blacksquare$  $+$ Sherry McKenna<br>O Available  $\bigcirc$  $\circled{2}$  $\ddotsc$  $\odot$ 3 Custom Tab 4 - Settings  $\odot$ ACCOUNTS  $\bigcirc$ Instant Messaging  $\,$ smckenna@cisco.com  $\odot$ Phone Service  $\,$ 123456789  $\ddotsc$  $\circledS$ Voicemail  $\,$  $\odot$ smakenna WebEx Meeting  $\,$  $\bigodot$ cisco.webex.com Directory Credential  $\,$  $\bigodot$ Username  $\bullet$  $\circledcirc$  $\rightarrow$ Sign Out

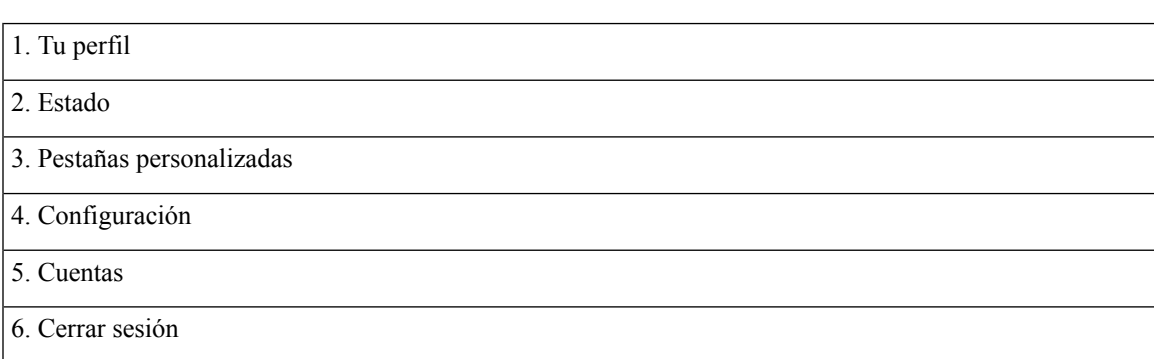

### **Diseño para iPhone y iPad**

#### **Diseño de Android**

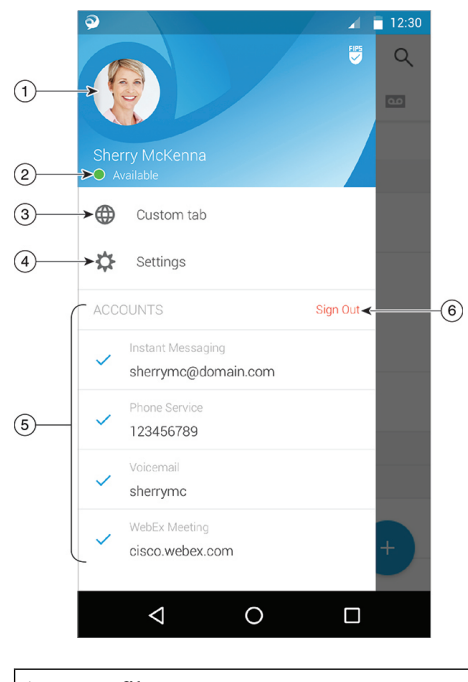

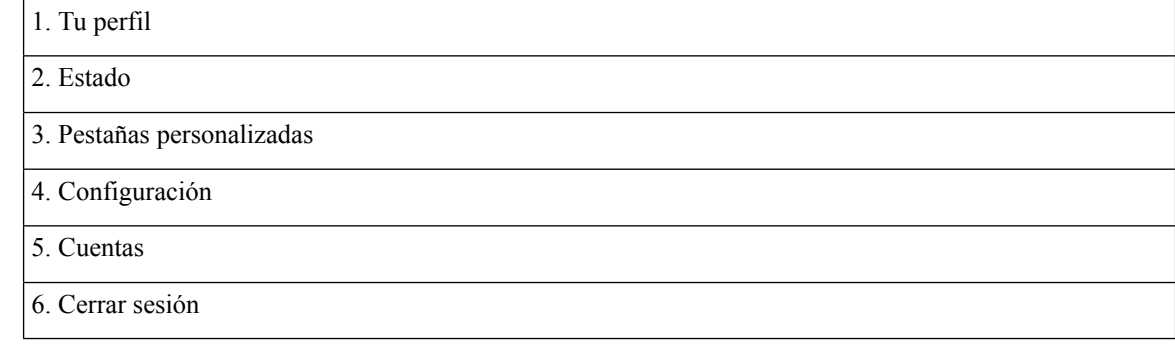

### <span id="page-19-1"></span><span id="page-19-0"></span>**Interfaz Jabber por lanzamiento**

Cada versión principal de Jabber tiene diferencias en la interfaz. En las secciones siguientes se describe la interfaz de cada versión.

### **14.0–14.1**

### **Cómo usar Cisco Jabber**

Cisco Jabber es intuitivo y fácil de navegar.

П

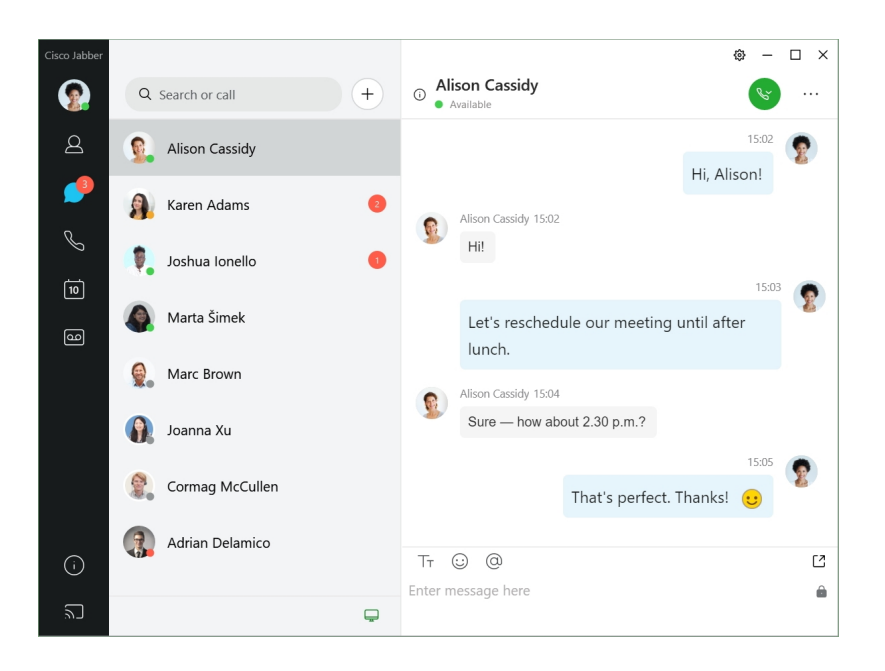

#### **Enviar y recibir mensajes**

**Enviar un mensaje a una persona:** ingrese el nombre en la barra de búsqueda y seleccione la persona de la lista de contactos.

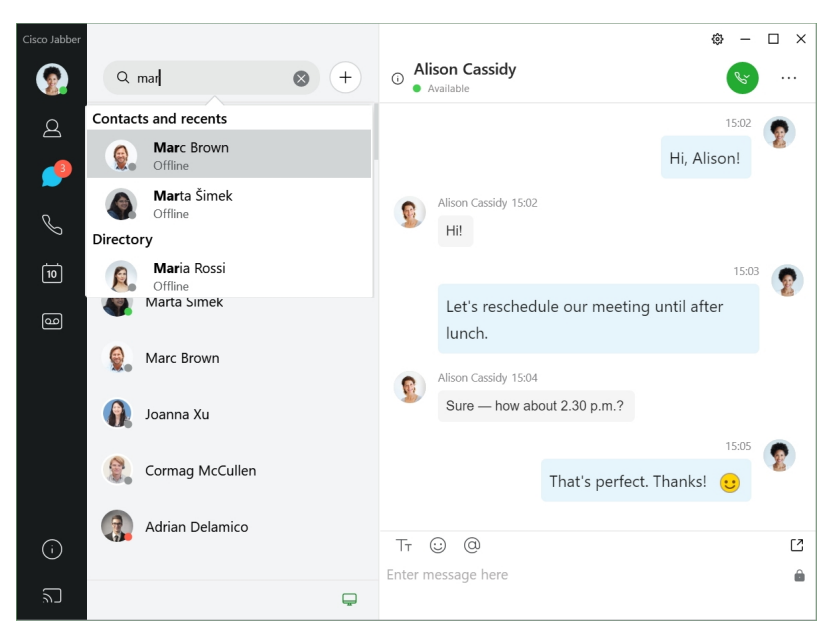

Puede cambiar lasfuentes y el color, enviar una captura de pantalla, enviar un archivo, mencionar a un usuario o agregar un emoticono al mensaje.

### **Puede llamar a otras personas y tener reuniones con ellas mediante Cisco Jabber, directamente desde la aplicación de Cisco Jabber**

**Llamar a una persona:** simplemente seleccione el icono de **llamada** de una ventana de conversación activa o de su lista de contactos.

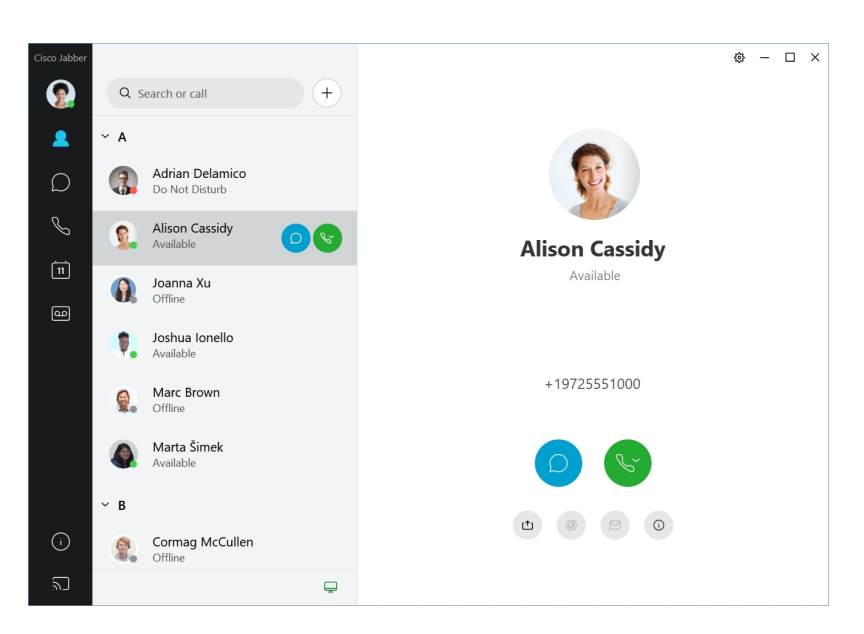

**Planificar una teleconferencia**: es fácil crear espacios de conferencias si desea hablar o reunirse con varias personas. Solo seleccione los contactos que desea agregar a la teleconferencia, haga clic con el botón derecho y seleccione **Start meeting** (Iniciar teleconferencia).

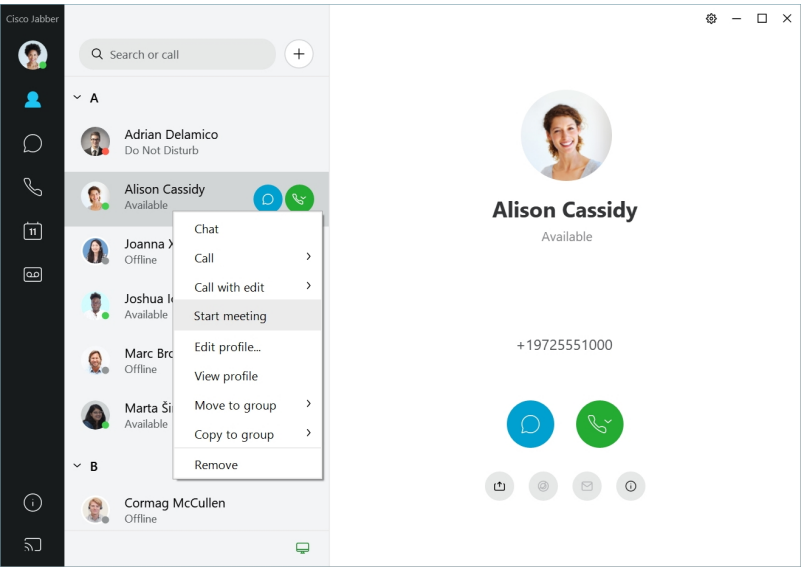

### <span id="page-21-0"></span>**12.7–12.9**

### **Cómo usar Cisco Jabber**

Cisco Jabber es intuitivo y fácil de navegar.

П

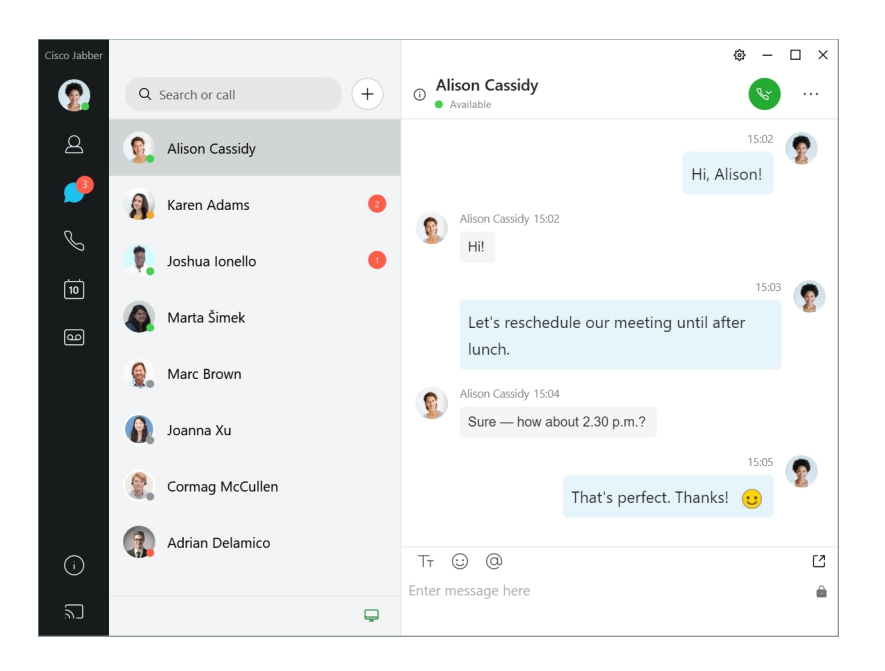

#### **Enviar y recibir mensajes**

**Enviar un mensaje a una persona:** ingrese el nombre en la barra de búsqueda y seleccione la persona de la lista de contactos.

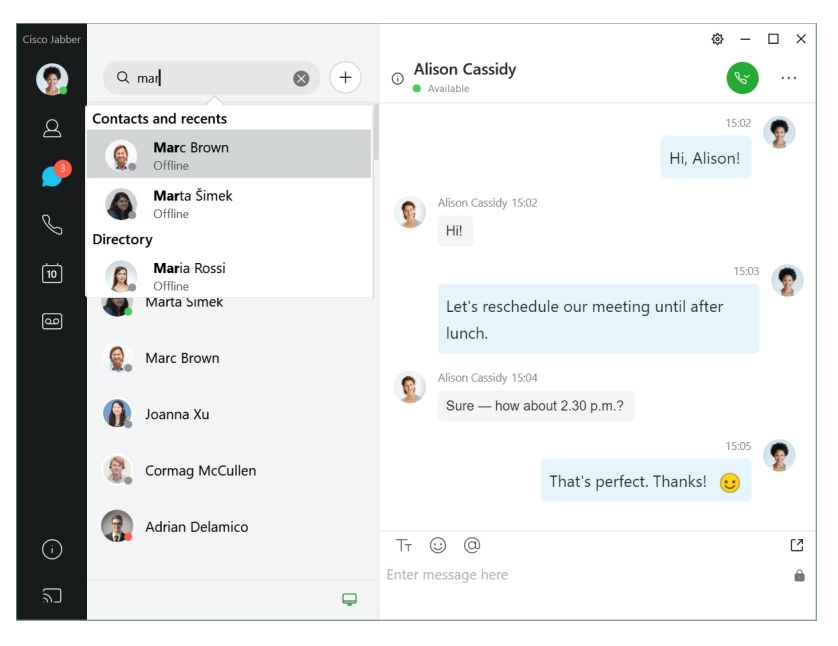

Puede cambiar lasfuentes y el color, enviar una captura de pantalla, enviar un archivo, mencionar a un usuario o agregar un emoticono al mensaje.

### **Puede llamar a otras personas y tener reuniones con ellas mediante Cisco Jabber, directamente desde la aplicación de Cisco Jabber**

**Llamar a una persona:** simplemente seleccione el icono de **llamada** de una ventana de conversación activa o de su lista de contactos.

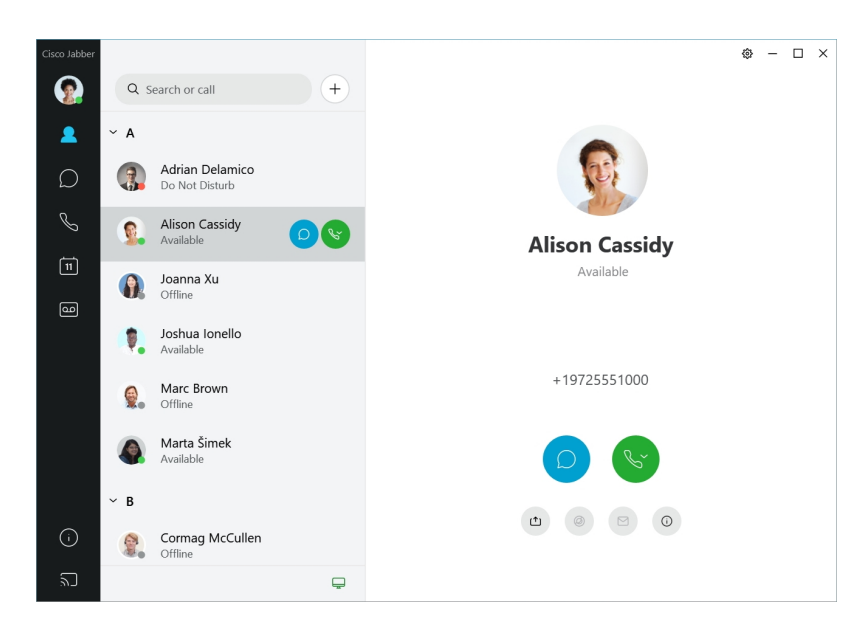

**Planificar una teleconferencia**: es fácil crear espacios de conferencias si desea hablar o reunirse con varias personas. Solo seleccione los contactos que desea agregar a la teleconferencia, haga clic con el botón derecho y seleccione **Start meeting** (Iniciar teleconferencia).

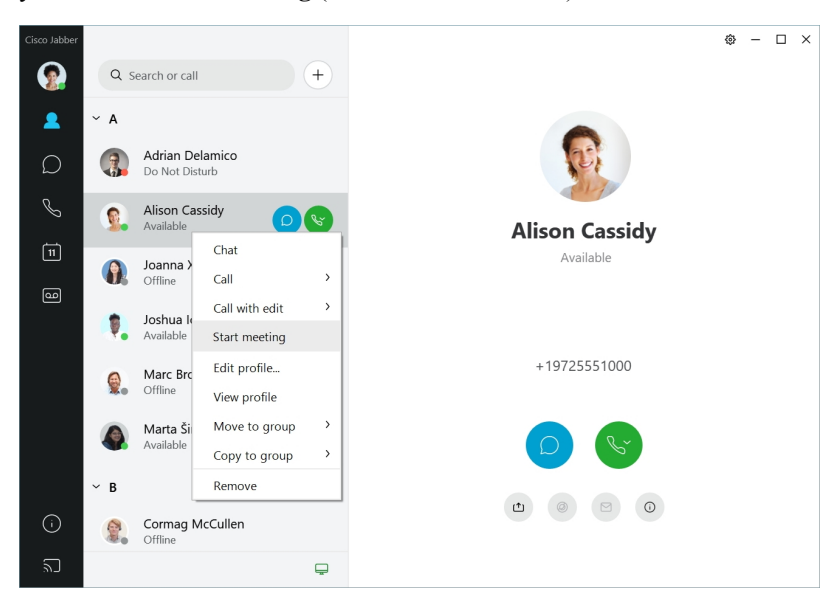

<span id="page-23-0"></span>**12.6**

**12.6**

### **Cómo usar Cisco Jabber**

Cisco Jabber es intuitivo y fácil de navegar.

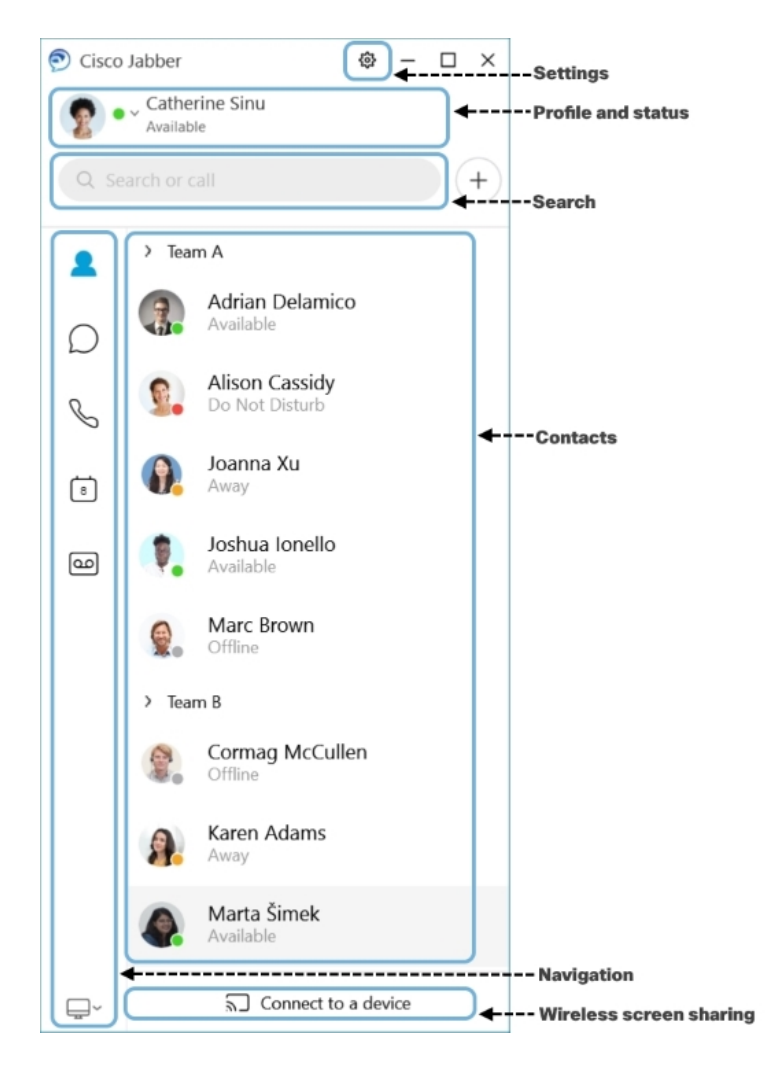

### **Enviar y recibir mensajes**

**Enviar un mensaje a una persona:** ingrese el nombre en la barra de búsqueda y seleccione la persona de la lista de contactos.

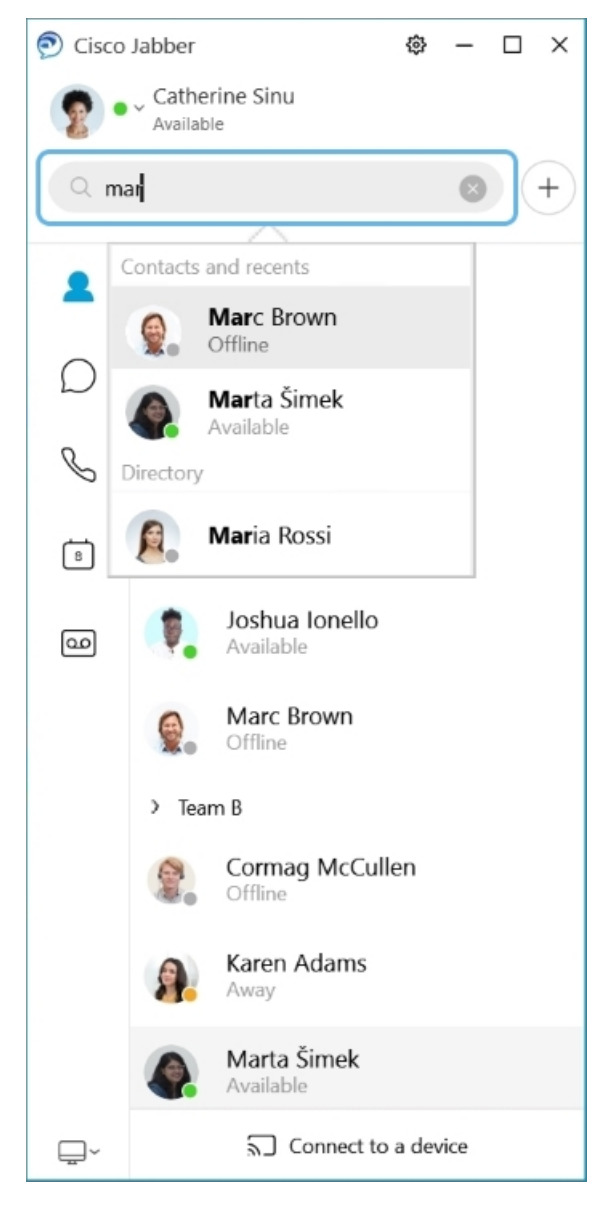

Puede cambiar lasfuentes y el color, enviar una captura de pantalla, enviar un archivo, mencionar a un usuario o agregar un emoticono al mensaje.

### **Puede llamar a otras personas y tener reuniones con ellas mediante Cisco Jabber, directamente desde la aplicación de Cisco Jabber**

**Llamar a una persona:** simplemente seleccione el icono de **llamada** de una ventana de conversación activa o de su lista de contactos.

I

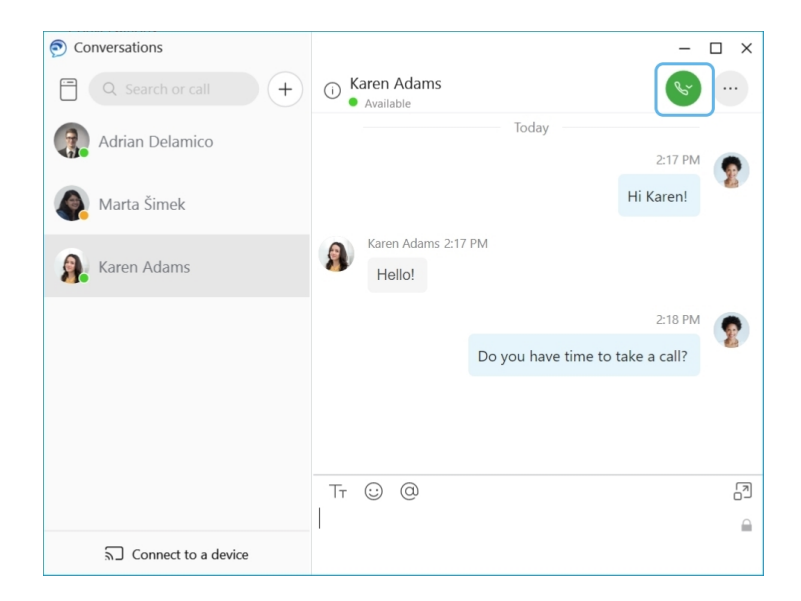

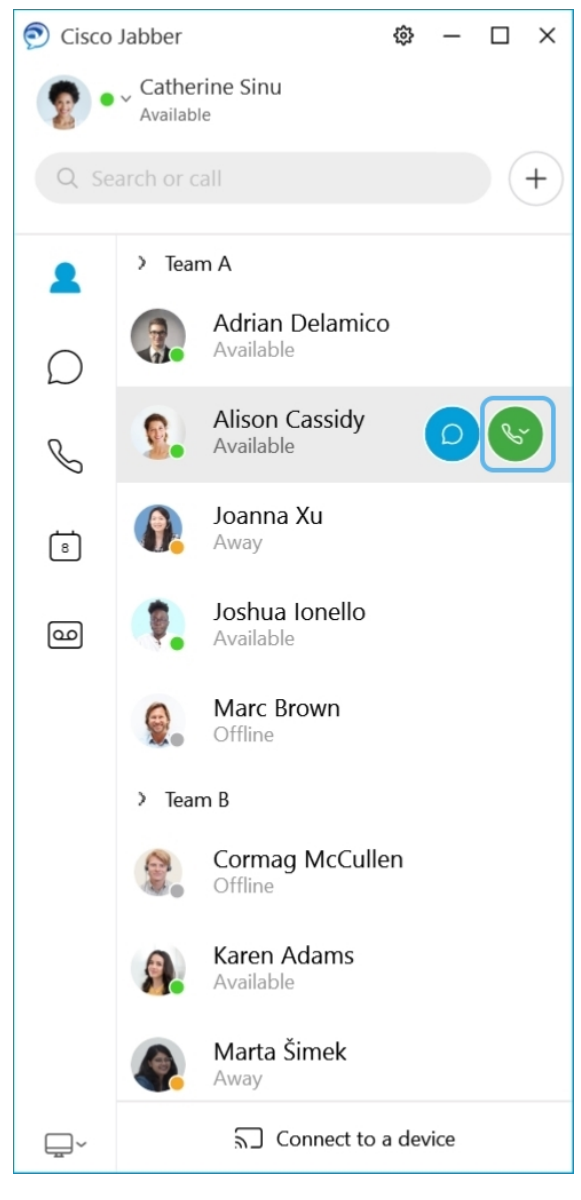

**Planificar una teleconferencia**: es fácil crear espacios de conferencias si desea hablar o reunirse con varias personas. Solo seleccione los contactos que desea agregar a la teleconferencia, haga clic con el botón derecho y seleccione **Start meeting** (Iniciar teleconferencia).

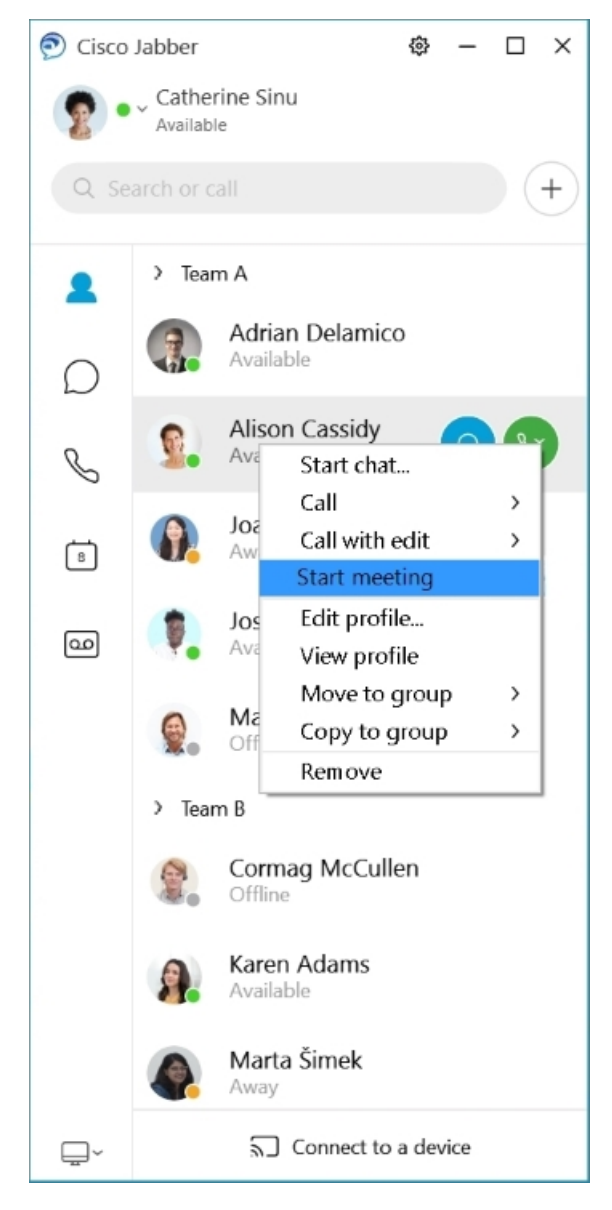

**Integrar el calendario:** puede integrar su calendario con Jabber para ver las reuniones y los eventos de calendario directamente desde Cisco Jabber.

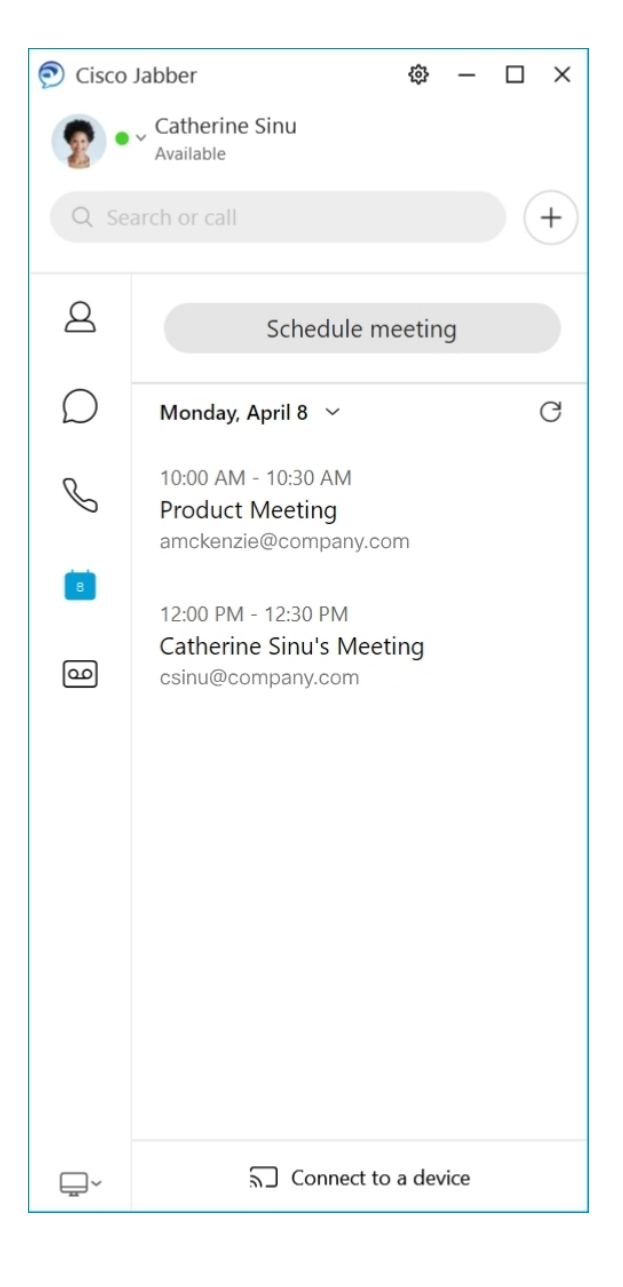

### <span id="page-29-0"></span>**12.5**

### **Cómo usar Cisco Jabber**

Cisco Jabber es intuitivo y fácil de navegar.

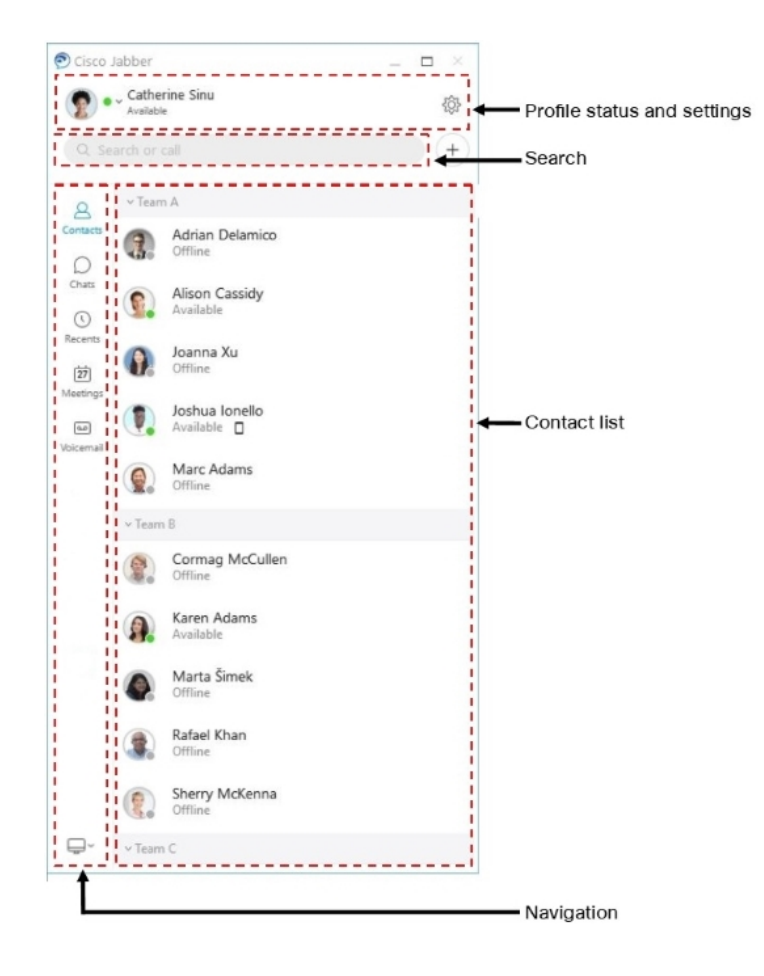

### **Enviar y recibir mensajes**

**Enviar un mensaje a una persona:** ingrese el nombre en la barra de búsqueda y seleccione la persona de la lista de contactos.

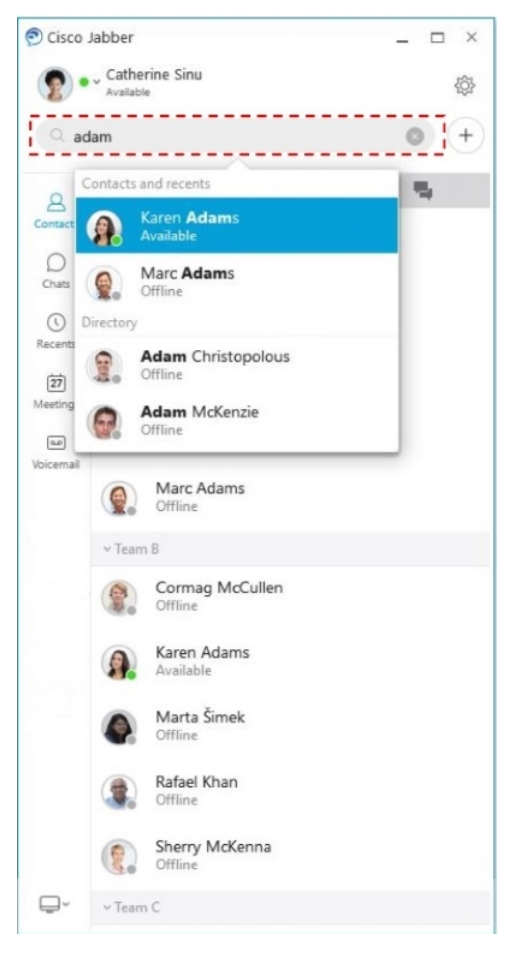

Puede cambiar las fuentes y el color, enviar una captura de pantalla, enviar un archivo, mencionar a un usuario o agregar un emoticono al mensaje.

### **Puede llamar a otras personas y tener reuniones con ellas mediante Cisco Jabber, directamente desde la aplicación de Cisco Jabber**

**Llamar a una persona:** simplemente seleccione el icono de **llamada** de una ventana de conversación activa o de su lista de contactos.

I

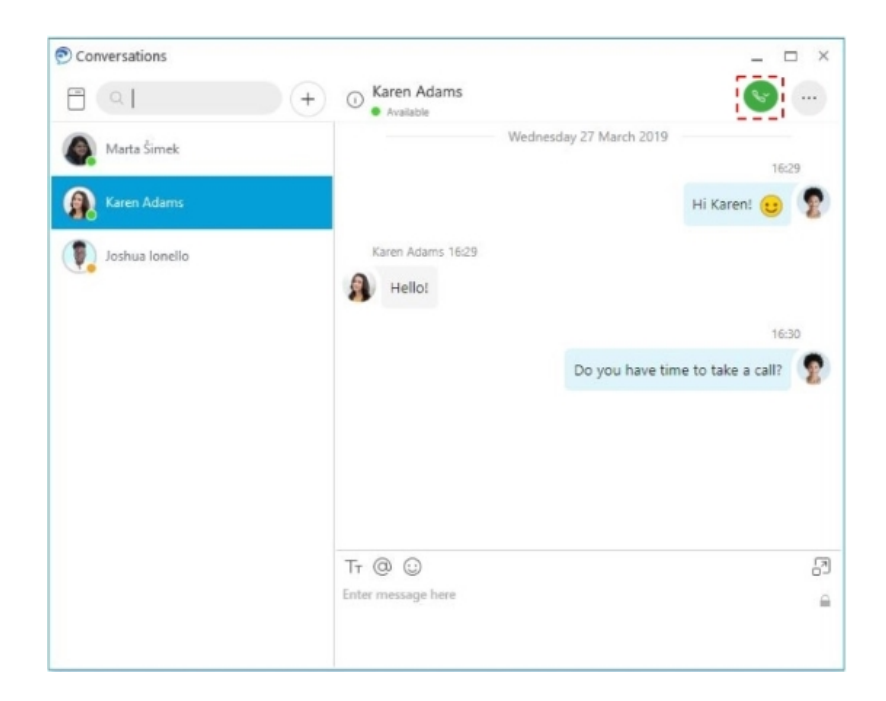

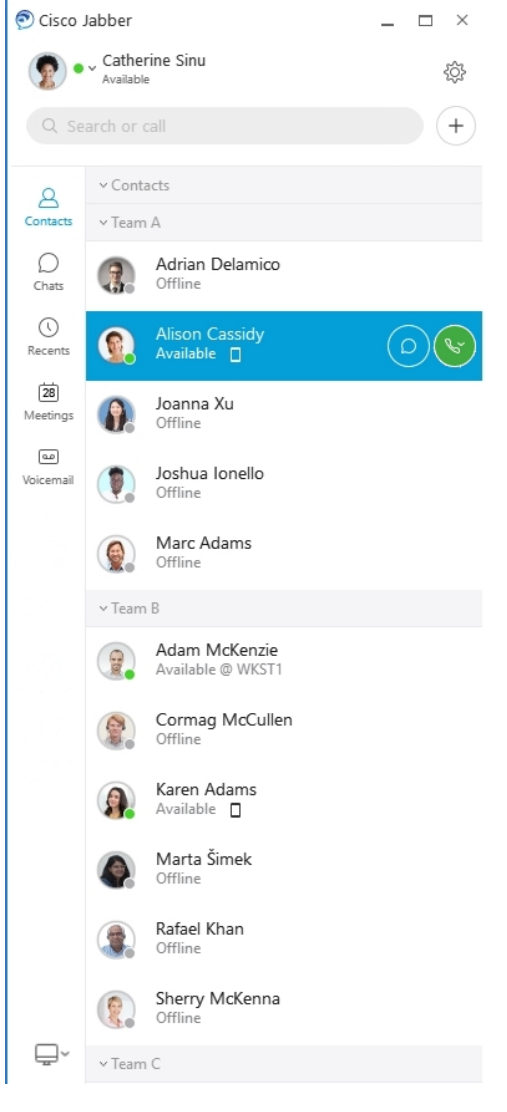

**Planificar una teleconferencia**: es fácil crear espacios de conferencias si desea hablar o reunirse con varias personas. Solo seleccione los contactos que desea agregar a la teleconferencia, haga clic con el botón derecho y seleccione **Start meeting** (Iniciar teleconferencia).

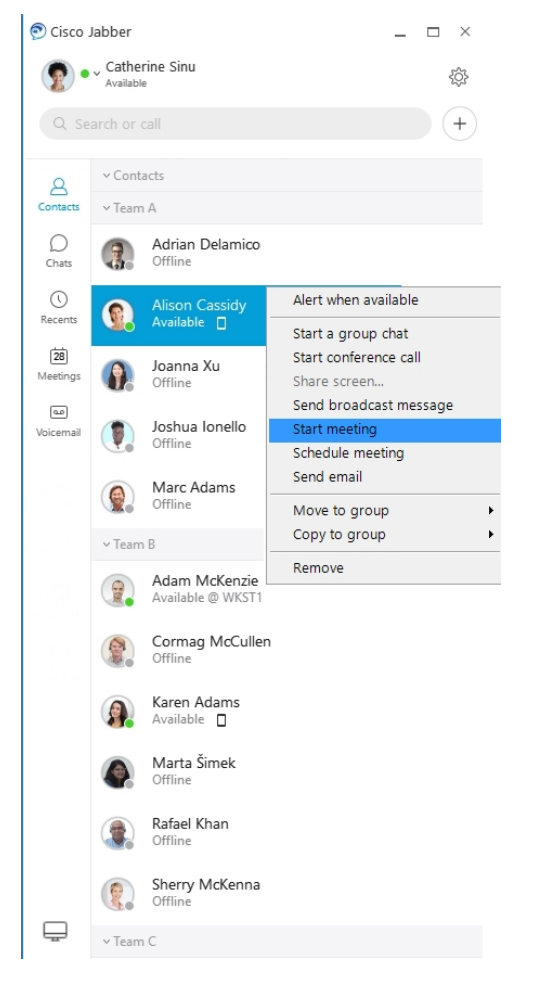

**Integrar el calendario:** puede integrar su calendario con Jabber para ver las reuniones y los eventos de calendario directamente desde Cisco Jabber.

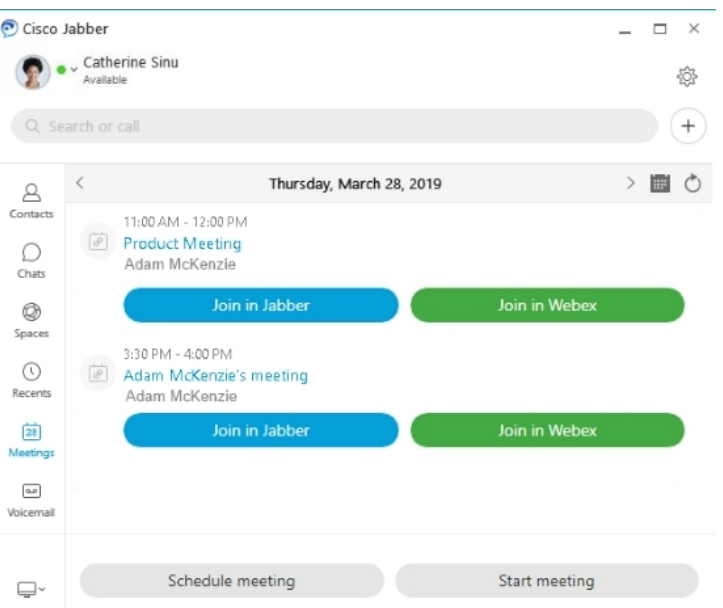

### <span id="page-35-0"></span>**12.0**

### **Cómo usar Cisco Jabber**

Cisco Jabber es intuitivo y fácil de navegar.

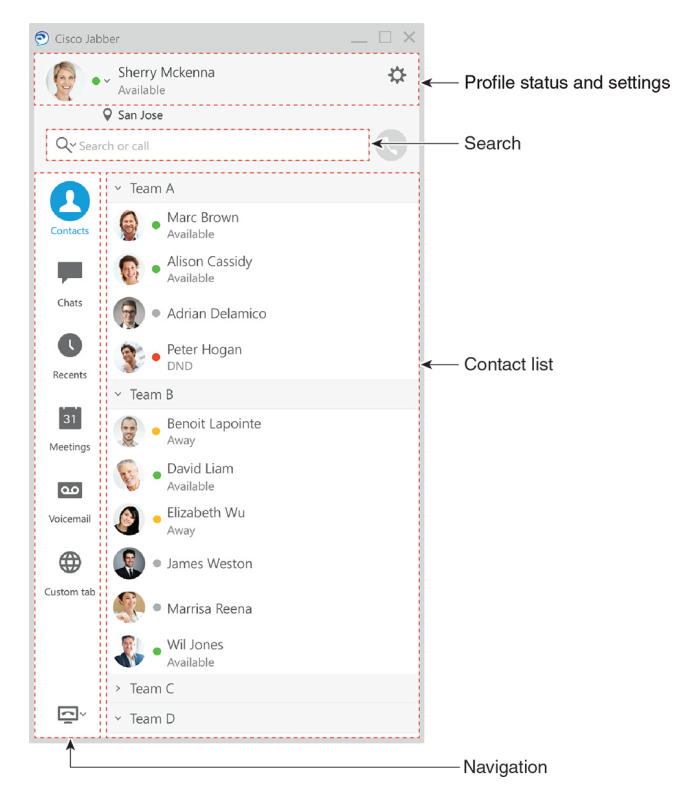
#### **Enviar y recibir mensajes**

**Enviar un mensaje a una persona:** ingrese el nombre en la barra de búsqueda y seleccione la persona de la lista de contactos.

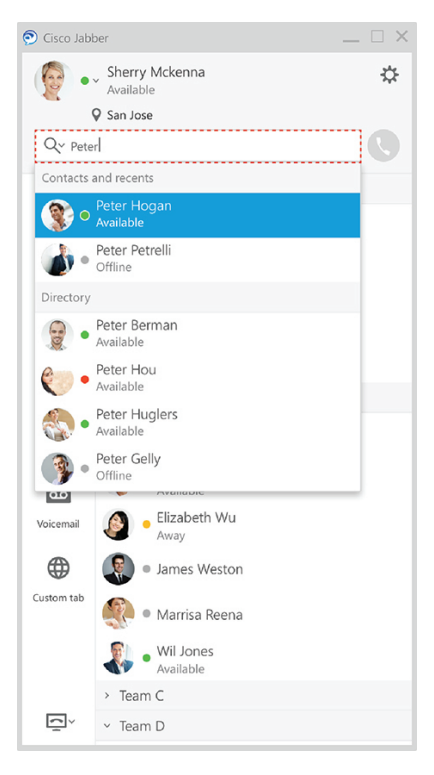

Puede cambiar lasfuentes y el color, enviar una captura de pantalla, enviar un archivo, mencionar a un usuario o agregar un emoticono al mensaje.

#### **Puede llamar a otras personas y tener reuniones con ellas mediante Cisco Jabber, directamente desde la aplicación de Cisco Jabber**

**Llamar a una persona:** simplemente seleccione el icono de **llamada** de una ventana de conversación activa o de su lista de contactos.

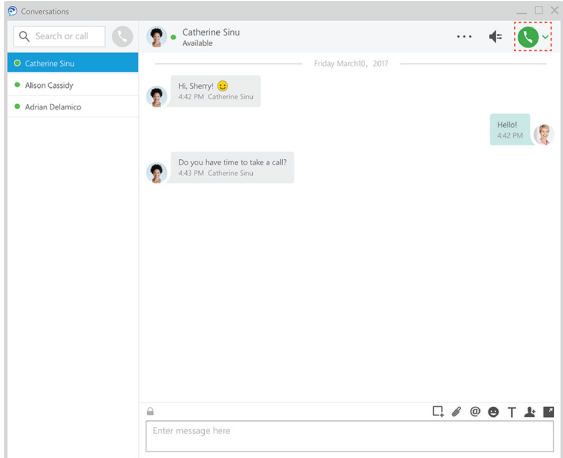

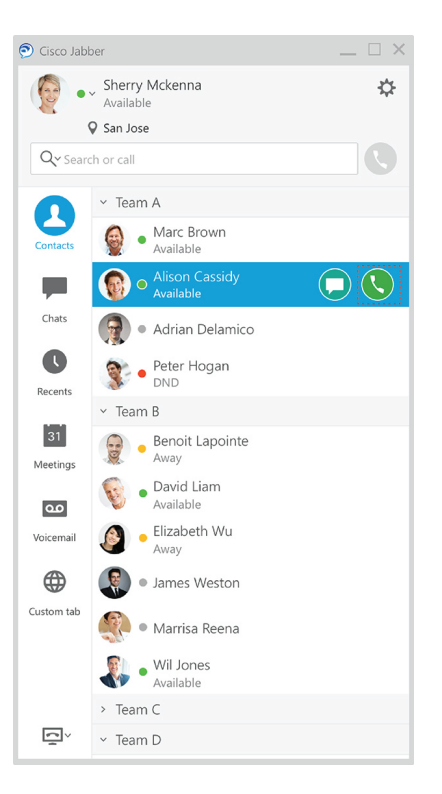

**Planificar una teleconferencia**: es fácil crear espacios de conferencias si desea hablar o reunirse con varias personas. Solo seleccione los contactos que desea agregar a la teleconferencia, haga clic con el botón derecho y seleccione **Start meeting** (Iniciar teleconferencia).

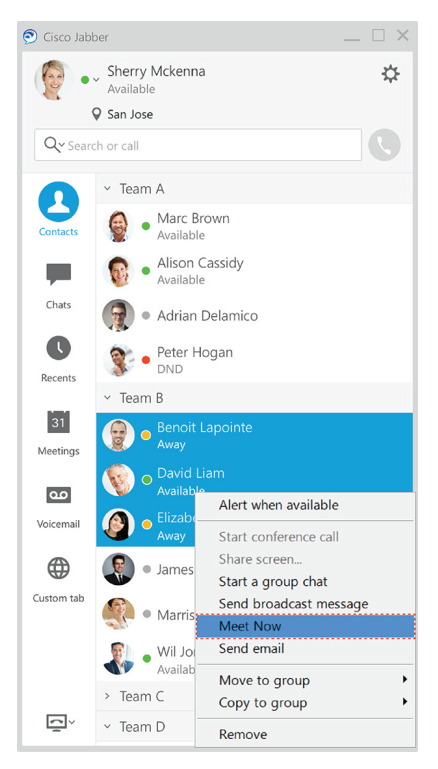

П

**Integrar el calendario:** puede integrar su calendario con Jabber para ver las reuniones y los eventos de calendario directamente desde Cisco Jabber.

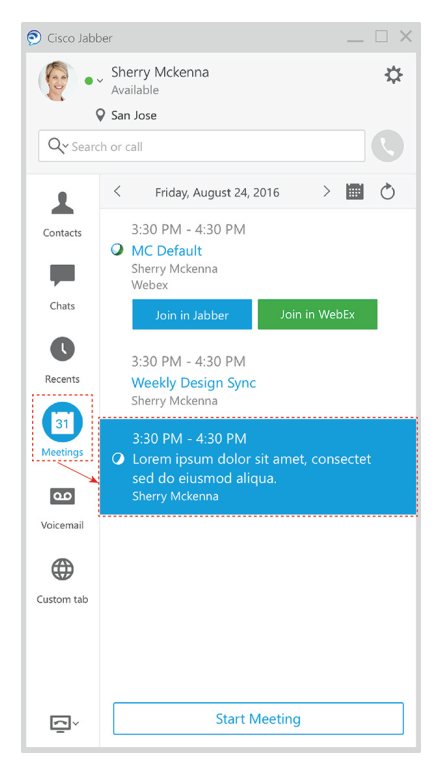

#### **Compartir pantalla**

Si utiliza la aplicación de Cisco Jabber en su PC, puede compartir la pantalla completa o seleccionar una aplicación para compartir.

Utilice la barra de herramientas emergentes para acceder a funciones adicionales como las anotaciones, conceder el control de su pantalla a otro usuario o detener el uso compartido de la pantalla.

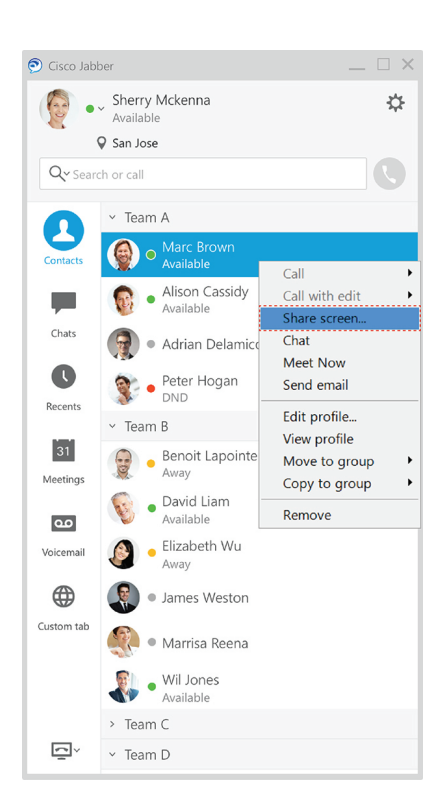

# **Emoticonos**

Puede insertar emoticones mediante atajos del teclado y la paleta de emoticones de Jabber. El administrador del sistema puede personalizar los emoticones disponibles en Jabber.

Puede agregar un emoticón en Jabber si escribe su atajo o lo selecciona de la paleta de emoticones. La paleta

ofrece emoticonos  $\odot$  normales y emoticonos animados

Para ahorrar espacio, la paleta no muestra todos los emoticones disponibles. Pruebe estos atajos para ver los otros emoticones.

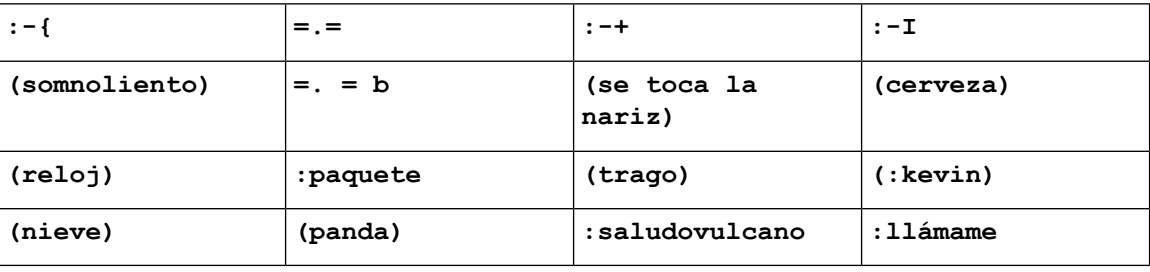

Usa el emoticono "Llámame" para enviar un icono en el que alguien pueda hacer clic para llamarte.

En el caso de las aplicaciones de escritorio de Jabber, también puede utilizar emoticones del sistema operativo si se alinean con el estándar global. Acceda a estos emoticones a través de la barra táctil de Mac o el teclado táctil de Windows.

# **Conceptos básicos de Jabber**

Puede utilizar las siguientes secciones para comprender algunos de los conceptos básicos de Jabber.

# **Cambiar el estado de disponibilidad**

Para asegurarse de que las personas sepan cuándo pueden contactarlo en Cisco Jabber, mantengo su estado de disponibilidad actualizado.

Utilice uno de estos métodos para cambiar el estado de disponibilidad:

- Haga clic en la flecha del menú desplegable junto al estado de disponibilidad en la ventana principal y seleccione un estado.
- Coloque el cursor sobre el ícono de Cisco Jabber en la barra de tareas y seleccione un estado.
- Haga clic con el botón secundario en el ícono de Cisco Jabber en la bandeja del sistema de Windows y seleccione un estado.

También puede crear mensajes de estado personalizados para ampliar las opciones predeterminadas.

### **Mensajes de estado personal**

Agregar un mensaje de estado personal en Jabber reemplaza el mensaje de estado predeterminado. Es una excelente forma de decirle a sus contactos lo que está haciendo. Utilice este espacio para que sus contactos sepan si se encuentra de vacaciones, si trabaja de manera remota, si lo pueden contactar durante determinadas horas y mucho más.

## **Cómo compartir su ubicación en Cisco Jabber**

- **Paso 1** Seleccione la ventana **Status** (Estado).
- **Paso 2** Seleccione **Show Icon When Mobile** (Mostrar ícono cuando sea móvil).
	- Si configura ubicaciones distintas en dispositivos móviles y de escritorio, la ubicación de escritorio tiene prioridad. **Nota**

### **Cómo conectarse a un dispositivo desde Cisco Jabber**

**Paso 1** En la ventana de Jabber, seleccione **Connect to a device** (Conectarse a un dispositivo). Jabber busca un dispositivo con el que se emparejará.

**Paso 2** Cuando se detecte un dispositivo, seleccione **Share on Device** (Compartir en dispositivo). Cuando haya terminado, seleccione el menú desplegable junto a **Connected** (Conectado) y seleccione **Disconnect** (Desconectar).

# **Localice su versión de Cisco Jabber**

Puede utilizar los siguientes pasos para verificar su versión de Cisco Jabber.

- **Paso 1** Inicie sesión en Cisco Jabber.
- **Paso 2** Seleccione **el menú** > **Ayuda** > **Acerca de Cisco Jabber**.

# **Enviar informe de problemas acerca de Cisco Jabber**

#### **Antes de empezar**

- Configure una aplicación de correo electrónico en el dispositivo.
- Obtenga la dirección de correo electrónico de Cisco de su administrador para enviar sus comentarios.
- **Paso 1** Diríjase a **Settings** (Configuración), **Help** (Ayuda) y presione **Problem Reporting** (Informe de problemas).
- **Paso 2** Active el **Detailed Logging** (Registro detallado).
- **Paso 3** Presione **Send Problem Report** (Enviar informe de problemas) y seleccione el tipo de problema. Cisco Jabber abre su correo electrónico con un mensaje nuevo que contiene un asunto previamente completado y los archivos de registro adjuntos.
- **Paso 4** Describa su problema en el correo electrónico, ingrese la dirección de correo electrónico, agregue los archivos adjuntos y presione enviar.
	- Incluya la hora en la que ocurrió el problema.Sise trata de un problema relacionado con la llamada, compruebe la lista **Recents** (Recientes) para buscar la hora. **Consejo**

#### **Qué hacer a continuación**

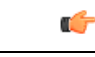

Para ahorrar la batería del dispositivo, el espacio de almacenamiento y para evitar problemas con llamadas Jabber, desactive **Detailed Logging** (Registro detallado) después de informar el problema. **Importante**

П

# **Accessibility**

Jabber is accessible to use. The following sections help you set up your app for accessibility.

Click the link to get the Cisco Accessibility [Conformance](https://www.cisco.com/c/en/us/about/accessibility/voluntary-product-accessibility-templates.html) Report on Cisco Jabber products.

## **Iconos de estado accesibles**

Puede configurar la aplicación para que use íconos de estado accesibles. Ayudará si no puede distinguir los colores que utilizamos para mostrar la presencia de las personas, ya que losíconos accesiblesse han modificado para utilizar símbolos.

#### **Windows**

#### Seleccione **Ver Mostrar** > **iconos de presencia accesibles**.

En la tabla siguiente se muestran los iconos estándar y accesibles.

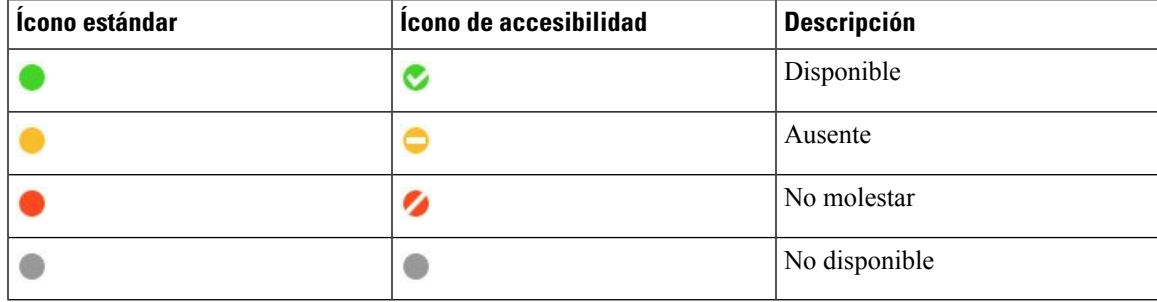

#### **Mac**

Los iconos de estado de accesibilidad utilizan símbolos para mostrar la disponibilidad.

Para utilizar iconos de estado de accesibilidad, seleccione **Estadodepreferencias** > **de Jabber** > **Usar iconos de presencia accesible.** >

En la tabla siguiente se muestran los iconos de estado estándar y de accesibilidad.

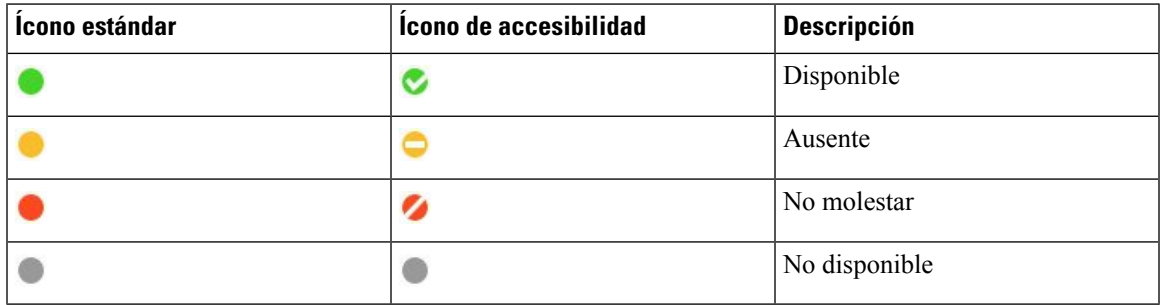

#### **Móvil**

Toca **Pantalla** > **de configuración**y activa **Iconos** de accesibilidad.

En la tabla siguiente se muestran los iconos de estado estándar y de accesibilidad.

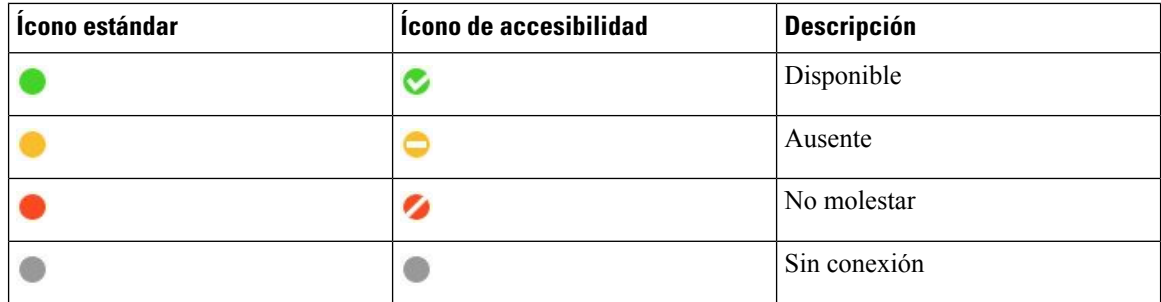

### **Lectores de pantalla**

Puede utilizar lectores de pantalla para acceder a Cisco Jabber. El lector leerá la pantalla en voz alta si tiene una discapacidad visual que dificulta la navegación por la aplicación.

#### **Turn Off Timestamps in Windows**

Cisco Jabber for WindowssupportsJAWS15.0 to JAWS18.0 screen reader on a Windows 7, 8, or 10 operating system.

With pre-12.5 releases, Cisco Jabber for Windows supports JAWS 15.0 to JAWS 18.0 screen reader on a Windows 7, 8, or 10 operating system.

- You must download a script to run JAWS with the client. You can download the scripts and reference guide from the Cisco Jabber software download site. The file that you need is called CiscoJabber-JAWs-Scripts.<latest-version>.zip.
- You can also download the latest scripts from the Cisco [accessibility](https://www.cisco.com/c/en/us/about/accessibility.html) page.

Starting in Release 12.5, Jabber does not require the JAWS scripts that previous releases used.

You can remove the timestamps from messages you get so that your screen reader doesn't read them for each message.

Press **Ctrl+SHIFT+B**.

### **Lectores de pantalla Android**

Puede usar Cisco Jabber para Android con un lector de pantalla y puede usar el menú de asistencia para navegar por la aplicación. Cisco Jabber para Android es compatible con la aplicación de lector de pantalla Google TalkBack. Con ella, puede navegar por Cisco Jabber para Android con la función Explore by Touch (Exploración táctil).

## **Configurar las opciones de vibración de Cisco Jabber para iPhone y iPad**

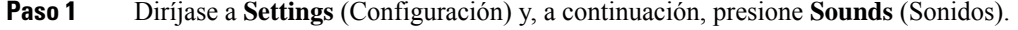

**Paso 2** Active la opción **Vibrate on Ring** (Vibrar en llamada) para establecer el modo de vibración para las llamadas Jabber.

Ш

**Paso 3** Active la opción **Vibrate on Silent** (Vibrar en silencio) para silenciar las llamadas Jabber.

# **Atajos y navegación por teclado**

Puede utilizar la navegación por teclado y los atajos para que trabajar en Cisco Jabber sea más accesible según sus necesidades y, también, para ahorrar tiempo y reducir la cantidad de clics con el mouse.

### **Atajos y navegación por teclado para Windows**

Puede utilizar el teclado para desplazarse en Cisco Jabber.

- Use la tecla Tab para desplazarse en la aplicación y Mayús + Tab para desplazarse por los elementos.
- Utilice las flechas de dirección para desplazarse por los mensajes, contactos o elementos de menú.
- Utilice la barra espaciadora o la tecla Intro para seleccionar elementos.

#### **Llamadas**

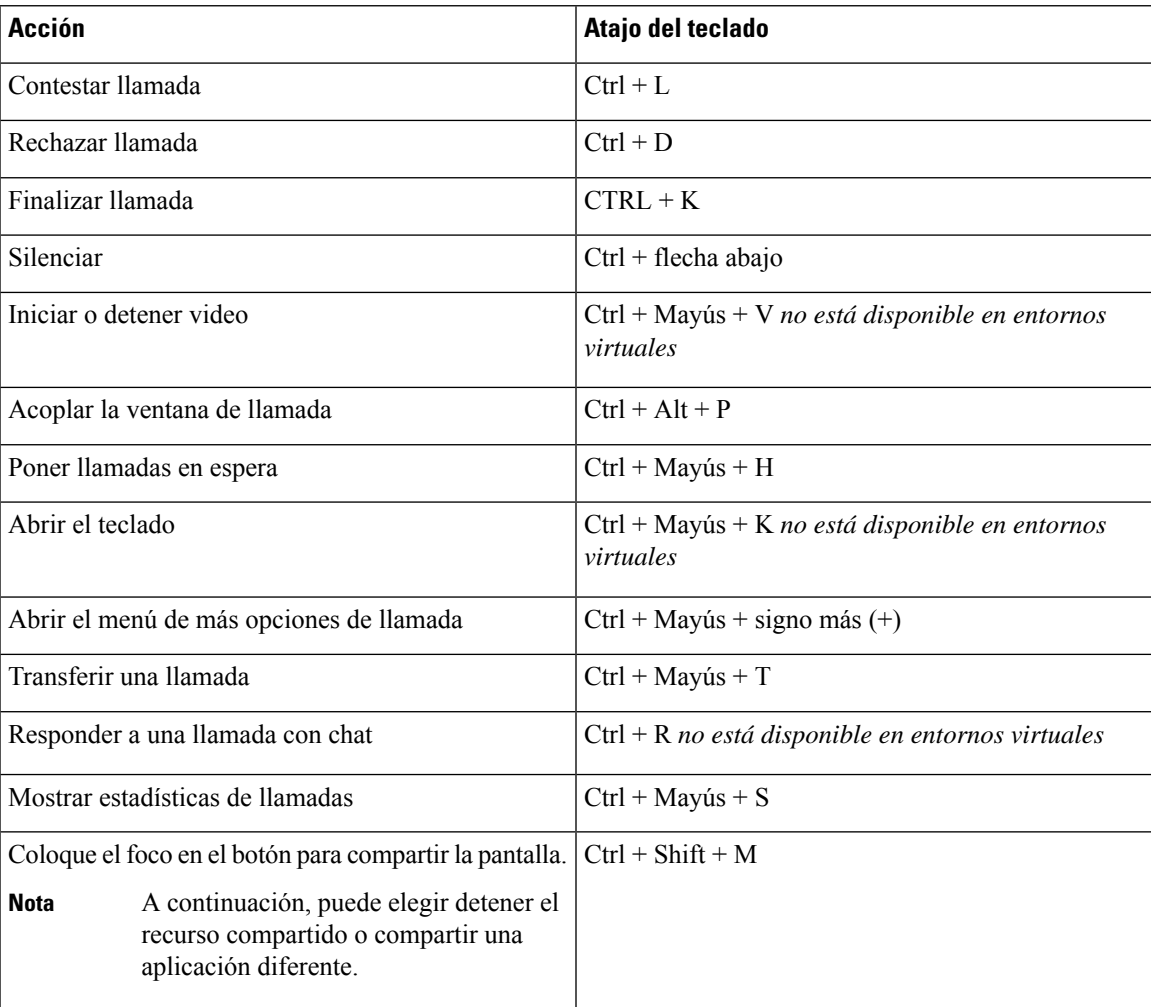

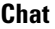

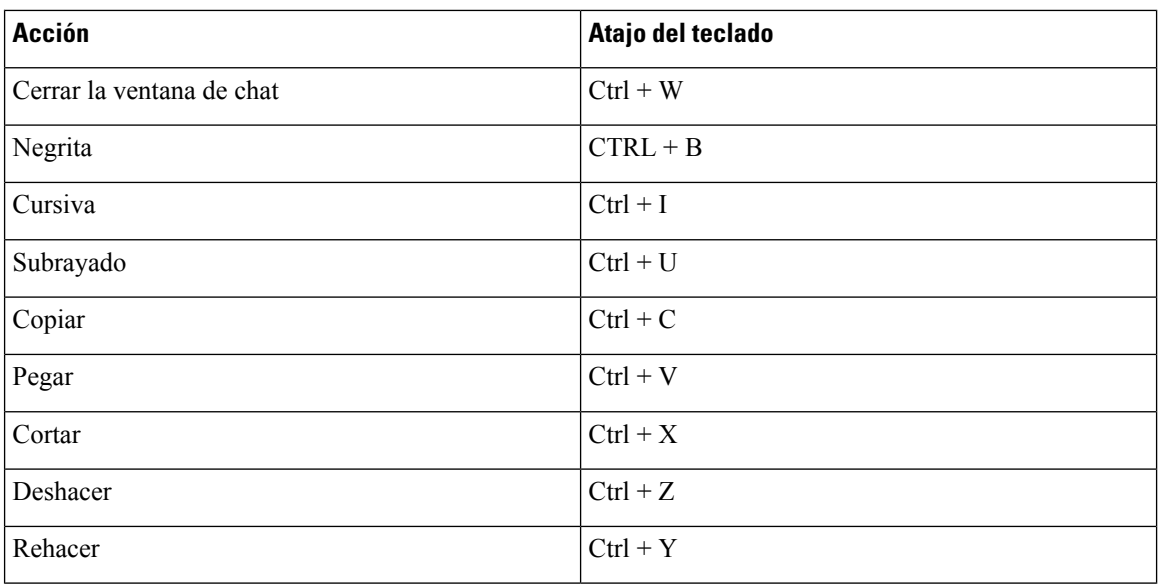

#### **Teclas de atajo globales**

Puede utilizar estos atajos globales para controlar Jabber incluso cuando utiliza otra aplicación.

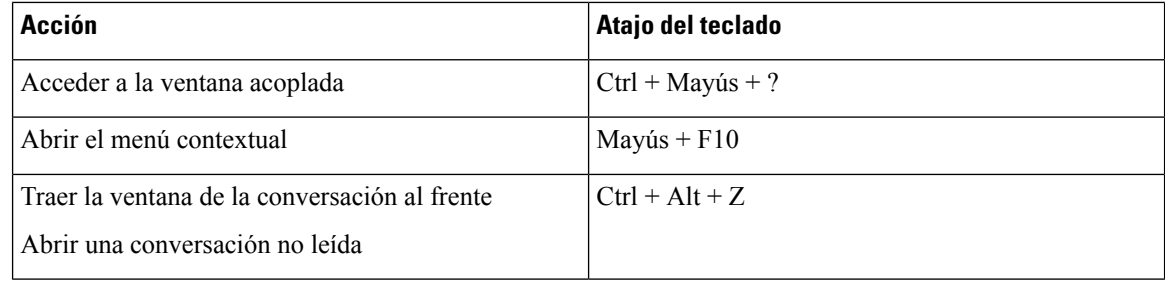

### **Atajos y navegación por teclado para Mac**

Puede utilizar el teclado para desplazarse en Cisco Jabber. Para poder navegar con el teclado por completo en su Mac, active el acceso de teclado completo en las preferencias del sistema.

- Use la tecla Tab para desplazarse en la aplicación y Mayús + Tab para desplazarse por los elementos.
- Utilice las flechas de dirección para desplazarse por los mensajes, contactos o elementos de menú.
- Utilice la barra espaciadora para seleccionar elementos.

#### **Comandos de la ventana central**

Para navegar por las pestañas en la ventana central, presione Command + tecla numérica (1 a 9). Para Contactos, la primera pestaña, presione Comando + 1. Para Chats, la segunda pestaña, presione Comando + 2, y así sucesivamente.

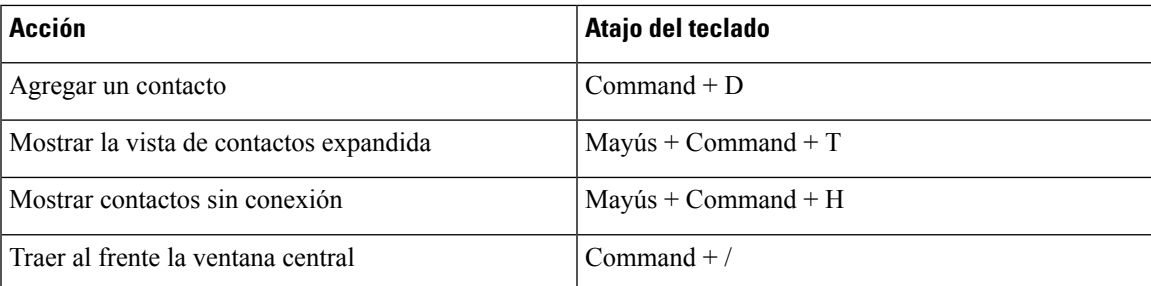

#### **Llamadas**

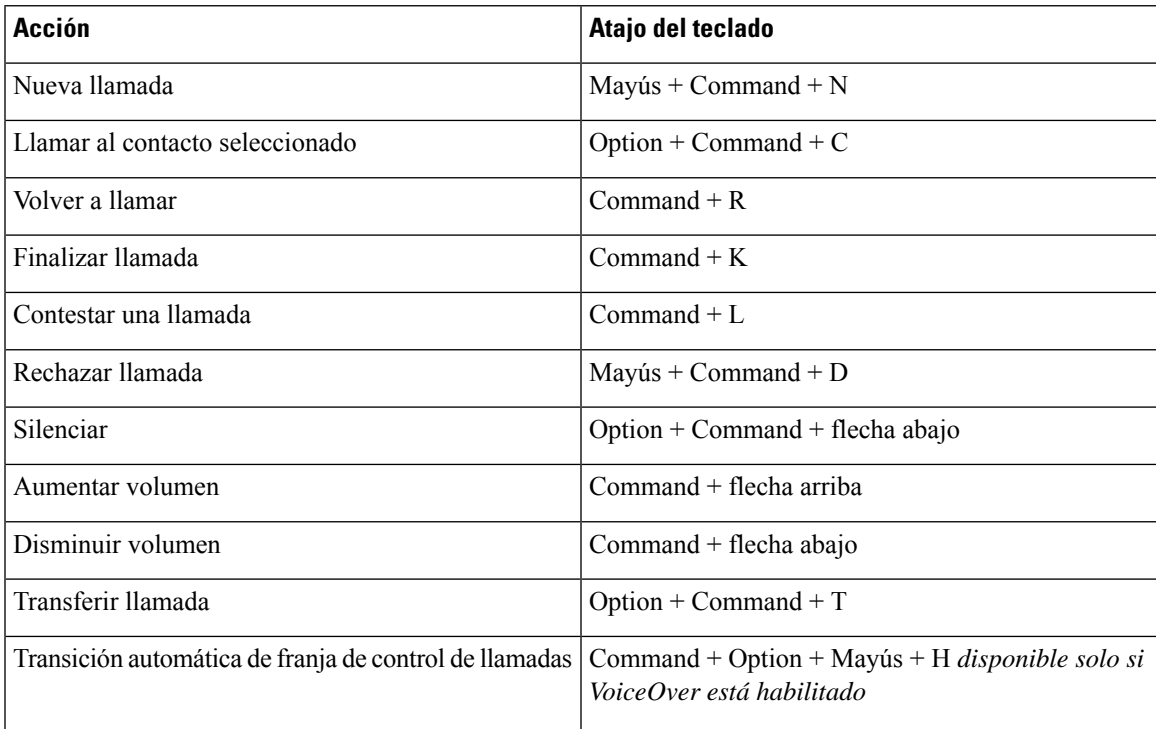

#### **Chat**

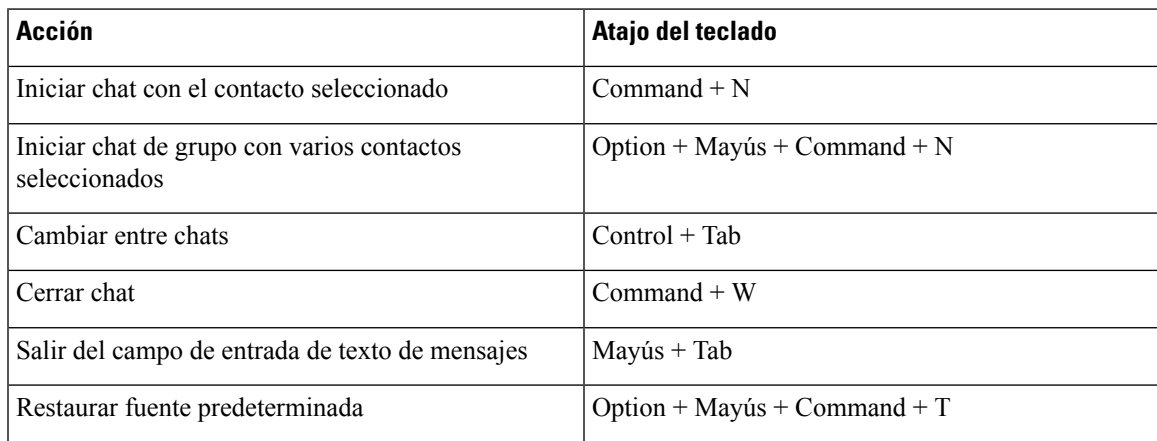

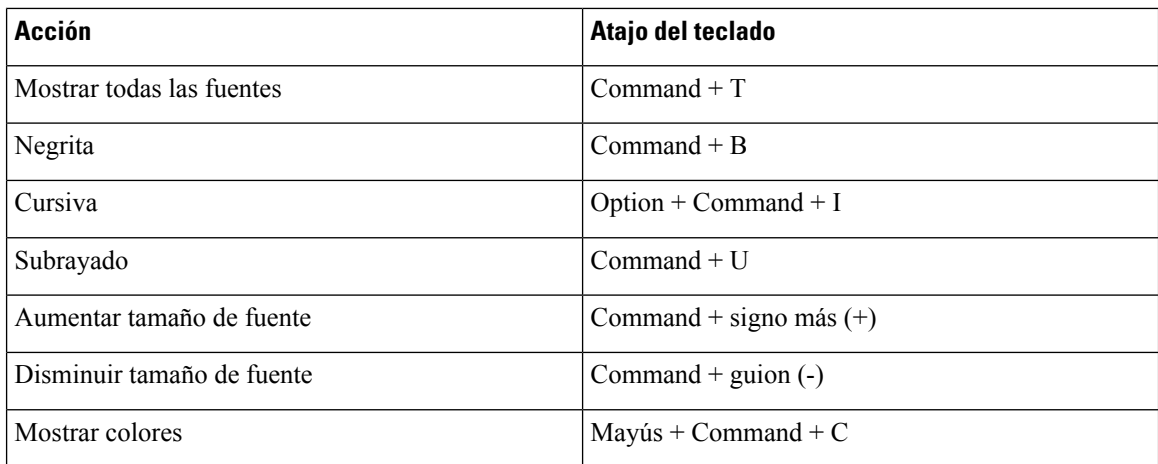

#### **Buzón de voz**

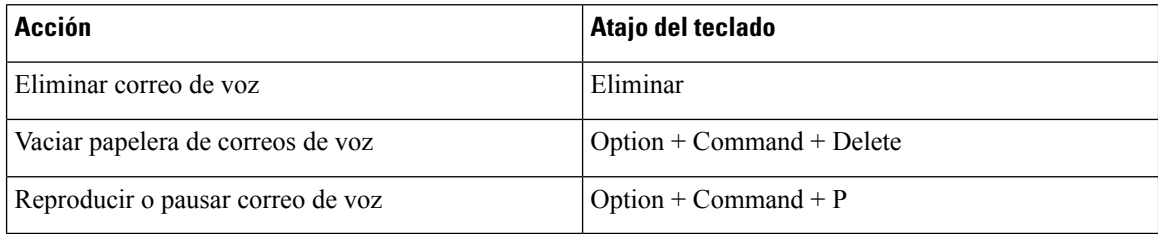

#### **Atajos globales**

Los atajos de teclado globales son para cuando la ventana de Cisco Jabber está en segundo plano. Es posible que deba habilitarlos primero yendo a **Atajos** > **de teclado** > **de Preferencias**del sistema.

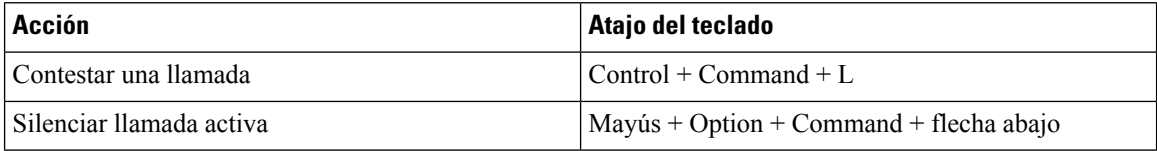

# **Avisos y exenciones de responsabilidad**

Para ver los avisos legales y los descargos de responsabilidad relacionados con Cisco Jabber en cualquier momento, acceda a la sección About (Acerca de) en el menú Help (Ayuda).

## **Ver avisos y exenciones de responsabilidad en iPhone y iPad**

- **Paso 1** En la pantalla **Settings** (Configuración), en **Help** (Ayuda), presione **About** (Acerca de).
- **Paso 2** Presione **Notices** and **Disclaimers** (Avisos y descargos de responsabilidad).
- **Paso 3** Presione una de las siguientes opciones para ver el contenido relacionado:
	- Aviso de número de emergencia
- Aviso de código abierto
- Aviso de informe de problemas
- Aviso de cifrado seguro
- Uso y seguimiento de errores

### **Ver avisos y exenciones de responsabilidad en Android**

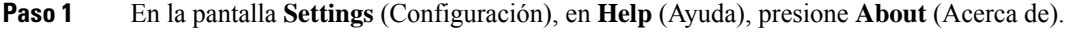

**Paso 2** Presione **Notices** and **Disclaimers** (Avisos y descargos de responsabilidad).

- **Paso 3** Presione una de las siguientes opciones para ver el contenido relacionado:
	- Aviso de número de emergencia
	- Aviso de código abierto
	- Aviso de cifrado seguro
	- Uso y seguimiento de errores

# **Acuerdo de licencia de administración de aplicaciones móviles**

- Actualmente, la administración de aplicaciones móviles no es compatible con Webex Meetings los clientes en línea. **Nota**
	- El enfoque del programa contenedor de administración de aplicaciones móviles (MAM) es hacer que los archivos IPA y APK estén disponibles para clientes fuera de las tiendas de aplicaciones para fines de integración de MAM. Este programa se proporciona de forma gratuita (se aplican los costos normales de Jabber y Webex licencia).
	- Cisco no prueba ningún contenedor MAM o integraciones de SDK con Jabber o Webex, y solo admite la versión desempaquetada (última versión lanzada) de Jabber y Webex. Cualquier problema que los clientes encuentren con las versiones modificadas de Jabber o Webex que deba reproducirse con las versiones desempaquetadas antes de enviar un caso de soporte de Cisco.
	- Mientras que otros pueden probar sus integraciones con aplicaciones de Cisco, Cisco no puede hacer ninguna declaración de soporte en torno a esas integraciones.
	- Las integraciones pueden ser aplicaciones de espacio aislado, lo que significa que algunas interacciones con otras aplicaciones (como Webex el lanzamiento cruzado) pueden no funcionar correctamente.
	- Cisco solo admite la última versión de Cisco Jabber Aplicación de Webex y Webex Meetings aplicaciones móviles. Como resultado, existe la expectativa de que los clientes actualicen sus bases de usuarios una vez que Cisco lance nuevas versiones en AppStore y GooglePlayStore. Estas versiones también estarán disponibles a través del programa MAM.

• Incluso si una integración inicial de MAM es exitosa, los cambios posteriores en el ecosistema, incluidas las actualizaciones del sistema operativo, los nuevos dispositivos, los nuevos Jabber o Webex versiones y los nuevos envoltorios, SDK u otras versiones de software, podrían romper las integraciones posteriores. Como tal, recomendamos que los clientes participen en nuestro Programa de adopción temprana (EAP) también para garantizar que las actualizaciones de Jabber no interrumpan los casos de uso a los que se dirige el cliente.

El Acuerdo de licencia de administración de aplicaciones móviles es un acuerdo que se realiza entre Cisco y otra organización o licenciatario que desea empaquetar la aplicación móvil.

Para obtener más información, póngase en contacto con el [administrador](https://collaborationhelp.cisco.com/article/WBX15) del sitio o con CSM .

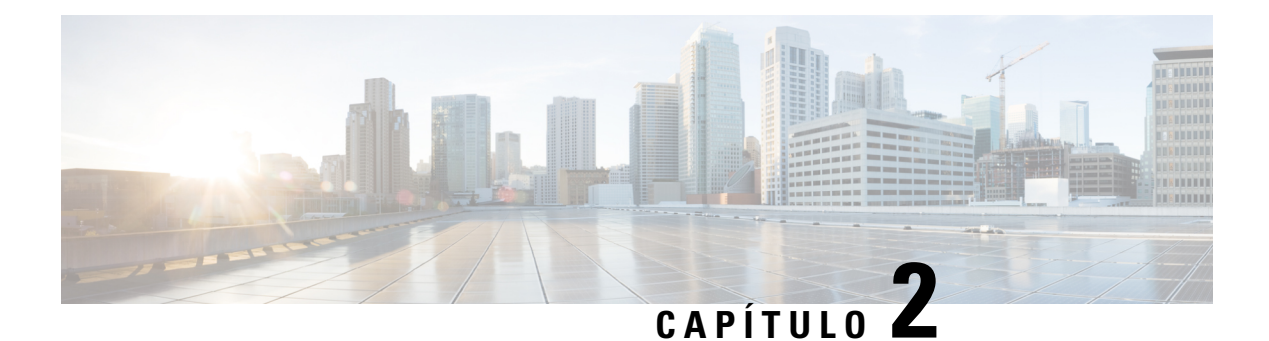

# **Llamadas**

- Cuentas de servicio [telefónico,](#page-50-0) en la página 39
- Realizar una [llamada,](#page-51-0) en la página 40
- [Contestar](#page-54-0) llamadas, en la página 43
- Durante una [llamada,](#page-56-0) en la página 45

# <span id="page-50-0"></span>**Cuentas de servicio telefónico**

Cuando llamas a Cisco Jabber, la aplicación usa tu número de teléfono del trabajo y muestra ese número de trabajo a la persona a la que llamas.

Puede realizar llamadas de distintas maneras, según la configuración de la cuenta.

Una cuenta básica de servicios telefónicos le permite realizar llamadas de audio mediante Voice over Internet Protocol (Voz sobre protocolo de internet) (VoIP). El administrador del sistema también puede activar las siguientes funciones de su cuenta:

Una cuenta básica de Servicios telefónicos le permite realizar llamadas de audio y vídeo mediante VoIP. La capacidad de video está habilitada de forma predeterminada. El administrador del sistema también puede activar la función Dial via Office (DVO). Esta función le permite llamar con su número de teléfono del trabajo y su red de voz móvil.

Compruebe la configuración de la cuenta para asegurarse de que el administrador del sistema activó la función DVO.

- Video: permite realizar llamadas de video.
- DVO solo está disponible en iPhone. No se admite en el entorno Collaboration Edge. Se necesita una VPN para utilizar esta función cuando se encuentra fuera de la oficina.

En la siguiente tabla, se compara el comportamiento de la llamada entre las llamadas de VoIP y DVO, según varios criterios:

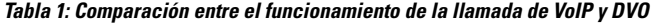

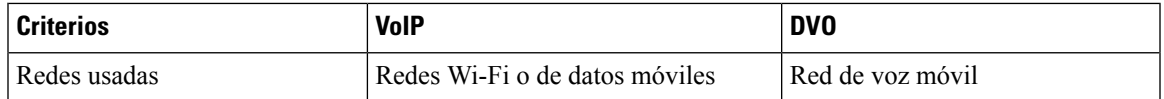

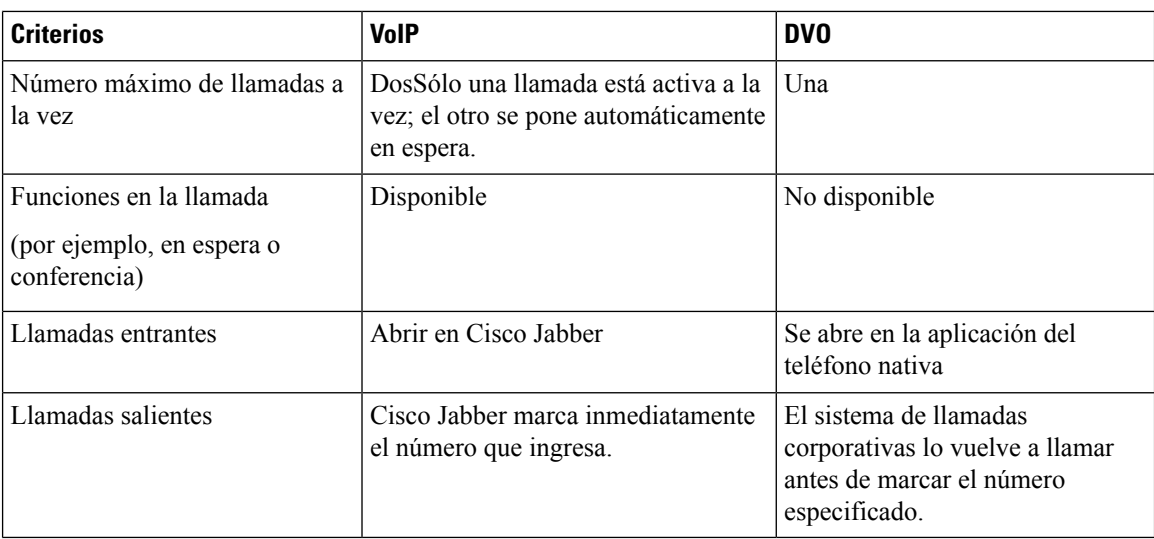

En la tabla siguiente se enumeran las opciones de configuración de llamadas que puede configurar en el menú Configuración de Cisco Jabber, según la configuración de su cuenta de Servicios telefónicos.

#### **Tabla 2: Configuración de llamada**

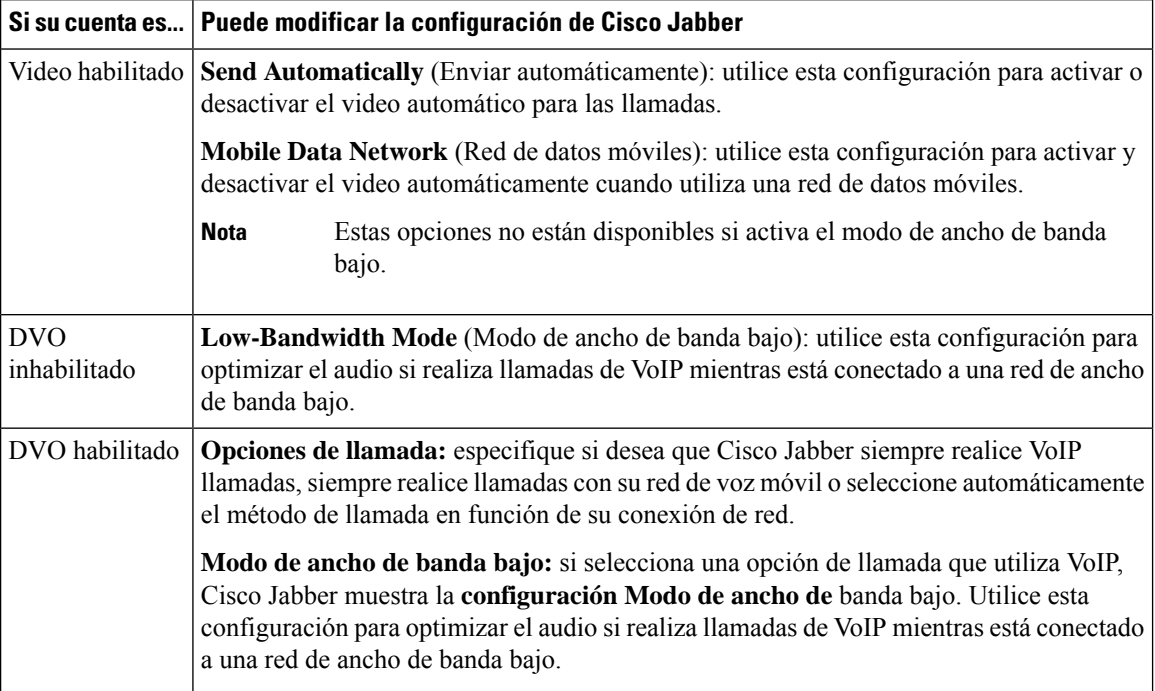

# <span id="page-51-0"></span>**Realizar una llamada**

Utilice Cisco Jabber para llamar a sus compañeros de trabajo y a cualquier persona con la que necesite estar en contacto.

Ш

# **Elegir un número de teléfono para varias líneas en el escritorio**

Si usas Cisco Jabber 12.0 o posterior en Windows o Mac y tu administrador te ha configurado con la función multilínea, puedes seleccionar qué línea usar cuando llames a alguien.

**Paso 1** En la lista desplegable de números de teléfono situada junto a la barra de búsqueda, seleccione el número de teléfono que desea usar para realizar la llamada.

Paso 2 Haga la llamada.

# **Realizar una llamada con el teclado del escritorio**

Si utiliza Cisco Jabber para Windows o Mac 12.6 o posterior, puede utilizar el teclado.

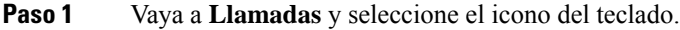

**Paso 2** Haga clic con el mouse en el teclado para marcar el número que desea y, a continuación, haga clic en Call (Llamar). Puede utilizar el retroceso para corregir cualquier error de marcación.

### **Lista de contactos Llamada**

Puede utilizar la barra de búsqueda para llamar rápidamente a cualquier persona en el directorio. Si la persona solo tiene un número, Cisco Jabber lo utilizará; de lo contrario, puede seleccionar el número al que desea llamar primero.

#### **Llamar a alguien de su lista de contactos en el escritorio**

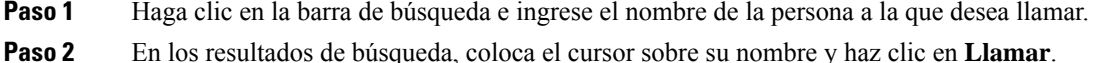

#### **Llamar a alguien de tu lista de contactos en el móvil**

**Paso 1** Vaya a **Contactos**, toque la barra de búsqueda e ingrese el nombre de la persona a la que desea llamar.

**Paso 2** En los resultados de búsqueda, puntee en su nombre y, a continuación, puntee **en Llamar**.

### **Llamada de ventana de mensajería**

A veces, es más fácil hablar con alguien en lugar de enviar muchos mensajes largos. Pero si ya le envía mensajes a alguien, puede llamarlo con rapidez directamente desde la ventana de mensajes.

#### **Llamar a alguien mientras envía mensajes en el escritorio**

En la ventana de conversación, seleccione **el icono** al teléfono en la esquina superior derecha de la ventana de conversación.

### **Llamar a alguien mientras envía mensajes en iPhone y iPad**

En la ventana de conversación, toque Se del teléfono y toque el número al que desea llamar.

#### **Llamar a alguien mientras envía mensajes en Android**

Mientras chatea con alguien en Cisco Jabber, es posible que reciba un nuevo mensaje de chat de otra persona. Cisco Jabber muestra una vista previa del mensaje nuevo de chat en la ventana de chat actual, para que no se pierda nada.

Cuando se encuentra en una llamada de video, presione el botón atrás de su dispositivo para minimizar la ventana de llamada de video. Presione la ventana de llamada de video minimizada para ver la llamada de video en pantalla completa. Puede arrastrar y colocar el video en cualquier lugar de su dispositivo.

En la ventana de conversación, toque S del teléfono y toque el número al que desea llamar.

## <span id="page-53-0"></span>**Llamadas URI SIP**

Puede utilizar la marcación del Identificador uniforme de recursos (URI) para realizar llamadas y resolver contactos con URI. Por ejemplo, un usuario llamado Anita Perez tiene el siguiente URI de SIP asociado con su número de directorio: aperez@example.com. La marcación URI le permite llamar a Anita mediante su URI de SIP, en lugar de su número de directorio.

También puede enviar tonos DTMF (Sistema multifrecuencial) con el URI de SIP. Utilice estos tonos para marcar extensiones u otras secuencias de dígitos. Por ejemplo, para llamar a Anita Perez en la extensión 1234, ingrese aperez@example.com,1234. La coma (,) da una pausa de 2 segundos antes de marcar el siguiente carácter.

Los usuarios que están conectados a Cisco TelePresence Video Communication Server (VCS) solo pueden acceder a través de su URI asociado.

Los contactos importados de Microsoft Outlook pueden contener varios URI deSIP.Para versiones anteriores a Apple OS X Maverick versión 10.9, es posible que la libreta de direcciones de Mac no muestre algunos caracteres, por ejemplo aperez@example.com se pueda mostrar como aperezexamplecom. Sin embargo, aún puede buscar y llamar con estos URI.

#### **Temas relacionados**

[Reenviar](#page-60-0) llamadas en Android, en la página 49 Enviar iconos de [llamada](#page-80-0) para llamar en el chat, en la página 69 Ш

Configurar [información](#page-112-0) de puente para llamadas de conferencia en Windows, en la página 101 Configurar la [información](#page-112-1) del puente para llamadas de conferencia en la Mac, en la página 101 [Comandos](#page-121-0) de la aplicación Jabber de Slack, en la página 110

#### **Marcar un contacto mediante un URI SIP en Windows**

#### **Antes de empezar**

El administrador debe activar la marcación de URI.

- **Paso 1** Introduzca el URI SIP.
- **Paso 2** (Opcional) Añade una coma y los DTMF tonos.
- **Paso 3** Haga clic en **Call** (Llamar).

### **Marcar un contacto usando un URI SIP en la Mac**

<span id="page-54-0"></span>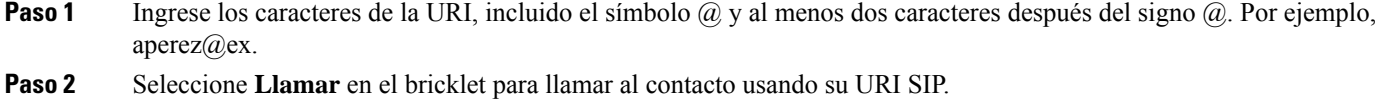

# **Contestar llamadas**

## **Responder a una llamada con Chat en Windows**

Cuando recibe una llamada en Jabber, puede elegir responderla o rechazarla. También puede responder con un mensaje de texto, por si no puede aceptarla.

Si selecciona **Chat reply** (Responder con chat), la llamada se desvía automáticamente al buzón de voz. También se abre una ventana de chat con la persona que llama y tiene la opción de enviarle una respuesta rápida.

#### **Antes de empezar**

Para usar la función Responder de chat, debe tener configurado el correo de voz.

**Paso 1** Cuando recibas una llamada de uno de tus contactos, elige una de estas opciones:

- Responder
- Rechazar
- Responder con chat

**Paso 2** Si selecciona **Respuesta** de chat, puede enviar una respuesta rápida a la persona que llama en la ventana de chat.

## **Turn on Automatic Answering**

Jabber for iPhone and iPad can answer calls automatically, even from the lock screen. Before you can turn this on, you need to open the Jabber app in an active Guided Access session. Your administrator controls whether you can turn on automatic answering.

#### **Before you begin**

Jabber needs to be open in an active Guided Access session. You can learn how to start a Guided Access session from Apple [Support](https://support.apple.com/en-us/HT202612).

Jabber needs to have made at least one phone call before automatic answering can work. If you're on a fresh installation, make a phone call before you attempt to turn on automatic answering.

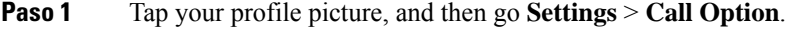

**Paso 2** Toggle **Auto Answer** to **on**.

# **Silencio automático de llamadas**

Si no quieres preocuparte por interrumpir lasllamadas con ruido de fondo, configura Cisco Jabber para silenciar automáticamente el audio cuando te conectes a una llamada.

#### **Silenciar mis llamadas automáticamente en Windows**

Vaya a **Opciones** > **de llamadas** y active **Silenciar audio de forma predeterminada para las llamadas Jabber**.

La pestaña Calls (Llamadas) solo está disponible si configuró los servicios de teléfono en la pestaña Accounts (Cuentas).

#### **Silenciar mis llamadas automáticamente en la Mac**

Vaya a **Preferencias** > **de llamadas** y active **Silenciar audio de forma predeterminada para las llamadas** Jabber.

La pestaña Calls (Llamadas) solo está disponible si configuró los servicios de teléfono en la pestaña Accounts (Cuentas).

#### **Silenciar mis llamadas automáticamente en el móvil**

Vaya a **Configuraciónde** > **llamadas** y toqueSilenciar automáticamente en el **campoSilenciarme entodaslasllamadas** de Jabber.

Ш

La pestaña Calls (Llamadas) solo está disponible si configuró los servicios de teléfono en la pestaña Accounts (Cuentas).

# <span id="page-56-0"></span>**Durante una llamada**

#### **Temas relacionados**

[Compartir](#page-81-0) pantalla en el chat, en la página 70

## **Combinar llamadas en iPhone y iPad**

Utilice la función Merge (Combinar) para combinar dos llamadas existentes en una llamada de conferencia.

Este procedimiento solo se aplica a las llamadas de VoIP de Cisco Jabber. La función Merge (Combinar) no está disponible para llamadas de DvO.

**Paso 1** En la vista de llamada, toca el botón **puntos** suspensivos.

- **Paso 2** Presione **Merge** (Combinar).
- **Paso 3** Presione **OK** (Aceptar).
- **Paso 4** (Opcional) Toque de llamada de conferencia para ver una lista de participantes en la conferencia.

## **Combinar llamadas en Android**

Utilice la función Merge (Combinar) para combinar dos llamadas existentes en una llamada de conferencia.

Este procedimiento solo se aplica a las llamadas de VoIP de Cisco Jabber. La función Merge (Combinar) no está disponible para llamadas de DvO.

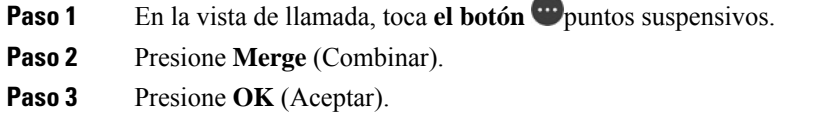

Paso 4 (Opcional) Toque de llamada de conferencia para ver una lista de participantes en la conferencia.

## **Mover una llamada a la red móvil para iPhone y iPad**

Si está en una llamada de VoIP de Cisco Jabber con problemas de calidad de llamadas, puede mover la llamada a su red móvil y recibir la llamada en su teléfono móvil.

Este procedimiento solo se aplica a las llamadas de VoIP de Cisco Jabber. Esta función no está disponible para las llamadas de DvO.

**Nota** El administrador del sistema debe activar la opción Transferir **a red** móvil en el servidor.

- **Paso 1** En la vista de llamada, toca el **botón** puntos suspensivos.
- **Paso 2** Toca **Mover a móvil** y toca **Aceptar**.
- **Paso 3** Presione **Answer** (Contestar) cuando suene el dispositivo.

# **Mover una llamada a la red móvil para Android**

Puede mover una llamada a una red móvil Este procedimiento solo se aplica a Cisco Jabber VoIP llamadas. Esta función no está disponible para las llamadas de DvO.

- **Paso 1** En la vista de llamada, toca el **botón** puntos suspensivos.
- **Paso 2** Toca **Mover a móvil** y toca **Aceptar**.
- **Paso 3** Presione **Answer** (Contestar) cuando suene el dispositivo.

## **Aparcar una llamada en Android**

Si se encuentra en una llamada, puede poner la llamada en espera en una extensión de llamadas en espera (por ejemplo, en un teléfono en otra oficina o en una sala de conferencias) o colocar la llamada en espera de forma temporal. Es posible que otro teléfono del sistema llame a la extensión de llamadas en espera para recuperar la llamada.

Complete esta tarea para poner en espera una llamada en curso para que pueda transferirla a otro dispositivo o colocarla en espera de forma temporal.

- **Paso 1** En la vista de llamada, toca el **botón** puntos suspensivos.
- **Paso 2** Presione **Park** (Aparcar).
- **Paso 3** Recupere la llamada desde otro dispositivo o reanude la llamada desde el dispositivo actual.

# **Llamadas de conferencia**

Cuando necesite hablar con más de una persona al mismo tiempo, puede iniciar una llamada de conferencia en Cisco Jabber. En lugar de organizar una reunión formal, para la cual tiene que enviar invitaciones y reservar salas de conferencias, puede realizar una llamada de grupo de inmediato.

### **Iniciar llamadas de conferencia en Windows**

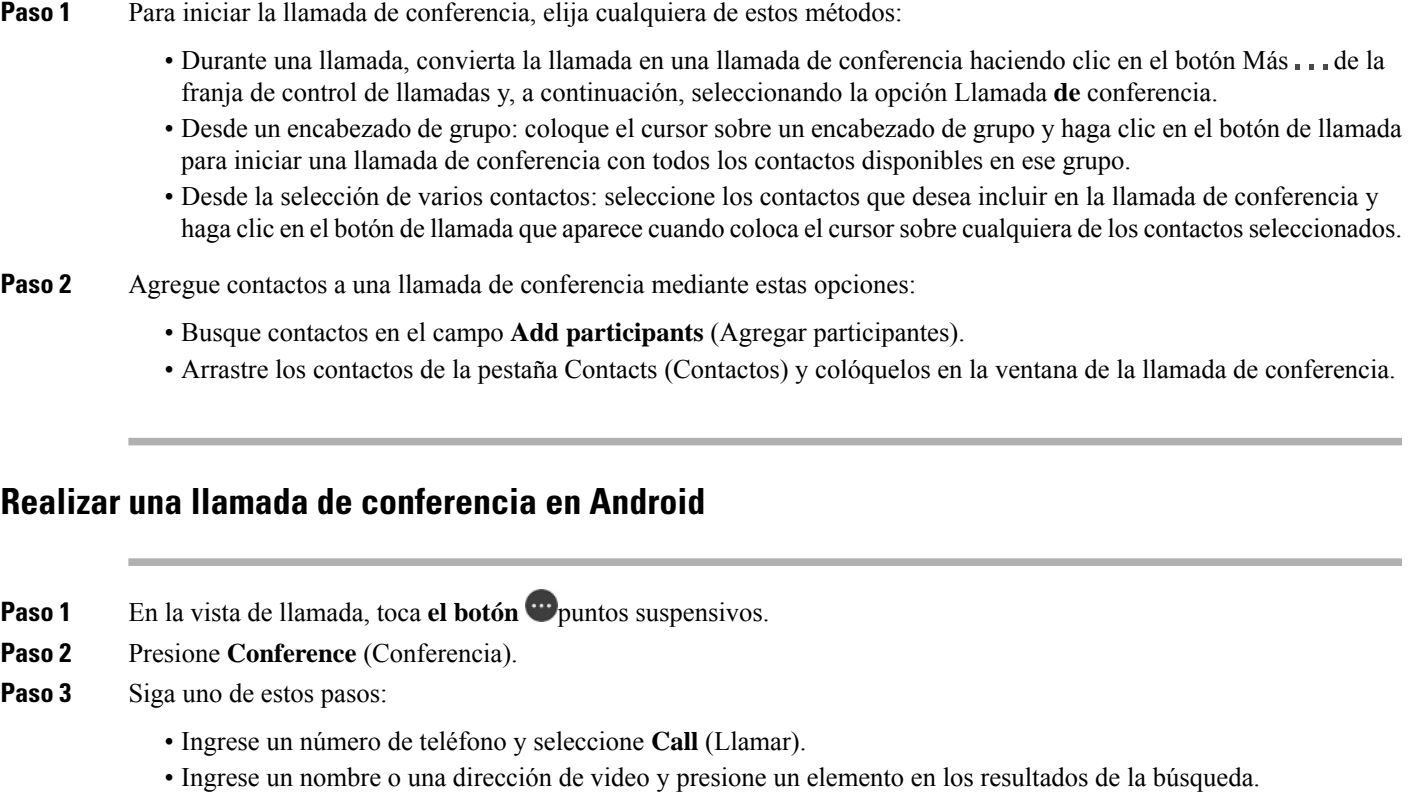

Cisco Jabber coloca automáticamente su primera llamada en espera y muestra el estado de ambas llamadas.

**Paso 4** En la barra de control, presione **Merge** (Combinar).

# **Mantener y reanudar llamadas en Android**

- **Paso 1** En la vista de llamada, toca el **botón** puntos suspensivos.
- **Paso 2** Presione **Hold** (En espera).
- **Paso 3** Para reanudar la llamada, presione **Resume** (Reanudar).

# **Alternar entre llamadas en Android**

Cuando está conectado a dos llamadas mediante Internet, solo una llamada puede estar activa a la vez; la otra se coloca automáticamente en espera.

Presione la barra roja para alternar entre las dos llamadas.

# **Transferir una llamada en Android**

- **Paso 1** En la vista de llamada, toca el **botón** puntos suspensivos.
- **Paso 2** Presione **Transfer** (Transferir).
- **Paso 3** Siga uno de estos pasos:
	- a) Ingrese un número de teléfono y seleccione **Call** (Llamar).
	- b) Ingrese un nombre o una dirección de video y presione un elemento en los resultados de la búsqueda.

## **Desvío de llamadas**

Si va a estar lejos de su escritorio, pero no desea perderse una llamada importante, puede desviar las llamadas a otro número de teléfono o buzón de voz.

#### **Reenviar llamadas en Windows**

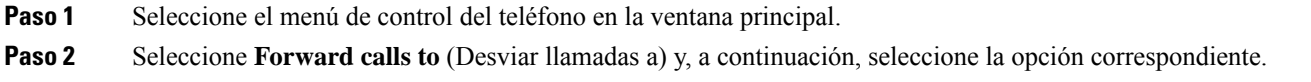

### **Reenviar llamadas en la Mac**

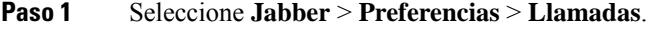

- **Paso 2** Seleccione **Call Forward** (Desvío de llamadas).
- **Paso 3** En la **sección Desviar llamadas a** , realice una de estas opciones:
	- Seleccione **Más (+)** y agregue un nuevo número en la lista de disponibles.
	- Ingrese un número de teléfono, incluido el código de país y de área.

### **Reenviar llamadas en iPhone y iPad**

- **Paso 1** Ve a **Configuración** > **Desvío de llamadas** > .
- **Paso 2** Seleccione una de estas opciones:
	- No desviar llamadas

Ш

- Buzón de voz
- Móvil
- Principal
- Personalizar: introduzca el número (con los códigos de país y de área) para desviar las llamadas a un número alternativo.

#### <span id="page-60-0"></span>**Reenviar llamadas en Android**

**Paso 1** Ve a **Configuración** > **Desvío de llamadas** > .

- **Paso 2** Seleccione una de estas opciones:
	- Desactivar desvío de llamadas
	- Buzón de voz
	- Móvil
	- Principal
	- Agregar un número: introduzca el URI o el número de teléfono (con los códigos de país y área) para desviar las llamadas a un número alternativo.

#### **Temas relacionados**

[Llamadas](#page-53-0) URI SIP, en la página 42

# **Control de cámara remoto**

Si llama a una unidad o persona que tiene un dispositivo con una cámara controlable, puede controlar la cámara para obtener una mejor visualización durante la videollamada. Si llama a un puente de Cisco, puede elegir el diseño de la pantalla de video en la llamada de conferencia.

#### **Controlar cámaras de extremo lejano en Windows**

#### **Antes de empezar**

Asegúrese de que el sistema al que llama admita el control de cámara remoto (FECC). Para obtener más información, consulte la documentación de cada dispositivo.

El administrador de videoconferencias debe activar esta función.

También debe estar en modo softphone, lo que significa que seleccionó **Use my computer for calls** (Usar mi PC para llamadas) en la ventana central.

- **Paso 1** Una vez que haya iniciado una videollamada, seleccione el ícono **Show Far End Camera Control** (Mostrar control de cámara de extremo remoto).
- **Paso 2** Seleccione una de las siguientes opciones:
	- En el caso de llamadas directas a dispositivos, utilice los controles para desplazarse a la izquierda o a la derecha, inclinar hacia arriba o hacia abajo y aplicar el zoom a la cámara.
	- Para las llamadas a puentes, utilice los controles a fin de seleccionar el diseño de la conferencia que desea usar.

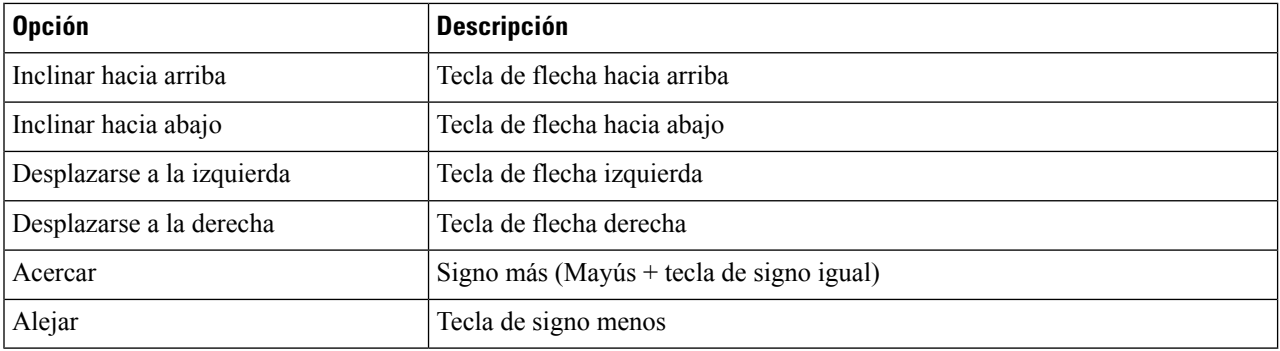

• Utilice los siguientes métodos abreviados de teclado para controlar manualmente la cámara.

### **Controlar cámaras lejanas en la Mac**

#### **Antes de empezar**

Asegúrese de que el sistema al que llama admita el control de cámara remoto (FECC). Para obtener más información, consulte la documentación de cada dispositivo.

El administrador de videoconferencias debe activar esta función.

**Paso 1** Una vez que haya iniciado una videollamada, seleccione el ícono **Show Far End Camera Control** (Mostrar control de cámara de extremo remoto).

- **Paso 2** Seleccione una de las siguientes opciones:
	- En el caso de llamadas directas a dispositivos, utilice los controles para desplazarse a la izquierda o a la derecha, inclinar hacia arriba o hacia abajo y aplicar el zoom a la cámara.
	- Para las llamadas a puentes, utilice los controles a fin de seleccionar el diseño de la conferencia que desea usar.
	- Utilice los siguientes métodos abreviados de teclado para controlar manualmente la cámara.

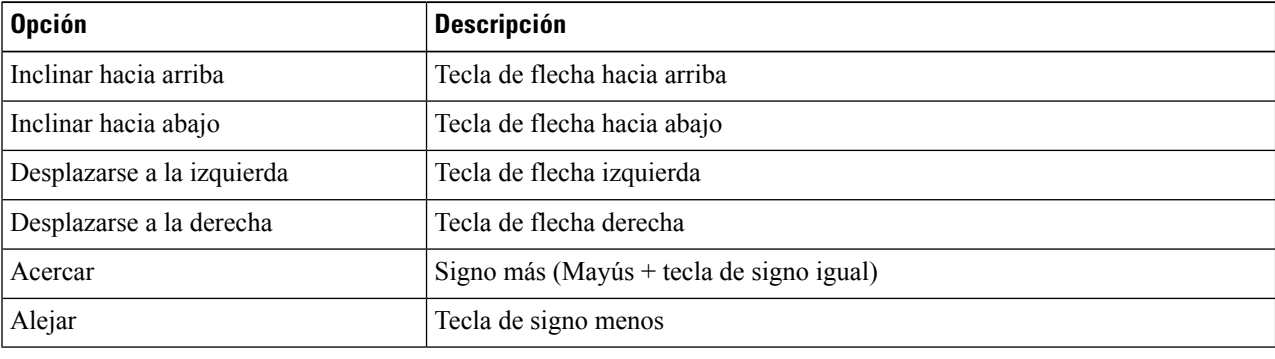

### **Controla cámaras lejanas en iPhone y iPad**

#### **Antes de empezar**

Asegúrese de que el sistema al que llama admita el control de cámara remoto (FECC). Para obtener más información, consulte la documentación de cada dispositivo.

El administrador de videoconferencias debe activar esta función.

- **Paso 1** Una vez que haya iniciado una videollamada, seleccione el ícono **Show Far End Camera Control** (Mostrar control de cámara de extremo remoto).
- **Paso 2** Seleccione una de las siguientes opciones:
	- En el caso de llamadas directas a dispositivos, utilice los controles para desplazarse a la izquierda o a la derecha, inclinar hacia arriba o hacia abajo y aplicar el zoom a la cámara.
	- Para las llamadas a puentes, utilice los controles a fin de seleccionar el diseño de la conferencia que desea usar.
	- Utilice los siguientes métodos abreviados de teclado para controlar manualmente la cámara.

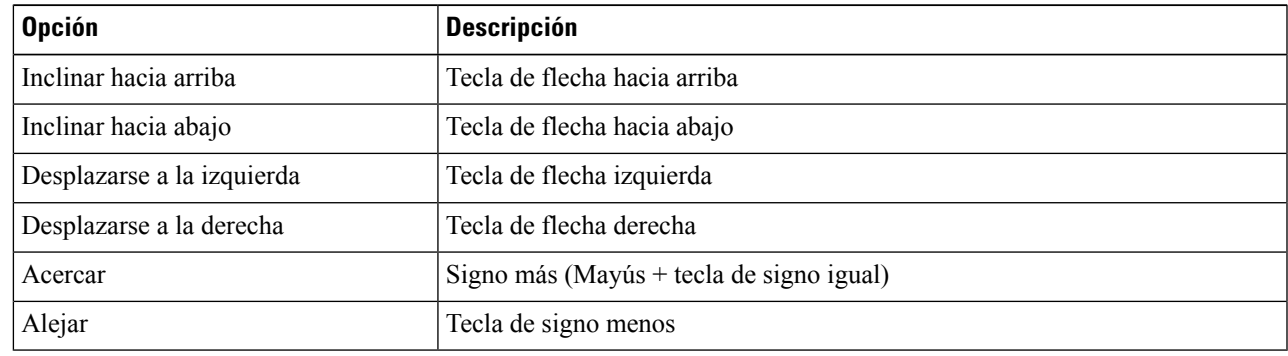

### **Controla cámaras lejanas en Android**

#### **Antes de empezar**

Asegúrese de que el sistema al que llama admita el control de cámara remoto (FECC). Para obtener más información, consulte la documentación de cada dispositivo.

El administrador de videoconferencias debe activar esta función.

- **Paso 1** Una vez que haya iniciado una videollamada, seleccione el ícono **Show Far End Camera Control** (Mostrar control de cámara de extremo remoto).
- **Paso 2** Seleccione una de las siguientes opciones:
	- En el caso de llamadas directas a dispositivos, utilice los controles para desplazarse a la izquierda o a la derecha, inclinar hacia arriba o hacia abajo y aplicar el zoom a la cámara.
	- Para las llamadas a puentes, utilice los controles a fin de seleccionar el diseño de la conferencia que desea usar.
	- Utilice los siguientes métodos abreviados de teclado para controlar manualmente la cámara.

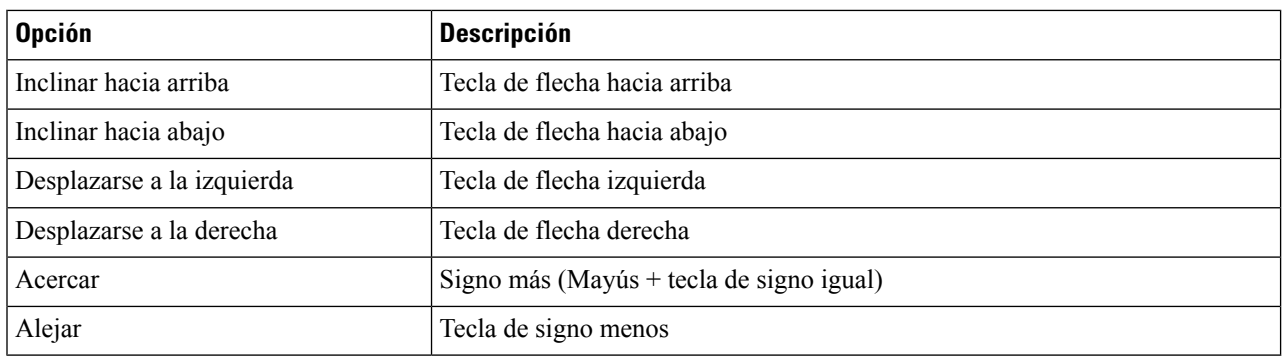

## **Controlar la grabación de llamadas**

En las instalaciones de Jabber configuradas con esta función, puede iniciar y detener la grabación de una llamada Cisco Jabber.

Según su configuración de Jabber, puede grabar llamadas entre usted y otro usuario. Cualquier persona puede iniciar y detener la grabación. Una vez que finaliza la llamada, uno de los dos recibirá un correo electrónico con un enlace para descargar la grabación.

- **Paso 1** En la pestaña Jabber Phone (Teléfono Jabber), marque el número de puente de conferencia o haga clic en el enlace proporcionado. A continuación, ingrese la contraseña, si es necesario.
- **Paso 2** En la ventana de llamada, haga clic en **el icono** . . . puntos suspensivos para mostrar el menú y seleccione **Grabar**. Luego de unos segundos, una voz automatizada anunciará que se ha iniciado la grabación.
- **Paso 3** Para detener la grabación, haga clic en **Icono de puntos** > .

La grabación se detiene automáticamente cuando finaliza la llamada y se envía un enlace a la grabación.

## **Mostrar estadísticas de llamadas en Android**

- **Paso 1** En la vista de llamada, toca el **botón** puntos suspensivos.
- **Paso 2** Toca **Estadísticas de llamadas**.

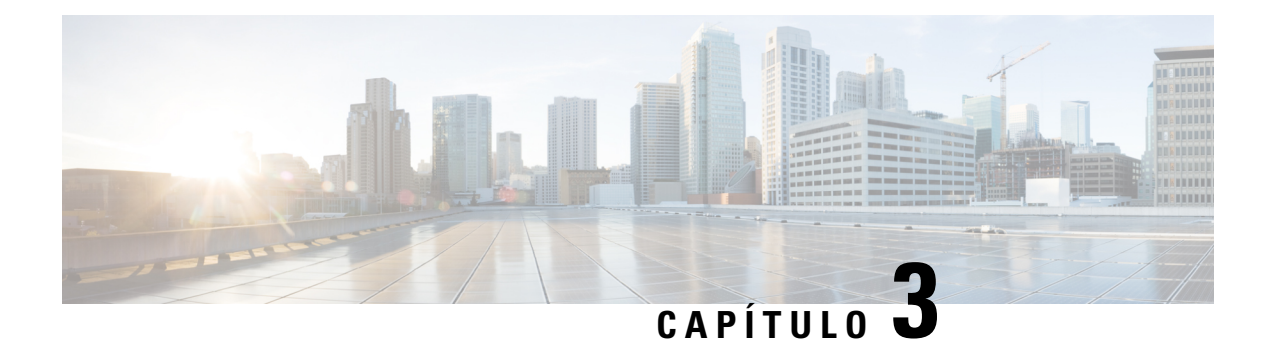

# **Buzón de voz**

- Buzón de voz, en la [página](#page-64-0) 53
- [Devolver](#page-64-1) una llamada desde un mensaje de voz, en la página 53
- Reenviar [mensajes,](#page-64-2) en la página 53
- [Respuesta](#page-66-0) de texto a mensajes de voz, en la página 55
- Enviar [mensajes](#page-66-1) de voz sin llamar, en la página 55
- Salida de audio para [mensajes,](#page-67-0) en la página 56

# <span id="page-64-1"></span><span id="page-64-0"></span>**Buzón de voz**

Si pierde una llamada, la persona que llama puede dejar un mensaje de correo de voz.

# **Devolver una llamada desde un mensaje de voz**

- **Paso 1** Ve al **ícono ende** voz, toca **i** junto a un mensaje.
- **Paso 2** En la pantalla **Details** (Detalles) del mensaje de voz, haga clic en **Call Back** (Devolver llamada).
- **Paso 3** Si utiliza el Marcar a través de Office (DVO), siga estos pasos:
	- a) Presione **Answer** (Contestar) para aceptar la llamada.
	- b) Si se le solicita, presione un número en el teclado.

<span id="page-64-2"></span>Después de aceptar la llamada, el sistema de llamadas corporativas realiza la devolución de llamada. Se abre la llamada de DVO en la aplicación del teléfono nativo.

# **Reenviar mensajes**

Puede desviar los mensajes del correo de voz a otras personas de la empresa que también utilizan Cisco Jabber. Antes de desviar el mensaje del correo de voz, puede grabar un mensaje para que se envíe junto con él y así hacerle saber al destinatario por qué lo reenvía.

## **Reenviar mensajes en dispositivos de escritorio**

- **Paso 1** Ve al **icono <sup><sup>oo</sup><sub>NOZ</sub>.**</sup>
- **Paso 2** Seleccione el mensaje del correo de voz, haga clic en él con el botón secundario y, luego, haga clic en **Forward voice message** (Desviar mensaje del correo de voz).
- **Paso 3** (Opcional) Haga clic en **Grabar** para grabar un mensaje que se incluirá con el mensaje de voz.

Puede reproducir el mensaje y volver a grabarlo.

- **Paso 4** En el cuadro de diálogo **Forward voice message to** (Desviar mensaje del correo de voz a), agregue los usuarios a los que desea enviar el mensaje del correo de voz.
- **Paso 5** Haga clic en **Send** (Enviar).

## **Reenviar mensajes en iPhone y iPad**

- **Paso 1** Ve al **icono del buzón de** .
- **Paso 2** Seleccione el mensaje del correo de voz, presione **More** (Más) y, luego, **Forward Voice Message** (Desviar mensaje del correo de voz).
- **Paso 3** (Opcional) Pulse **Adjuntar mensaje** de voz y, a continuación, pulse el icono del micrófono para agregar la grabación al mensaje de voz. Puede grabar un mensaje de hasta 30 minutos. Presione **Stop** (Detener) cuando termine.
- **Paso 4** Agregue contactos en el campo **To** (Para) o seleccione contactos de la pestaña **Recents** (Recientes).
- **Paso 5** Presione **Send** (Enviar).

## **Reenviar mensajes en Android**

- **Paso 1** Ve al **icono e**voz.
- **Paso 2** Seleccione el mensaje del correo de voz y, a continuación, haga clic en **Forward** (Desviar).
- **Paso 3** (Opcional) Para grabar su propio mensaje:
	- a) Presione **Add your voice message** (Agregar su mensaje del correo de voz) para grabar el mensaje.

Puede grabar un mensaje de hasta 30 minutos.

b) Presione **Stop** (Detener) cuando termine.

La grabación se agrega al mensaje del correo de voz.

- **Paso 4** Agregue sus contactos en el campo **To** (Para) o seleccione contactos de la pestaña **Recents** (Recientes).
- **Paso 5** Presione **Send** (Enviar).

# <span id="page-66-0"></span>**Respuesta de texto a mensajes de voz**

Todas las llamadas sin contestar se dirigen a su buzón de voz en Cisco Jabber. Si se encuentra demasiado ocupado para devolver las llamadas, puede enviar un mensaje de texto a quien llama desde la pantalla del buzón de voz.

### **Responder mensajes por texto en iPhone y iPad**

Puede utilizar este procedimiento si su cuenta de Voicemail (Correo de voz) está configurada con el correo de voz visual.

**Paso 1** Ve al **ícono e**de voz, toca  $\overrightarrow{O}$  i junto a un mensaje.

**Paso 2** En la pantalla **Details** (Detalles) de mensajes del correo de voz, presione **Chat** o **Text Message** (Mensaje de texto).

## **Responder mensajes por texto en Android**

Puede responder a un mensaje de correo de voz con un mensaje de texto. Si tu cuenta de correo de voz está configurada para el buzón de voz visual, también puedes responder con un mensaje de chat.

**Paso 1** Vaya al **icono** de voz, toque el nombre de usuario del mensaje de voz para ver los detalles del mensaje

<span id="page-66-1"></span>**Paso 2** Seleccione una de las siguientes opciones:

- Con buzón de voz visual: en la pantalla Detalles **del mensaje** de voz, pulsa **el icono Chat**  $\Box$  de conversación.
- Sin buzón de voz visual: en la pantalla Detalles del mensaje **de voz, pulsa** Mensaje **de**texto.

# **Enviar mensajes de voz sin llamar**

Puede grabar un mensaje de voz y enviarlo en Cisco Jabber de la misma manera en la que enviaría un correo electrónico o un mensaje de texto. Utilice el micrófono de la PC o el teléfono conectado a Jabber para grabar el mensaje de voz y, a continuación, enviarlo a uno o varios usuarios. Además, al igual que con los correos electrónicos, los destinatarios pueden reenviar los mensajes grabados y responder con un mensaje de voz propio.

El mensaje de voz llega al correo de voz de Cisco Jabber del destinatario y se puede tratar como un mensaje de voz del teléfono, pero con una excepción importante. Dado que se puede enviar un mensaje del correo de voz que se graba de esta manera a varios destinatarios, cualquiera de esos destinatarios puede hacer clic en **Reply All** (Responder a todos). Se abrirá una nueva ventana de grabación para que se pueda grabar y enviar un mensaje del correo de voz nuevo a la lista de destinatarios.

- **Paso 1** Haga clic en **Voicemail** (Correo de voz). A continuación, al lado de la barra de búsqueda, haga clic en **Record Voice Message** (Grabar mensaje del correo de voz).
- **Paso 2** (Opcional) Escriba un asunto para el mensaje.
- **Paso 3** Utilice el campo de búsqueda para ingresar al usuario que recibirá el mensaje. Puede ingresar varios destinatarios.
- **Paso 4** Haga clic en el botón **Recording** (Grabación).

En la parte superior de la ventana aparecerá un temporizador de cuenta regresiva. Cuando el temporizador alcance 0:00, se producirá un sonido y la grabación comenzará.

- **Paso 5** Grabe el mensaje y haga clic en **Stop** (Detener) cuando termine.
- <span id="page-67-0"></span>**Paso 6** Haga clic en **Enviar** para enviar el mensaje de voz a los destinatarios.

# **Salida de audio para mensajes**

Cuando recibe un mensaje del correo de voz en Cisco Jabber, puede escucharlo a través de un audífono o en el altavoz del dispositivo. Puede establecer la opción predeterminada para escuchar los mensajes del correo de voz.

### **Configurar salida de audio en iPhone y iPad**

#### **Antes de empezar**

Asegúrese de que el servicio telefónico está activado para su cuenta.

- **Paso 1** En la pantalla **Settings** (Configuración), en **Call** (Llamada), presione **Audio and Video** (Audio y video).
- **Paso 2** En **Audio**, configure **Disable Speaker for Voicemail** (Desactivar altavoz para buzón de voz) como desactivado. Cada vez que reproduce un mensaje del correo de voz, se reproduce en el receptor de su teléfono.

### **Configurar salida de audio en Android**

- **Paso 1** Diríjase a **Settings** (Configuración) y presione **Audio and Video** (Audio y video).
- **Paso 2** Presione **Disable Speaker for Voice Messages** (Desactivar altavoz para mensajes del correo de voz). El correo de voz se reproduce a través de su auricular.

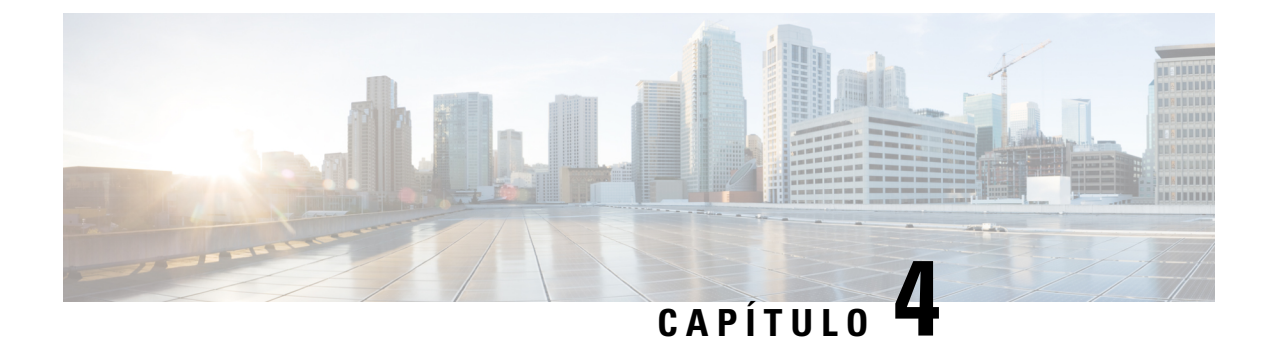

# **Contactos y grupos de contactos**

- [Contactos,](#page-68-0) en la página 57
- Grupos de [contactos,](#page-72-0) en la página 61

# <span id="page-68-0"></span>**Contactos**

Los contactos son personas con las que interactúas regularmente.

## **Agregar nuevos contactos en Windows**

Para agregar personas a su lista de contactos, búsquelas en la organización. Una vez que forman parte de su lista de contactos, puede hacer doble clic en los nombres para iniciar una llamada telefónica o chat.

- **Paso 1** En la ventana del concentrador, seleccione el **icono Menú** .
- **Paso 2** Seleccione **Archivo** > **Nuevo** > **contacto**.
- **Paso 3** Comience a escribir el nombre de la persona para buscar en el directorio o ingrese el nombre de usuario directamente si lo conoce.
- **Paso 4** Seleccione el grupo al que desea agregar el contacto nuevo y presione **OK** (Aceptar).

## **Contactos personalizados**

Para personalizarsu lista de contactos, agregue personas que no formen parte de la lista de directorio corporativo o no tengan una dirección de IM a sus listas de contactos. También puede agregar números de teléfono de contacto a la lista de directorio corporativo existente. Esto lo ayudará a colaborar y comunicarse con un grupo más amplio de personas.

Los contactos personalizados creados en Jabber para clientes de escritorio aparecen en Jabber for Android. Los contactos personalizados le permiten agregar contactos que no son de directorio a la lista de contactos de directorio existente, incluso si los contactos no tienen una dirección IM.

Custom Contacts(contactos personalizados) le permite agregar números de teléfono a los contactos de directorio existentes. Puede llamar, chatear, enviar correos electrónicos y enviar mensajes de texto. Puede marcar los contactos personalizados como su contacto favorito.

**Nota** No puede tener una sesión Webex con los contactos personalizados.

Si no hay información de contacto de dirección de IM o teléfono, el botón de llamada o chat permanece oculto. Si los contactos personalizados tienen dirección de IM, se muestra su presencia. Si los contactos personalizados solo tienen números de teléfono, no se muestra su presencia.

Si la dirección de IM o de correo electrónico de un contacto personalizado coincide con un contacto de directorio corporativo, el contacto de directorio corporativo muestra la información combinada. Para el atributo del nombre de visualización, Jabber muestra el nombre del contacto personalizado; para otros detalles de contacto, Jabber muestra la información combinada.

#### **Agregar contactos personalizados en Windows**

Los contactos personalizados sólo se pueden agregar dentro de la red corporativa.

- **Paso 1** Vaya a **Archivo** > **nuevo** > **contacto** personalizado.
- **Paso 2** Introduzca la información de la persona, seleccione un grupo de contactos y haga clic en **Agregar**.

Jabber muestra una notificación si la información del contacto personalizado que intenta agregar ya existe. Jabber le permite duplicar un contacto sólo si el usuario ya es un contacto de directorio.

#### **Agregar contactos personalizados para Mac**

Los contactos personalizados sólo se pueden agregar dentro de la red corporativa.

- **Paso 1** Vaya a **Archivo** > **nuevo** > **contacto** personalizado.
- **Paso 2** Ingrese la información de la persona, seleccione un grupo de contactos y haga clic en **Add** (Agregar).

Jabber muestra una notificación si la información del contacto personalizado que intenta agregar ya existe. Jabber le permite duplicar un contacto sólo si el usuario ya es un contacto de directorio.

### **Importar contactos**

La importación de contactos mediante el archivo de definición de lista de contactos no es compatible con Jabber para Mac. Para los clientes móviles de Jabber, no tiene que importar contactos, ya que los contactos se sincronizan automáticamente.

#### **Antes de empezar**

Antes de importar los contactos, debe crear el archivo de definiciones de la lista de contactos. Este es un archivo que enumera todos sus contactos. Puede agregar hasta 500 contactos en formatos .xml, .csv o .vcf. A continuación, se muestra un ejemplo de un archivo de definición.

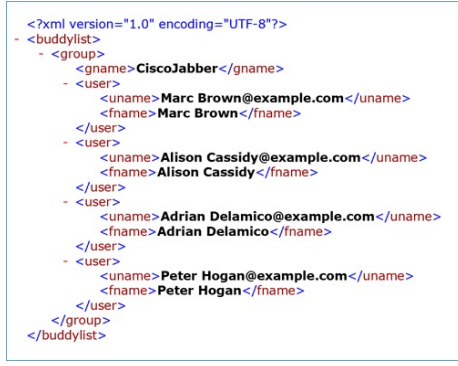

- **Paso 1** En Cisco Jabber, haga clic en el icono de engranaje del icono **de engranaje y elija** de archivo **.** >
- **Paso 2** Diríjase a la ubicación del archivo de definiciones de la lista de contactos, seleccione el archivo de definiciones de la list de contactos y, a continuación, haga clic en **Open** (Abrir).

La lista de contactos se importa y los resultados se muestran en la ventana Import Contacts Result (Importar resultados de contactos).

# **Integración contactos locales de Mac**

Puede permitir que Cisco Jabber busque personas de su lista de contactos de Mac para poder comunicarse de forma fácil con ellas directamente desde Jabber. Cuando busca a alguien en Jabber, los resultados de la búsqueda incluyen a personas de su lista de contactos de Mac. Si recibe una llamada de un contacto local, Jabber hace coincidir ese número con las personas de su lista de contactos de Mac.

- **Paso 1** Seleccione **Preferencias** > **de Jabber**.
- **Paso 2** Seleccione la pestaña **General**.
- **Paso 3** En la sección Contacts(Contactos),seleccione **Integrate local Mac Contacts withyour Cisco Jabber contacts**(Integrar los contactos locales de Mac con los contactos de Cisco Jabber).
- **Paso 4** Reinicie el cliente para ver los contactos.

## **Clasificación de contactos**

Seleccione el orden en que desea ver los contactos de Cisco Jabber. Puede ordenarlos por nombre o disponibilidad.

#### **Ordenar contactos para Mac**

Para ver los contactos disponibles, puede ordenarlos por estado o nombre.

**Paso 1** Seleccione **Ver** > **Ordenar contactos por**.

**Paso 2** Seleccione **Status** (Estado) o **Name** (Nombre) para ordenar los contactos.

#### **Ordenar contactos para Android**

Puede ordenar los contactos según el estado o el nombre.

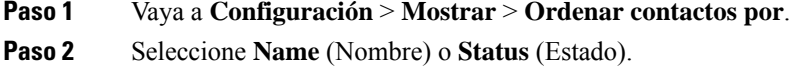

### **Buscar contactos con Spotlight Search**

Utilice la búsqueda Spotlight en su iPhone o iPad para buscar los contactos de Cisco Jabber. A continuación, puede iniciar una conversación o hacer una llamada.

#### **Antes de empezar**

Debe haber iniciado sesión en Jabber.

- **Paso 1** Deslice hacia abajo desde el centro de la pantalla de inicio.
- **Paso 2** Presione el campo **Search** (Búsqueda) y escriba el nombre de la persona que está buscando.
- **Paso 3** Presione su tarjeta de contacto de Cisco Jabber para llamarlo o iniciar una conversación.

## **Usar contactos en iPhone y iPad**

Los atajos en Jabber le permiten ahorrar tiempo al ponerse en contacto con las personas. Por ejemplo, elija el icono Chat para iniciar el chat inmediatamente.

**Paso 1** En la ventana **Contacts** (Contactos), seleccione el contacto al que desea agregar a favoritos o con el que desea comunicarse.

- **Paso 2** Deslice el dedo hacia la izquierda en el contacto y seleccione una de estas opciones:
	- Toca el **icono**  $\bigcup$  chat para chatear con el contacto.
	- Toque el **icono** al teléfono para llamar al contacto.
	- Toque **el icono**  $\overleftrightarrow{\lambda}$  favorito para agregar el contacto a Favoritos o eliminar un contacto ya agregado a Favoritos.

### **Configurar una alerta Jabber**

Configure Cisco Jabber para que le avise cuando sus contactos estén disponibles. Puede optar por recibir una alerta cuando un contacto o grupos de contactos están conectados. De este modo, es más fácil saber si los usuarios están disponibles para responder a los mensajes.
**Paso 1** Seleccione un contacto, un grupo de contactos o un encabezado para el grupo de contactos.

**Paso 2** Haga clic con el botón secundario y seleccione **Alert When Available** (Alertar cuando esté disponible).

Recibirá una alerta cuando un contacto esté disponible.

## **Grupos de contactos**

En Jabber, puedes crear grupos para ayudarte a organizar mejor tus contactos.Por ejemplo,si trabaja en varios proyectos, puede crear un grupo para cada proyecto. O, si normalmente trabaja en proyectos que involucran varios departamentos, puede crear un grupo para cada departamento, como marketing, ingeniería, documentación, etc.

## **Grupos de contactos de personas que llaman**

Sus grupos de contactos guardan la información de contacto de las personas con las que trabaja regularmente. Cuando agrega personas a sus grupos de contactos, puede enviar mensajes y hacer llamadas con un solo clic.

### **Agregar contactos a un grupo de contactos para dispositivos de escritorio**

**Paso 1** Introduce el nombre de la persona en la barra de búsqueda, coloca el cursor sobre su nombre en los resultados de búsqueda

v haz clic en **el icono** contacto.

- **Paso 2** Seleccione una de las siguientes opciones:
	- Usar y grupo existente: elija un grupo de contactos de la lista desplegable.
	- Crear un nuevo grupo: haz clic en **Nuevo grupo**, introduce un nombre de grupo y haz clic en **Crear**.
- **Paso 3** Haga clic en **Add** (Agregar).

### **Agregar contactos a un grupo de contactos para dispositivos móviles**

**Paso 1** En el icono **Contactos**  $\triangle$ de contactos, toque la barra de búsqueda e ingrese el nombre de la persona que desea agregar.

- **Paso 2** Pulse el contacto en los resultados de la búsqueda y, a continuación, pulse **Agregar a contactos**.
- **Paso 3** Toque **Asignar a grupo** y elija una de estas opciones.
	- Usar un grupo existente: elija un grupo de contactos de la lista.
	- Crear un nuevo grupo: toca el icono **del signo**  $\pm$  grupo y toca **Crear**.
- **Paso 4** Vuelva a la pantalla **Agregar contacto** y pulse **Listo**.

## **Grupos de directorios**

Los grupos de directorio son listas de personas que pertenecen a un grupo específico de la organización. El administrador mantiene estas listas, que se sincronizan automáticamente cuando alguien abandona o se une al grupo. Puede agregar un grupo de directorio existente a Cisco Jabber para tener acceso a todas las personas que están dentro de él. Esto le ayudará a comunicarse y a colaborar con un grupo de personas más grande.

### **Agregar un grupo de directorios en Windows**

Si el grupo de directorio contiene más de 100 personas, no se muestra la presencia de ninguno de los participantes de ese grupo, a menos que alguien esté también en su lista de contactos personales.

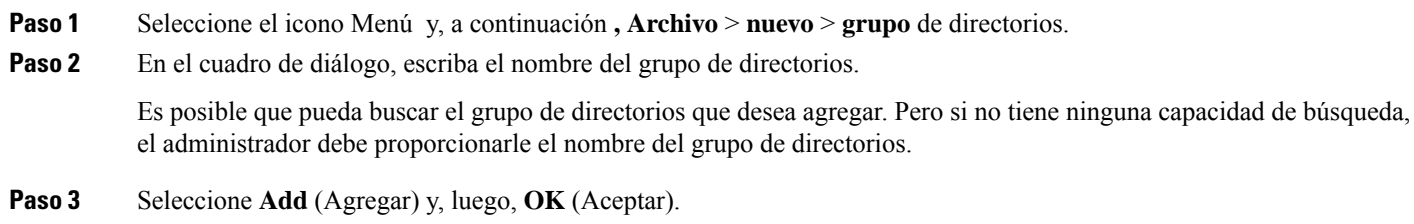

### **Agregar un grupo de directorios en la Mac**

Puede agregar un grupo de directorio a la lista de contactos.

- **Paso 1** Seleccione **Jabber** > **Contacts** > **New Directory Group**.
- **Paso 2** Ingrese el nombre del grupo de directorio.
- **Paso 3** Seleccione **OK** (Aceptar).

### **Agregar un grupo de directorio para iPhone y iPad**

Si el grupo de directorio contiene más de 100 personas, no se muestra la presencia de ninguno de los participantes de ese grupo.

#### **Antes de empezar**

El administrador del sistema debe activar esta función. Si no puede agregar grupos de directorio, póngase en contacto con el administrador del sistema para obtener ayuda.

**Paso 1** En la pantalla Contactos, **toque** el **icono**  $+$  más.

**Paso 2** Presione **Add Directory Group** (Agregar grupo de directorio).

**Nota** No puede agregar más de 1000 contactos en su lista de contactos.

- **Paso 3** Ingrese el nombre de grupo que desea agregar en **Add Directory Group** (Agregar grupo de directorio).
- **Paso 4** Presione **listo**.

Todos los contactos del grupo de directorio se agregan a la lista de contactos.

### **Agregar un grupo de directorios para Android**

Si el grupo de directorio contiene más de 100 personas, no se muestra la presencia de ninguno de los participantes de ese grupo.

#### **Antes de empezar**

El administrador del sistema debe activar esta función. Si no puede agregar grupos de directorio, póngase en contacto con el administrador del sistema para obtener ayuda.

**Paso 1** En la **pantalla Contactos** , toque el **icono más** .

**Paso 2** Presione **Add Directory Group** (Agregar grupo de directorio).

Nota No puede agregar más de 1000 contactos en su lista de contactos.

- **Paso 3** Ingrese el nombre de grupo que desea agregar en **Add Directory Group** (Agregar grupo de directorio).
	- Si no tiene habilitada una función de búsqueda, es necesario que el administrador le proporcione el nombre del grupo de directorio. **Nota**

#### **Paso 4** Presione **listo**.

Todos los contactos del grupo de directorio se agregan a la lista de contactos.

## **Mover un contacto a otro grupo para Android**

Si te has dado cuenta de que las personas de tu lista de contactos deben moverse a otro grupo en Cisco Jabber, puedes moverlas al grupo de una en una, con algunas excepciones. No puede mover contactos personalizados y contactos del grupo de directorios a ningún otro grupo, y no puede mover un contacto al grupo de directorios.

- **Paso 1** Para mover contactos de un grupo a otro, mantén pulsado un contacto.
- **Paso 2** Mantén pulsado el icono de edición que está disponible junto al nombre del contacto.
- **Paso 3** Arrastre y suelte el contacto en el grupo deseado.

## **Eliminación de grupo de contacto**

Si creó un grupo para sus contactos en Cisco Jabber y ya no lo necesita, puede eliminarlo.Si elimina un grupo, también elimina los contactos del grupo de su lista de contactos. El administrador del sistema debe activar esta función para que pueda utilizarla.

### **Eliminar un grupo de contactos en iPhone y iPad**

**Paso 1** En la pantalla **Contacts** (Contactos), mantenga presionado el grupo de contactos que desea eliminar.

**Paso 2** Presione **Remove** (Eliminar) para eliminar el grupo de contactos.

El grupo de contactos se elimina de su lista de contactos.

### **Eliminar un grupo de contactos en Android**

- **Paso 1** Mantén pulsado el grupo de contactos.
- **Paso 2** Presione el ícono de la papelera.

## **Mensajes de difusión**

Puede seleccionar varios contactos de su lista de contactos y enviarles un mensaje de difusión a todos al mismo tiempo. Solo tiene que enviar el mensaje una vez y sus contactos lo reciben como si fuera un chat personal normal.

### **Enviar un mensaje de difusión en Windows**

**Paso 1** En la ventana del concentrador, realice una de estas opciones:

- Seleccione todos los contactos a los que desea enviar mensajes
- Si desea enviar un mensaje a un grupo entero, seleccione el encabezado para el grupo de contactos.
- **Paso 2** Haga clic con el botón secundario en los contactos seleccionados y haga clic en **Send broadcast message** (Enviar mensaje de difusión).
- **Paso 3** Escriba el mensaje en el cuadro de texto.
- **Paso 4** Si desea agregar más personas al mensaje de difusión, puede buscarlos en el campo **To** (Para) y agregarlos.
- **Paso 5** Haga clic en **Send** (Enviar).

### **Enviar un mensaje de difusión en la Mac**

**Paso 1** En su lista de contactos, realice una de estas opciones:

- Seleccione todos los contactos a los que desea enviar un mensaje de difusión
- Si desea enviar un mensaje a un grupo entero, seleccione el encabezado para el grupo de contactos.
- **Paso 2** Haga clic con el botón secundario en los contactos seleccionados y seleccione **Send broadcast message** (Enviar mensaje de difusión).
- **Paso 3** Escriba el mensaje en el cuadro de texto.

**Paso 4** Si desea agregar más personas al mensaje de difusión, puede buscarlos en el campo People (Personas) y agregarlos. **Paso 5** Seleccione **Send** (Enviar).

### **Enviar un mensaje de difusión en iPhone y iPad**

**Paso 1** En su lista de contactos, presione el ícono Group Contact Name (Nombre de contacto del grupo) y seleccione **Send Broadcast Message** (Enviar mensaje de difusión).

**Paso 2** Ingrese el mensaje en el campo **Broadcast Message** (Mensaje de difusión) y, a continuación, presione **Send** (Enviar).

### **Enviar un mensaje de difusión en Android**

**Paso 1** En la **pantalla Contactos** , puntee en Nombre de contacto de grupo y, a continuación, elija **Enviar mensaje** de difusión. **Paso 2** Ingrese el mensaje en el cuadro de texto **Broadcast message** (Mensaje de difusión) y presione **Send** (Enviar).

L

٦

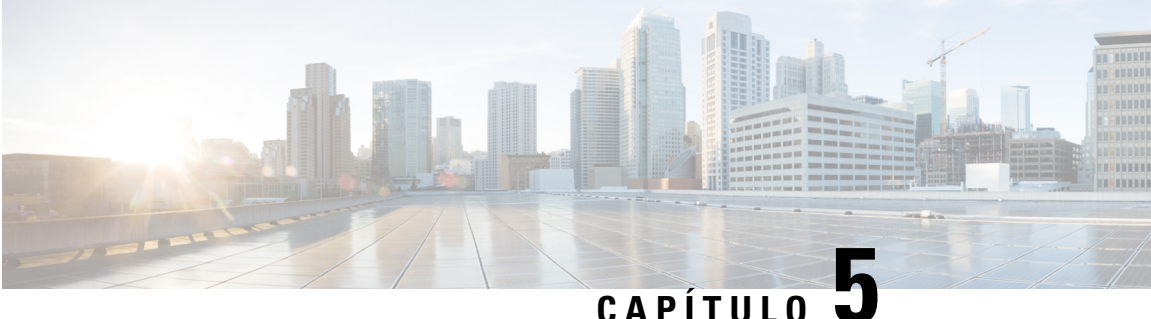

# **Chat**

- Opciones de [conversación](#page-78-0) en Windows, en la página 67
- [Buscar](#page-78-1) un salón de chat, en la página 67
- [Participación](#page-79-0) en la sala de chat, en la página 68
- [Archivos](#page-82-0) en Chat, en la página 71
- Chat [grupal,](#page-83-0) en la página 72
- Salones de chat [persistentes,](#page-86-0) en la página 75

# <span id="page-78-0"></span>**Opciones de conversación en Windows**

Comparta sus ideas, pensamientos y trabaje con otras personas mediante algunas de las opciones del chat a fin de mejorar su trabajo de manera segura. Puede enviar un emoticon, realizar una captura de pantalla o enviar un archivo adjunto, por citar algunas opciones.

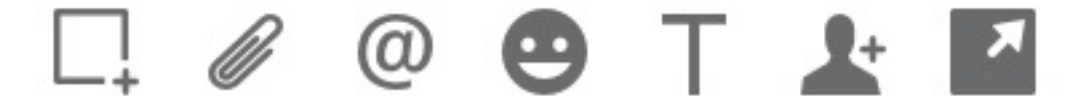

En un chat, puede:

- Enviar una captura de pantalla.
- Enviar un archivo.
- Mencionar a otro usuario.
- Insertar un emoticón.
- Modificar el tamaño y el color de la fuente.
- Agregar participantes para crear chats de grupo.
- Mostrar el chat en una ventana nueva.

## <span id="page-78-1"></span>**Buscar un salón de chat**

Puede buscar en la lista de salas de chat para encontrar una sala rápidamente.

**Paso 1** Vaya al  $\frac{\text{OS}}{\text{6}}$  Habitaciones habitaciones, haga clic en la barra de búsqueda y, a continuación, escriba el nombre de la sala que está buscando.

**Paso 2** Para abrir la sala, haga doble clic en el nombre de la sala en los resultados de la búsqueda.

# <span id="page-79-0"></span>**Participación en la sala de chat**

Puede utilizar las salas de chat para conversar con otras personas y compartir ideas como un grupo. Las discusiones de las salas pueden ser sobre cualquier cosa y puede estar en muchas salas a la vez. Cuando se encuentra en salas de chat, puede conversar con los demás participantes de la sala, desplazarse por el historial de chat de la sala, mencionar con  $\omega$  a otros usuarios y filtrar el contenido por usuario o palabra clave.

El historial de la conversación es persistente. Después de abandonar la sala de chat y cerrar el cliente, puede volver a la conversación de ese sala. Cuando regrese a la sala de chat, podrá ver los mensajes enviados por otros miembros mientras usted no estaba conectado.

### **Participar en salones de chat en Windows**

**Paso 1** Seleccione el ícono de sala de chat en la ventana central y seleccione **My Rooms** (Mis salas) para ver las salas a las que pertenece.

- **Paso 2** Haga doble clic en la sala en la que desea ingresar.
- **Paso 3** Puede ver la lista de participantes actual en la parte derecha de la ventana de chat. Puede mostrar u ocultar la lista de participantes.
- **Paso 4** Lea la conversación y escriba sus propios mensajes de chat.
- **Paso 5** Seleccione Mostrar **más** para ver los mensajes más antiguos en el salón de chat.

### **Participar en salas de chat en la Mac**

- **Paso 1** Seleccione la pestaña salas de chat.
- **Paso 2** Haga doble clic en la sala en la que desea ingresar.
- **Paso 3** Puede ver la lista de participantes actual en la parte derecha de la ventana de chat.
- **Paso 4** Lea la conversación y escriba sus propios mensajes de chat.
- **Paso 5** Seleccione Mostrar **más** para ver los mensajes más antiguos en el salón de chat.

## **Usar la búsqueda en el chat**

Puede buscar, agregar y llamar a sus contactos desde la barra de búsqueda de las ventanas de chat.

**Paso 1** Ingrese el nombre de un contacto en la barra de búsqueda de la ventana de chat.

Puede ingresar números de teléfono en la barra de búsqueda para llamar directamente desde la ventana de chat.

```
Paso 2 Inicie una conversación con su contacto mediante uno de los siguientes métodos:
```
- Coloque el cursor sobre el contacto para agregarlo a una lista o para llamarlo.
- Haga doble clic en el contacto para iniciar una sesión de chat.

## **Enviar un mensaje para iniciar el chat en el escritorio**

Para iniciar una conversación, puede enviar un mensaje a cualquier persona de su directorio.

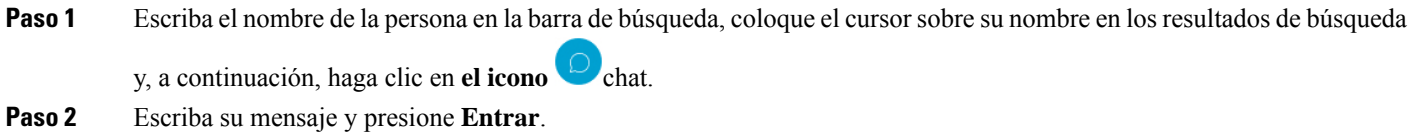

## **Enviar un mensaje para iniciar el chat en el móvil**

Para iniciar una conversación, puede enviar un mensaje a cualquier persona de su directorio.

- **Paso 1** En el icono **Contactos**  $\triangle$ , escriba el nombre de la persona en la barra de búsqueda y, a continuación, pulse su nombre en los resultados de la búsqueda para abrir un chat.
- **Paso 2** Escriba su mensaje y presione **el ícono** y enviar.

## **Enviar iconos de llamada para llamar en el chat**

Puede enviar un ícono de llamada a personas en una ventana de chat en la que solo deben hacer clic para llamarlo. Esto les permite devolver la llamada de inmediato sin la necesidad de buscar la información de llamada en su tarjeta de contacto.

#### **Antes de empezar**

El administrador debe activar la marcación de URI para que usted pueda utilizar esta función.

En una ventana de conversación, realice una de las siguientes acciones:

- Tipo **:callme**
- Sólo Windows: tipo **:teléfono**

Reciben el icono  $\mathbf{Q}$ , y sólo tienen que hacer clic en él para llamarte.

#### **Temas relacionados**

[Llamadas](#page-53-0) URI SIP, en la página 42

## **Filtrar salones de chat en Windows**

Puede filtrar conversaciones para recibir notificaciones acerca de cualquier conversación que suceda en salas de conversación que coincidan con los criterios de filtrado. Los filtros pueden realizar búsquedas cuando se utiliza una palabra clave, cuando un usuario determinado hace un comentario o cuando se menciona el nombre de usuario.

Los resultados se enumeran en la pestaña **Filter** (Filtro), con un número que indica cuántos resultados no leídos se encontraron. Los resultados se actualizan de forma automática cada vez que se realiza una nueva coincidencia para el filtro. Cuando tenga coincidencias en el filtro, puede hacer clic en la coincidencia del filtro para abrir el historial de conversación en las salas en las que se encontraron las coincidencias.

**Paso 1** En el cliente, seleccione **Filtros** > **de salones**de chat y, a continuación, seleccione **Crear filtro**.

**Paso 2** Proporciónele al filtro una etiqueta y, luego, defina los criterios de filtrado.

Puede filtrar las salas de conversación con hasta tres palabras clave o por nombre de usuario. Debe definir al menos una palabra clave o el nombre de usuario del remitente, pero puede especificar el remitente y hasta tres palabras clave.

**Paso 3** Seleccione **Create** (Crear).

## **Compartir pantalla en el chat**

### **Temas relacionados**

Durante una [llamada,](#page-56-0) en la página 45 Llamadas de [conferencia](#page-57-0), en la página 46

### **Compartir la pantalla en Chat en Windows**

**Paso 1** En una ventana de chat, seleccione Más > **de puntos suspensivos Compartir pantalla**. **Paso 2** Cuando ya no necesite compartir la pantalla, haga clic en el botón **Stop sharing** (Detener uso compartido) en la parte superior de la pantalla.

### **Compartir la pantalla en Chat en la Mac**

**Paso 1** En una ventana de chat, seleccione el **icono**  $\cdots$  puntos suspensivos y elija **Compartir pantalla**.

**Paso 2** Cuando ya no necesite compartir la pantalla, haga clic en el botón **Stop sharing** (Detener uso compartido) en la parte superior de la pantalla.

## **Ver tu historial de chat**

En la ventana **Chat**, deslice hacia abajo para ver los mensajes.

Si no puede ver los mensajes, es posible que esta función no esté activada. Póngase en contacto con el administrador para obtener ayuda.

# <span id="page-82-0"></span>**Archivos en Chat**

Puede enviar documentos y otros archivos a contactos o grupos individuales desde la ventana de chat.

Desde la ventana de chat Cisco Jabber, puede compartir imágenes, videos y archivos con sus compañeros de trabajo. Siempre puede previsualizar las imágenes antes de enviarlas.

## **Enviar un archivo en Chat en el escritorio**

- **Paso 1** Abra la ventana de chat de la persona o grupo con el que desea compartir un archivo.
- **Paso 2** Seleccione **Enviar un icono** .
- **Paso 3** Busque la ubicación del archivo en el equipo, selecciónelo y presione **Entrar**.

## **Enviar un archivo en Chat en iPhone y iPad**

- **Paso 1** Abra la ventana de chat de la persona o grupo con el que desea compartir un archivo.
- **Paso 2** Abra el menú XYZ tocando <plus>**XXX** y seleccione **Foto**, **Video** o **Nube**.
- **Paso 3** Diríjase a la ubicación del archivo en el dispositivo, seleccione el archivo y presione **Send** (Enviar).

## **Compartir archivos en Chat en iPhone y iPad**

Jabber admite el envío de imágenes .gif, .jpeg, .jpg, y .png durante un chat. Puede ver la imagen en la ventana de chat de Jabber. Mantenga presionada la imagen para ver más opciones. Las imágenes .gif que se envían en un chat se reproducen y se repiten automáticamente.

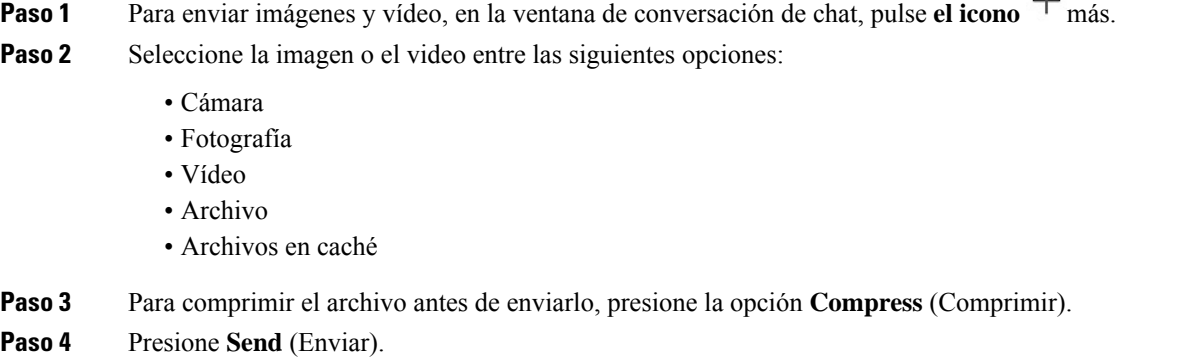

# <span id="page-83-0"></span>**Chat grupal**

Puede enviar una invitación de chat de grupo para chatear con más de una persona a la vez. Cisco Jabber no guarda tu conversación. Si cierra la ventana de chat, perderá el historial de chat.

 $\mathbf{I}$ 

De forma predeterminada, puede invitar a 50 participantes a una conversación de grupo. El administrador de puede aumentar este límite a través de las páginas de administración de IM & Presence Service.

## **Iniciar un chat grupal en Windows**

Invite a los participantes al chat grupal de una de estas maneras:

- Abra una ventana de chat con un participante del chat de grupo. Haga clic en At Agregar contacto, agregue participantes y haga clic en **Iniciar**.
- En la lista **Contacts** (Contactos), seleccione a todos los que desea invitar al chat de grupo. Haga clic con el botón secundario en los nombres seleccionados y seleccione **Start a group chat** (Iniciar un chat de grupo).
- En la lista **Contacts** (Contactos), coloque el cursor sobre un nombre de grupo y haga clic en el ícono del chat de grupo para iniciar un chat de grupo con todos los participantes disponibles en el grupo.
- Seleccione participantes en la pestaña **Contacts** (Contactos) o **Chats**, haga clic en el ícono del chat de grupo que aparece cuando coloca el cursor sobre cualquiera de los participantes seleccionados.
- Para los chats 1:1 existentes, arrastre un contacto de la pestaña **Contacts**(Contactos) al área de contenido de mensajes o la lista de participantes.

## **Iniciar un chat grupal en la Mac**

**Paso 1** Para crear un chat grupal, selecciona una de estas opciones:

• Seleccione dos o más personas de su lista de contactos y seleccione el ícono del chat de grupo.

- En la pestaña **Chats**, seleccione el ícono **New Chat** (Chat nuevo).
- Seleccione el encabezado del grupo de contactos y, luego, seleccione el ícono del chat de grupo.
- **Paso 2** En la ventana **Start Chat** (Iniciar chat), ingrese cualquier persona adicional a la que desea invitar.
- **Paso 3** Actualice el tema para el chat de grupo.
- **Paso 4** (Opcional) Seleccione cualquier persona adicional en el área **Recent Contacts** (Contactos recientes).
- **Paso 5** Seleccione **Start** (Iniciar).

## **Iniciar un chat grupal en el móvil**

Puede iniciar un chat de grupo desde la pantalla **Chats** o la ventana **Chat** de la siguiente manera:

Inicie un chat grupal de una de estas maneras:

- En la pantalla Chats, toque el **icono** de **signo**  $\text{más}$   $\overline{\phantom{a}}$  el campo Para: **v toque** Listo.
- En la ventana de chat, pulse el **icono** <sup>+</sup> Plus, luego toque **Agregar contacto, ingrese los participantes en Para:** y toque **Listo**.

## **Transformación del chat grupal en una reunión**

Cuando se encuentra en una conversación de grupo, puede iniciar una llamada de conferencia con todos los participantes de la conversación de grupo para iniciar una reunión. Necesitará una cuenta de Cisco Collaboration Meeting Room (Sala de reuniones de colaboración Cisco) o un Private Telepresence Bridge (Puente de telepresencia privado) configurado para usted, y la versión del cliente de Cisco Webex 8.0 o superior.

Para obtener más información, consulte Puentes de llamada de [conferencia,](#page-112-0) en la página 101

### **Convertir un chat grupal en una reunión en Windows**

Puede optar por crear una llamada de conferencia desde el chat de grupo con Cisco Collaboration Meeting Room (Sala de reuniones de colaboración de Cisco) (CMR).

- **Paso 1** Seleccione una de las siguientes opciones:
	- Versiones posteriores:Seleccione el**icono Menú**, luego en la ventana del concentrador, abra el **menú Configuración** y vaya a **Opciones**.
	- Versiones anteriores: Seleccione **Opciones** > **de archivo**.
- **Paso 2** Seleccione **Llamadas** y asegúrese de que **la opción Usar mi servicio** de conferencia no esté activada.
- **Paso 3** Cuando está en un chat de grupo con participantes, seleccione el ícono **Call** (Llamar).

Usted está conectado a la llamada de conferencia y los participantes del chat grupal reciben una invitación para ingresar a la reunión mediante un enlace de video o mediante Cisco Webex

### **Convertir un chat grupal en una reunión en la Mac**

Puede optar por crear una llamada de conferencia desde el chat de grupo con Cisco Collaboration Meeting Room Cloud (Sala de reuniones de colaboración de Cisco en la nube) (CMR).

- **Paso 1** Asegúrese de que **la opción Usar mi puente para llamada de** conferencia no esté seleccionada.
- **Paso 2** Cuando está en un chat de grupo con participantes, seleccione el ícono **Call** (Llamar).

Se le conecta a la llamada de conferencia y se envía una invitación a los participantes para que ingresen a la teleconferencia mediante un enlace de vídeo o para que ingresen a la teleconferencia mediante Cisco Webex.

### **Convertir un chat grupal en una reunión en iPhone y iPad**

Cuando se encuentra en una conversación de grupo, puede iniciar una llamada de conferencia con todos los participantes de la conversación en grupo.

#### **Antes de empezar**

El cliente de Cisco Webex versión 8.0 o superior está instalado y configurado para una llamada de conferencia.

El acceso a Collaboration Meeting Room (Sala de reuniones de colaboración) está activado para su cuenta.

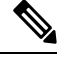

Si el acceso a Collaboration Meeting Room (Sala de reuniones de colaboración) no está habilitado, los usuarios pueden realizar llamadas de conferencia a través de sus números de puente de telepresencia, siempre que la configuración de los puentes de telepresencia privados se configure para llamadas de conferencia. **Nota**

Asegúrese de instalar el cliente de Webex antes de instalar Cisco Jabber para iPhone y iPad.

- **Paso 1** En la ventana Chat **en grupo, toca** el **icono**  $+$  Plus.
- **Paso 2** Invite a los participantes a la llamada de conferencia.
	- Para iPhones, toque Conferencia para iniciar una llamada de conferencia o toque  $\circledQ$  Webex para iniciar una Webex reunión.
	- Para iPads, en la esquina superior derecha de la ventana de chat grupal, toque Conferencia para iniciar una llamada de conferencia o toque Webex para iniciar una Webex reunión.

Se le conecta a la llamada de conferencia y a sus participantes se les envía una invitación para unirse a la llamada de conferencia o a Cisco Webex reunión.

### **Convertir un chat grupal en una reunión en Android**

Cuando se encuentra en una conversación de grupo, puede iniciar una llamada de conferencia con todos los participantes de la conversación en grupo.

#### **Antes de empezar**

El cliente de Cisco Webex versión 8.0 o superior está instalado y configurado para una llamada de conferencia.

El acceso a Collaboration Meeting Room (Sala de reuniones de colaboración) está activado para su cuenta.

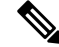

Si el acceso a Collaboration Meeting Room (Sala de reuniones de colaboración) no está habilitado, los usuarios pueden realizar llamadas de conferencia a través de sus números de puente de telepresencia, siempre que la configuración de los puentes de telepresencia privados se configure para llamadas de conferencia. **Nota**

Asegúrese de instalar el cliente de Webex antes de instalar Cisco Jabber for Android.

- **Paso 1** Toque el icono del menú desplegable en la ventana Chat grupal.
- **Paso 2** Invite a los participantes a la llamada de conferencia.
	- Para teléfonos móviles, pulse **Iniciar conferencia** para iniciar una llamada de conferencia o pulse **Reunirse ahora** para iniciar una teleconferencia Webex.
	- Para tabletas, toque Conferencia para iniciar una llamada de conferencia o toque ©Webex para iniciar una Webex reunión.

Se conectará a la llamada de conferencia y los participantes recibirán una invitación para unirse a la conferencia.

# <span id="page-86-0"></span>**Salones de chat persistentes**

Las salas de chat persistentes le ofrecen acceso continuo a un hilo de discusión. Están disponibles incluso si no hay nadie actualmente en el chat y permanecen disponibles hasta que se eliminan explícitamente delsistema. Permiten a los trabajadores en diferentes ubicaciones, países y zonas horarias participar con otros miembros del equipo, clientes y socios para comunicarse rápidamente, obtener contexto para las conversaciones en curso y facilitar la colaboración en tiempo real.

Si necesita buscar información en las salas de chat persistentes de Cisco Jabber, puede buscarlas con palabras clave; restrinja la búsqueda aún más mediante la selección de los participantes, el nombre de la sala y el rango de fechas específicos. Debe ser un participante de las salas de chat para que se complete la búsqueda.

## **Buscar salones de chat persistentes en Windows**

Los resultados de su búsqueda mostrarán un número máximo de 200 elementos ordenados cronológicamente y agrupados por sala. Solo puede buscar contenido de cuando se unió a la sala.

- **Paso 1** En la sala, seleccione la pestaña **Filters** (Filtros).
- **Paso 2** Ingrese sus criterios de búsqueda en el cuadro de búsqueda, de la misma manera que busca contactos en la ventana central de Cisco Jabber.

Para buscar mensajes con caracteres especiales, incluya otros caracteres en los criterios de búsqueda.Por ejemplo, escriba !@ Jabber, si está buscando !@ que tenga la palabra Jabber junto a él.

**Paso 3** Haga doble clic en un resultado para abrir la sala.

### **Buscar salones de chat persistentes en la Mac**

Los resultados de su búsqueda mostrarán un número máximo de 200 elementos ordenados cronológicamente y agrupados por sala. Solo puede buscar contenido de cuando se unió a la sala.

**Paso 1** Ingrese un término de búsqueda en el campo **Search or call** (Buscar o llamar).

Para buscar mensajes con caracteres especiales, incluya otros caracteres en los criterios de búsqueda.Por ejemplo, escriba !@ Jabber, si está buscando !@ que tenga la palabra Jabber junto a él.

**Paso 2** Presione **Search chat room messages** (Buscar mensajes de la sala de chat) y, luego, seleccione **Enter** (Ingresar) para dirigirse a la sala de chat de la lista; también puede mejorar su búsqueda con una palabra clave diferente.

## **Buscar salones de chat persistentes en dispositivos móviles**

Puede buscar una sala de chat específica y los resultados se muestran por orden alfabético.

- **Paso 1** Pulsa **Icono**  $\frac{\partial \mathbf{B}}{\partial \mathbf{A}}$ habitaciones y, a continuación, pulsa  $\equiv$ .
- **Paso 2** Utilice la barra **Search** (Búsqueda) para buscar una sala.

## **Mencionar a alguien en salas de chat persistentes**

Cuando necesite llamar la atención de alguien en la sala de chat persistente restringida, puede mencionarlos. Recibirán una notificación en la sección My Mentions (Mis menciones) de los filtros de la sala de chat persistente. Recibirá notificaciones cuando alguien lo mencione, incluso si ha silenciado esa sala de chat persistente.

En el cliente de Cisco Jabber para Windows, puede utilizar el símbolo @ para buscar personas que están disponibles en el directorio de Cisco Jabber, sin importar la sala. Cuando busca a las personas, no reciben ninguna notificación.

#### **Antes de empezar**

En el salón de chat, escriba @, escriba el nombre de la persona y selecciónelo en los resultados de búsqueda.

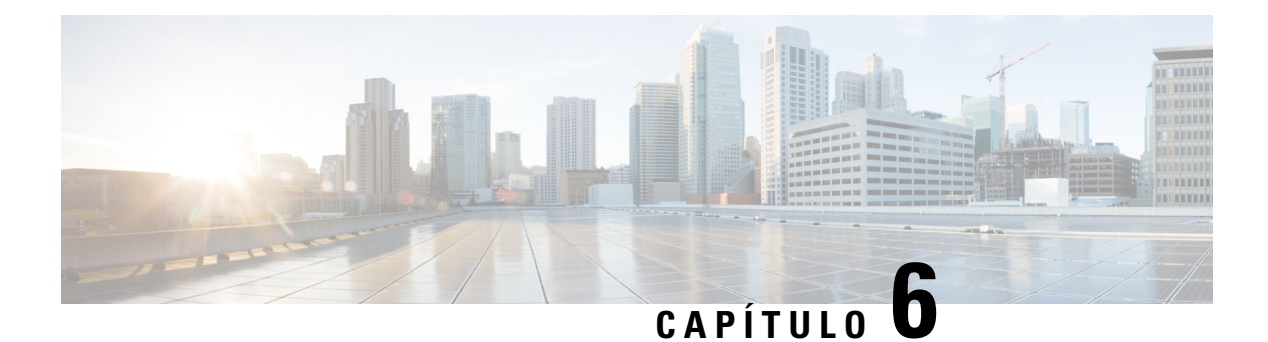

# **Reuniones**

- [Reuniones,](#page-88-0) en la página 77
- Unirse a [reuniones,](#page-89-0) en la página 78
- Compartir la pantalla o la [aplicación](#page-89-1) durante una llamada o una reunión, en la página 78
- Reuniones en salas [personales,](#page-90-0) en la página 79
- Cuentas de [teleconferencia](#page-91-0) con Webex, en la página 80
- [Integración](#page-93-0) de calendario, en la página 82

# <span id="page-88-0"></span>**Reuniones**

Puede organizar reuniones e ingresar a ellas directamente desde Cisco Jabber sin necesidad de iniciar Cisco Webex Meetings. Puede ver quién está en la reunión, silenciar y desactivar el silenciamiento de las personas, seleccionar un diseño de video, grabar una reunión y mucho más, según la forma en que el administrador haya configurado las reuniones.

Cuando se una a una reunión, podrá realizar lo siguiente:

- Ver la lista de participantes
- Cambiar el diseño de la pantalla a
- Ver quién está hablando
- Ver quién está presentando
- Silenciar y desactivar el silenciamiento de otras personas
- Eliminar a un participante de la reunión
- Bloquear y desbloquear la reunión
- Iniciar y detener la grabación de la reunión

Y si el administrador realizó la configuración, también podrá utilizar estas funciones adicionales:

- Ver quién es el organizador de la reunión y establecer quién es (en Windows y Mac).
- Hacer que los participantes de la reunión esperen en la sala de espera de reuniones virtual hasta que usted les permita unirse a la reunión (en Windows y Mac).
- Permitir que los organizadores decidan finalizar la reunión o salir de ella (si los organizadoresse encuentran en un cliente móvil, solo pueden finalizar la reunión).
- Utilice un número de identificación personal (PIN) para unirse a la reunión.

#### **Las reuniones y el estado de presencia**

Es posible que la aplicación Jabber esté configurada para iniciar sus reuniones en Webex. Webex reuniones son externas a Jabber.

- Para una teleconferencia programada con integración de calendario (integración de calendario de Outlook o IM and Presence integración de calendario de Exchange): Cuando está en una reunión programada, el estado de presencia de Jabber se muestra En una reunión.
- Para una reunión programada sin integración de calendario: Cuando estás en una reunión programada, tu estado de presencia de Jabber no se actualiza.
- Para una teleconferencia ad-hoc: Cuando estás en una teleconferencia ad-hoc, tu estado de presencia de Jabber no se actualiza.

# <span id="page-89-0"></span>**Unirse a reuniones**

Cuando es hora de comenzar su reunión programada de Webex, puede unirse a a reunión a través de Jabber.

## **Unirse a una reunión en un dispositivo de escritorio**

Vaya al **icono Reuniones** <sup>[27]</sup>, busque la teleconferencia a la que desea unirse y, a continuación, haga clic en **Participar**.

## <span id="page-89-1"></span>**Unirse a una teleconferencia en un dispositivo móvil**

Vaya al **icono Reuniones**  $\overline{z}$ , busque la teleconferencia a la que desea unirse y, a continuación, puntee en Participar.

# **Compartir la pantalla o la aplicación durante una llamada o una reunión**

Cuando comparte la pantalla o una aplicación en Cisco Jabber, todos los miembros de la reunión pueden ver fácilmente qué se está abordando. Cualquier persona puede compartir contenido, pero solo puede hacerlo una persona a la vez.

Puede compartir contenido cuando se encuentra en una llamada o en una reunión.

**Paso 1** Durante una reunión o llamada, seleccione el botón Compartir pantalla a compartir. **Paso 2** Seleccione la pantalla o la aplicación que desea compartir. Si no ve la aplicación que desea compartir, desplácese para ver todas las aplicaciones abiertas. Verá indicadores que le permiten saber qué se está compartiendo. **Paso 3** Mientras compartes, puedes realizar las siguientes opciones: • Compartir otra cosa: Seleccione Cambiar aplicación para cambiar a otra pantalla o aplicación sin necesidad de dejar de compartir primero. • Dejar de compartir: selecciona **el botón** pausa o Detener para dejar de compartir la pantalla.

# <span id="page-90-0"></span>**Reuniones en salas personales**

Las salas personales son espacios virtuales que puede utilizar para tener reuniones. Como si se tratara de una oficina,su sala personalse encuentra en una dirección determinada que usted puede enviarles a sus compañeros de trabajo para que se reúnan con usted allí. Para utilizar salas personales, necesitará la versión del cliente de Cisco Webex 8.0 o superior.

## **Iniciar una reunión de sala personal en un dispositivo de escritorio**

### **Antes de empezar**

Asegúrese de que **Use Personal Room for all my instant meetings** (Usar sala personal para todas mis reuniones instantáneas) esté seleccionada para las reuniones de Cisco Webex.

- Versión 12.0 y posteriores: puede actualizar la configuración desde un vínculo de las **opciones de Reuniones** .
- Versión 11.9 y anteriores: puede actualizar su configuración desde un enlace en la **configuración de Meet Now** .
- **Paso 1** Seleccione uno o más contactos de su lista de contactos.
- **Paso 2** Haga clic con el botón derecho sobre ellos y seleccione **Iniciar reunión**.

Se conectará a su sala personal y sus contactos recibirán una invitación para unirse.

### **Iniciar una reunión de sala personal en iPhone y iPad**

#### **Antes de empezar**

Asegúrese de que **Use Personal Room for all my instant meetings** (Usar sala personal para todas mis reunionesinstantáneas) esté seleccionada para lasreuniones de Cisco Webex.Puede actualizar la configuración desde un enlace en las opciones de **Meetings** (Reuniones).

Necesita Jabber 12.x o posterior.

**Paso 1** Abra la ventana de chat del contacto al que desea invitar para una reunión instantánea y toque **+** .

**Paso 2** Presione **Webex Meeting** (Reunión Webex) en el perfil de un contacto para iniciar una reunión instantánea con su sala personal.

Se conectará a su sala personal y los participantes recibirán una invitación para unirse a la conferencia.

### **Iniciar una reunión de sala personal en un dispositivo Android**

#### **Antes de empezar**

Asegúrese de que **Use Personal Room for all my instant meetings** (Usar sala personal para todas mis reunionesinstantáneas) esté seleccionada para lasreuniones de Cisco Webex.Puede actualizar la configuración desde un enlace en las opciones de **Meetings** (Reuniones).

Necesita Jabber 12.x o posterior.

**Paso 1** Abra la ventana de chat del contacto al que desea invitar para una reunión instantánea y toque **+** .

<span id="page-91-0"></span>**Paso 2** Seleccione una de las siguientes opciones:

- Presione **Start Conference** (Iniciar conferencia) para invitar a los participantes a la llamada de conferencia.
- Toque **Webex Invitar** a los participantes a la Webex teleconferencia.

Se le conecta a su sala personal y se envía a sus participantes una invitación para unirse a la conferencia.

# **Cuentas de teleconferencia con Webex**

Agregue Webex sitios a Jabber para iniciar, unirse y administrar reuniones. Puede ver todas las solicitudes de reuniones en Meetings (Reuniones). Cuando se acerca la hora de la reunión, Jabber muestra una ventana emergente para unirse a esa reunión. Puede unirse a esa reunión desde Jabber o Webex.

П

## **Agregar Webex Sites para Windows**

En las implementaciones basadas en la nube, no puede agregar un sitio de reunión configurado para el inicio de sesión único (SSO). Se debe crear un sitio SSO de la reunión en la Herramienta de administración de Cisco Webex.

**Paso 1** En la ventana del concentrador, abra el **menú Configuración** y elija una de estas opciones:

- Para versiones recientes: vaya a **Opciones**
- Para versiones anteriores, seleccione **Opciones** > **de archivo**.
- **Paso 2** Cuando se abre la ventana **Options** (Opciones), seleccione la pestaña **Meetings** (Reuniones) y, a continuación, **Edit account** (Editar cuenta).
- **Paso 3** En la lista desplegable **Webex Site** (Sitio de Webex), seleccione **New Site** (Nuevo sitio).
- **Paso 4** Ingrese toda la información necesaria, incluido el nombre del sitio de Cisco Webex que desea agregar a su cliente de Cisco Jabber, por ejemplo, cisco.webex.com.

## **Agregar Webex Sites para Mac**

En las implementaciones basadas en la nube, no puede agregar un sitio de reunión configurado para el inicio de sesión único (SSO). Se debe crear un sitio SSO de la reunión en la Herramienta de administración de Cisco Webex.

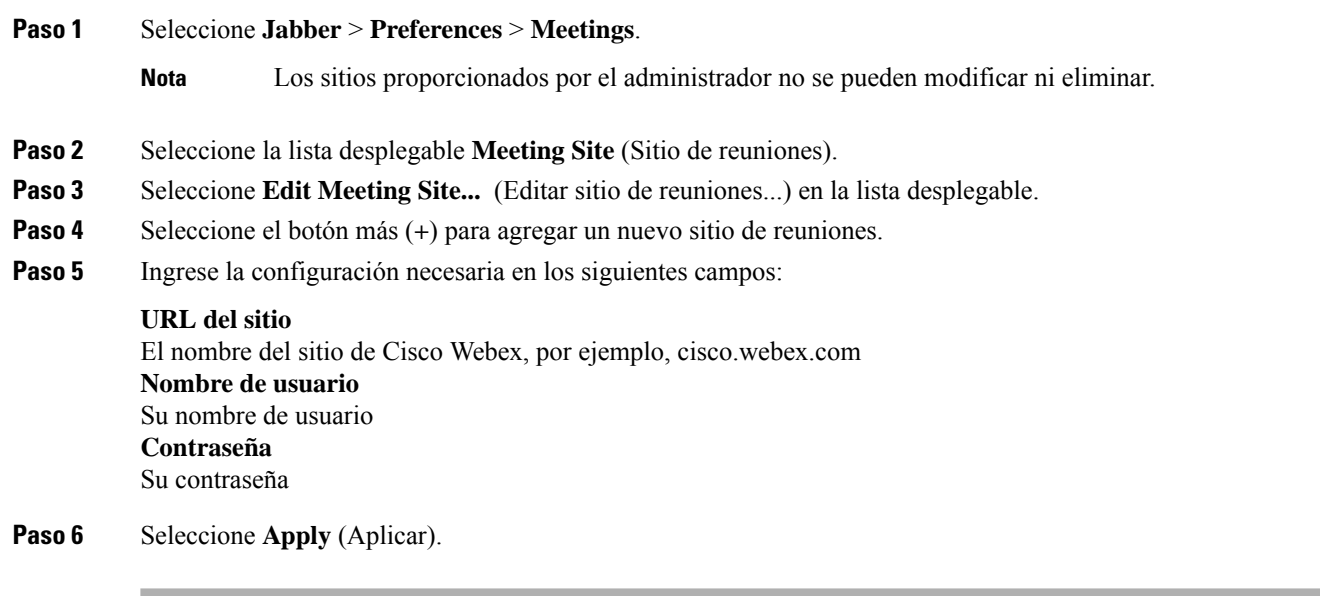

## <span id="page-93-0"></span>**Integración de calendario**

Puede integrar Microsoft Outlook, IBM Lotus Notes o Google Calendar con Cisco Jabber. Puede acceder a todos sus eventos desde la pestaña Meetings (reuniones). Cuando se acerca la hora del evento, Cisco Jabber muestra una ventana emergente. Puede unirse a ese evento mediante Cisco Jabber o Cisco WebEx Meetings.

## **Integre su calendario para Windows**

Después de integrar el calendario, puedes empezar a usar el nuevo calendario.

**Paso 1** Vaya a Configuración Opciones Calendario, en el menú Integración**de calendario** > **, elijauncalendario y seleccione** > **Aceptar**.

**Paso 2** Vaya a **Configuración** > **Cerrar sesión** para reiniciar Jabber.

**Paso 3** Iniciar sesión en Jabber

## **Integre su calendario para Mac**

Después de integrar su calendario, puede comenzar a usar el nuevo calendario.

- **Paso 1** Vaya a **Preferencias teleconferencias** > **; en el**menú desplegable Integración **de calendario,** elija un calendario.
- **Paso 2** Seleccione **OK** (Aceptar) para actualizar la configuración.
- **Paso 3** Reinicie Cisco Jabber.

## **Integre su calendario para dispositivos móviles**

Después de integrar el calendario, puede ver los eventos programados para dos días: el día actual y el día siguiente. Toca **Unirse** en cualquiera de los eventos para unirte desde Jabber.

Paso 1 Inicie Jabber.

**Paso 2** Acepte la solicitud para integrar el calendario de su dispositivo con Jabber.

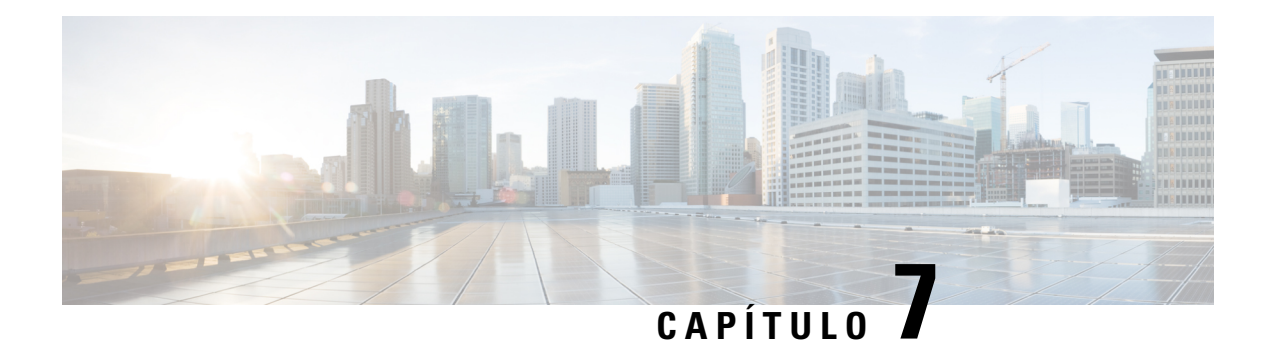

# **Personalización**

- [Personalización,](#page-94-0) en la página 83
- Cambiar la vista de la [aplicación,](#page-94-1) en la página 83
- Agregar sonidos de alerta de chat [personalizados](#page-95-0) en Windows, en la página 84
- Permitir [notificaciones,](#page-96-0) en la página 85
- Permitir contactos y dominios [específicos](#page-96-1) en Windows, en la página 85
- Bloquear contactos y dominios [específicos](#page-97-0) en Windows, en la página 86
- Cambiar el número de [devolución](#page-97-1) de llamada Dial via Office alternativo en Android, en la página 86
- Eventos de Google [Calendar,](#page-98-0) en la página 87
- [Dispositivo](#page-99-0) de audio, en la página 88
- [Opciones](#page-100-0) de audio en Jabber, en la página 89
- Opciones de llamada en redes [celulares,](#page-101-0) en la página 90
- [Tonos,](#page-102-0) en la página 91
- [Configura](#page-104-0) tu tono de llamada en Android, en la página 93
- Controlar quién puede [interactuar](#page-104-1) con usted en Windows, en la página 93
- Tema de color, en la [página](#page-105-0) 94
- [Ubicaciones](#page-107-0) en Jabber para Mac, en la página 96
- [Administrar](#page-108-0) solicitudes de estado en Windows, en la página 97
- Eliminar pestañas [personalizadas](#page-109-0) en Mac, en la página 98
- Opciones de [llamadas,](#page-109-1) en la página 98
- Modo de ancho de banda bajo, en la [página](#page-110-0) 99
- Puentes de llamada de [conferencia,](#page-112-0) en la página 101
- [Preferencias](#page-113-0) de video, en la página 102

# <span id="page-94-1"></span><span id="page-94-0"></span>**Personalización**

Puede personalizar su aplicación Jabber de muchas maneras. Sin embargo, es posible que algunas personalizaciones no se apliquen a tu aplicación y dispositivo.

# **Cambiar la vista de la aplicación**

Con el diseño moderno de Jabber, sus contactos, llamadas, chats y reuniones se incorporan en una sola ventana. Si prefiere el diseño antiguo, puede elegir la opción de diseño clásico en la configuración.

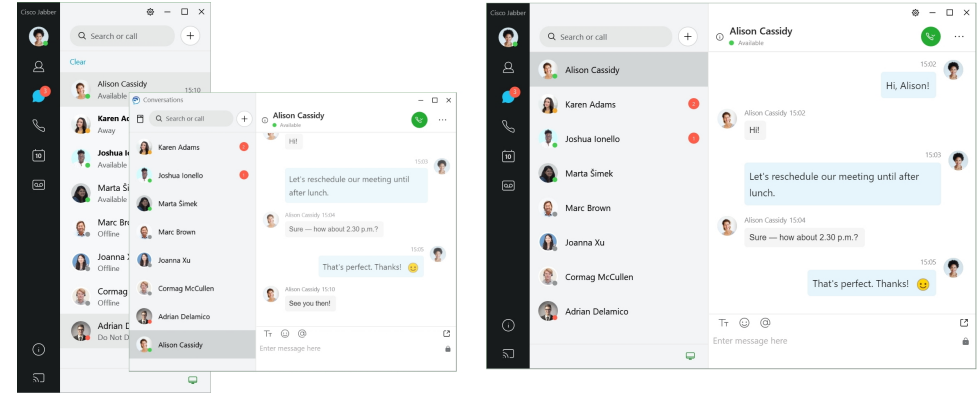

- **Paso 1** Haga clic en su imagen de perfil y seleccione **Settings** (Configuración) o **Preferences** (Preferencias).
- **Paso 2** Vaya a **Vista de aplicación** > **de apariencia** y seleccione **Clásico** o **Moderno**.

El programa se reiniciará para aplicar los cambios.

# <span id="page-95-0"></span>**Agregar sonidos de alerta de chat personalizados en Windows**

Puede personalizar los sonidos de alerta de chat mediante archivos de sonido personalizados. Copie el archivo de sonido personalizado (en formato WAV) en la carpeta de alertas de chat de Jabber a fin de comenzar a utilizarlo para todas las alertas de chat.

Los formatos admitidos son los siguientes:

- WAV\_FORMAT\_PCM\_8KHZ
- WAV\_FORMAT\_PCM\_16KHZ
- WAV\_FORMAT\_PCM\_24KHZ
- WAV\_FORMAT\_PCM\_24KHZ\_STEREO
- WAV\_FORMAT\_PCM\_44KHZ
- WAV\_FORMAT\_PCM\_48KHZ
- WAV\_FORMAT\_PCM\_48KHZ\_STEREO
- WAV\_FORMAT\_MU\_LAW\_8KHZ
- WAV\_FORMAT\_A\_LAW\_8KHZ
- WAV\_FORMAT\_G729

**Paso 1** Navegue hasta la carpeta de alertas de chat de Jabber en el sistema.

Una ruta de instalación típica es: C:\Archivos de programa (x86)\Cisco Systems\Cisco Jabber\Sonidos\Jabber Chat Alerts.

**Paso 2** Copie el archivo de sonido de alerta de chat personalizada en la carpeta de alertas de chat de Jabber.

Ahora puede ver la nueva opción de alerta de **chat en la** pestaña Sonidos y alertas de la **ventana Opciones** .

# <span id="page-96-0"></span>**Permitir notificaciones**

Personalice la forma en la que Cisco Jabber le notifica que hay mensajes nuevos, llamadas entrantes y cómo debe comportarse cuando su disponibilidad está definida como en Do not Disturb (No molestar).

- **Paso 1** Vaya a **Configuración** > **de notificaciones** > **Jabber** en su dispositivo.
- **Paso 2** Active **Allow Notifications** (Permitir notificaciones).
- <span id="page-96-1"></span>**Paso 3** Seleccione el estilo de alerta que prefiera.

# **Permitir contactos y dominios específicos en Windows**

Cisco Jabber le permite crear una lista de admitidos que agrega excepciones a la lista de bloqueados. Puede ingresar contactos o dominios específicos en su lista de permitidos para asegurarse de que esos contactos puedan ver su estado de disponibilidad y enviarle mensajes.

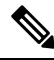

Cisco Jabber utiliza su lista de contactos como lista de admitidos. No es necesario agregar contactos de su lista de contactos a su lista de admitidos. **Nota**

#### **Ejemplo 1: permitir contactos específicos dentro de la organización**

- **1.** Configure los ajustes de privacidad básicos para bloquear a todos los participantes dentro de la empresa.
- **2.** Luego, agregue las direcciones de IM específicas de los contactos dentro de su empresa a su lista de admitidos.

Cisco Jabber bloquea a todos los contactos dentro de su empresa, excepto a las personas específicas de su lista de admitidos.

#### **Ejemplo 2: permitir dominios específicos**

- **1.** Configure los ajustes de privacidad básicos para bloquear a todos los participantes ajenos a la empresa.
- **2.** Luego, agregue un dominio específico, como cisco.com, a la lista de admitidos.

Cisco Jabber bloquea a todos los usuarios ajenos a la empresa, excepto a las personas que tienen cuentas de IM en cisco.com.

#### **Ejemplo 3: permitir contactos específicos de los dominios bloqueados**

- **1.** Agregue un dominio específico, como cisco.com, a la lista de bloqueados.
- **2.** Luego, agregue una dirección de IM, como anitaperez@cisco.com, a la lista de admitidos.

Cisco Jabber bloquea a todas las personas que tienen cuentas de IM en cisco.com, excepto a anitaperez@cisco.com.

**Paso 1** Seleccione una de estas opciones en la ventana del concentrador:

- Para versiones más recientes de Jabber: seleccione **Opciones** > **de configuración**.
- Para versiones anteriores de Jabber: seleccione **Opciones de archivo** >
- **Paso 2** Seleccione la pestaña **Privacy** (Privacidad) y, a continuación, seleccione **Advanced** (Avanzado).
- **Paso 3** Ingrese dominios o direcciones de contacto específicas en la **Allow list** (Lista de admitidos).
- <span id="page-97-0"></span>**Paso 4** Seleccione **Apply** (Aplicar) y, luego, **OK** (Aceptar).

# **Bloquear contactos y dominios específicos en Windows**

Si no desea que otras personas se pongan en contacto con usted en Cisco Jabber, puede bloquear a algunas personas o a todos los miembros del mismo dominio. Por ejemplo, puede bloquear a todos los usuarios que tengan direcciones de correo electrónico del dominio .example. Cuando bloquea a las personas, no pueden ver su estado de disponibilidad ni enviarle mensajes instantáneos, incluso si están en su lista de contactos.

- **Paso 1** Seleccione una de estas opciones en la ventana del concentrador:
	- Para versiones más recientes de Jabber: seleccione **Opciones** > **de configuración**.
	- Para versiones anteriores de Jabber: seleccione **Opciones de archivo** >
- **Paso 2** Seleccione la pestaña **Privacy** (Privacidad) y, a continuación, seleccione **Advanced** (Avanzado).
- **Paso 3** Ingrese dominios o direcciones de contacto específicas en la **Block list** (Lista de bloqueados).
- <span id="page-97-1"></span>**Paso 4** Seleccione **Apply** (Aplicar) y, luego, **OK** (Aceptar).

# **Cambiar el número de devolución de llamada Dial via Office alternativo en Android**

Este procedimiento se aplica a Cisco Jabber para Android.

- **Paso 1** En la pantalla **Configuración**, en **Llamada**, presione **Opciones de llamada**.
- **Paso 2** Presione el número alternativo de devolución de llamada de DvO.
- **Paso 3** Especifique el número alternativo de devolución de llamada de DvO.
- **Paso 4** Presione **Guardar**.

# <span id="page-98-0"></span>**Eventos de Google Calendar**

Para acceder a los eventos de Google Calendar (Calendario de Google) en Cisco Jabber, inicie sesión con sus credenciales de Google. Cuando la hora del evento se aproxima, Cisco Jabber muestra una ventana emergente y podrá unirse al evento con Cisco Jabber.

## **Acceder a eventos de Google Calendar en Windows**

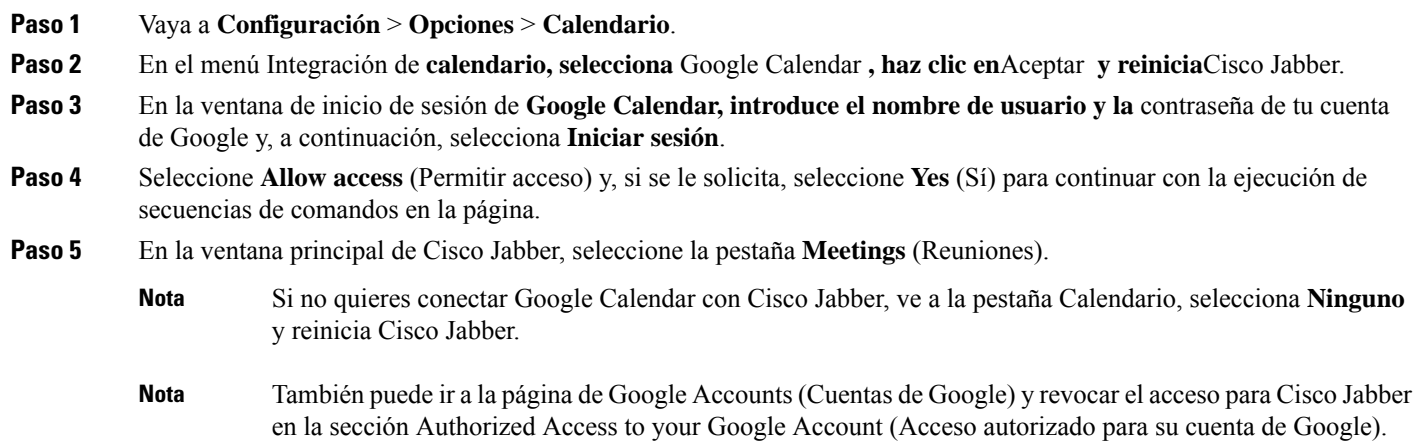

## **Acceder a los eventos de Google Calendar en la Mac**

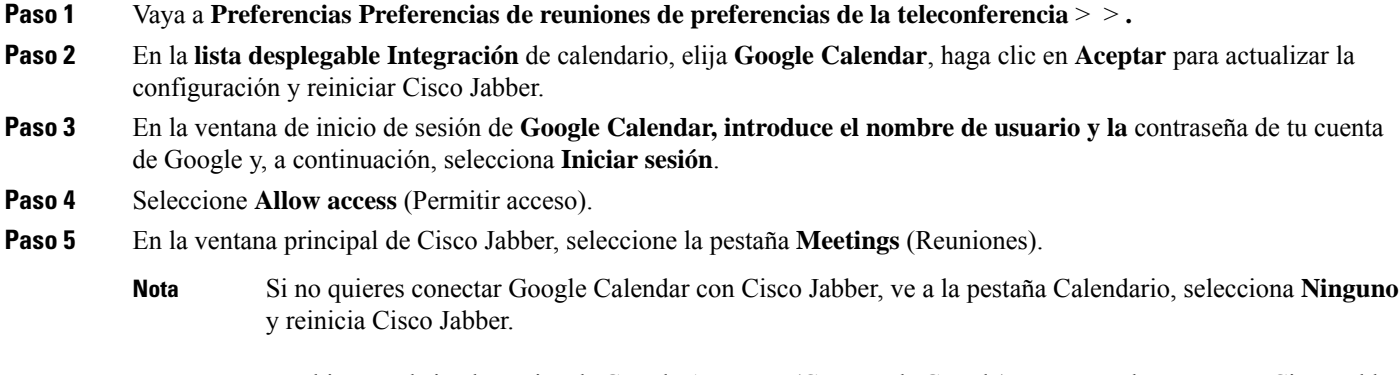

También puede ir a la página de Google Accounts (Cuentas de Google) y revocar el acceso para Cisco Jabber en la sección Authorized Access to your Google Account (Acceso autorizado para su cuenta de Google). **Nota**

## <span id="page-99-0"></span>**Dispositivo de audio**

Puede especificar si utiliza auriculares, un altavoz o un micrófono con Cisco Jabber. Por ejemplo, si trabaja en una oficina compartida y normalmente utiliza auriculares, puede configurar esa opción como predeterminada.

## **Cambiar dispositivo de audio en Windows**

**Paso 1** Conecte los auriculares u otro dispositivo de audio al puerto USB apropiado.

**Paso 2** Haga clic en el icono del teléfono y seleccione **Usar mi equipo para llamadas**.

También verá los dispositivos de audio que están actualmente en uso.

**Paso 3** Para cambiar el dispositivo de audio, haga clic en **Opciones** de audio, seleccione un altavoz o micrófono y, a continuación, haga clic en **Aceptar**.

## **Cambiar dispositivo de audio en la Mac**

**Paso 1** Conecte los auriculares u otro dispositivo de audio al puerto USB apropiado.

**Paso 2** Haga clic en el icono del teléfono y seleccione **Usar mi equipo para llamadas**.

También verá los dispositivos de audio que están actualmente en uso.

**Paso 3** Para cambiar el dispositivo de audio, haga clic en **Preferencias** de audio/vídeo, seleccione un altavoz o micrófono y haga clic en **Aceptar**.

### **Cambiar dispositivo de audio en Android**

Seleccione un dispositivo de audio predeterminado en Cisco Jabber para Android. Puede elegir entre auriculares o un altavoz según lo que esté conectado a su dispositivo Android.

- **Paso 1** Vaya a **Configuración** > **de audio y video**.
- **Paso 2** Toca **Salida** de audio predeterminada.
- **Paso 3** Presione **Earphone** (Auricular) o **Speaker** (Altavoz) para seleccionar la salida de audio predeterminada.

# <span id="page-100-0"></span>**Opciones de audio en Jabber**

Puede personalizar las opciones de audio de la aplicación de Cisco Jabber para colaborar sin problemas con otras personas.Puede utilizar auriculares cuando está en la oficina.Si trabaja de manera remota, puede cambiar a un altavoz o micrófono conectado. Escuchará a las personas mejor con un altavoz externo y elloslo escucharán mejor con un micrófono externo.

## **Elija sus opciones de audio Jabber en Windows**

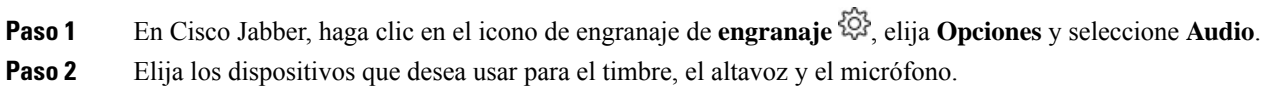

## **Elija sus opciones de audio Jabber en Mac**

**Paso 1** En el menú principal de Cisco Jabber, seleccione **Preferences** (Preferencias) y, luego, preferencias de **Audio/Video**. **Paso 2** Elija los dispositivos y las opciones de configuración que desea usar para el timbre, el altavoz y el micrófono.

## **Elija sus opciones de audio Jabber en iPhone y iPad**

- Paso 1 Durante una llamada, pulsa Más y selecciona Configuración de audio.
- **Paso 2** Elija un dispositivo.

## **Elija sus opciones de audio Jabber en Android**

En Android, de forma predeterminada, la aplicación usa el micrófono y el altavoz del dispositivo. Cuando conecta unos auriculares al dispositivo, la aplicación cambia al micrófono y al auricular de los auriculares.

Para usar auriculares, conéctelos.

## <span id="page-101-0"></span>**Opciones de llamada en redes celulares**

La mayoría de las veces utiliza Cisco Jabber a través de una conexión Wi-Fi para realizar llamadas. Pero si una conexión Wi-Fi no está disponible, puede elegir cómo desea que se administren las llamadas con la red móvil. No obstante, tenga en cuenta que el uso de la red móvil depende de su plan de datos.

## **Elija las opciones de llamada en iPhone y iPad**

Si no desea recibir llamadas ni realizar llamadas en la red móvil, puede desactivar la llamada VoIP a través de la red móvil.

Al desactivar VoIP en redes móviles, se producen los siguientes cambios:

- Los servicios telefónicos se desactivan en Cisco Jabber.
- No puede realizar llamadas VoIP desde Cisco Jabber ni recibir llamadas entrantes.
- Se reduce el consumo de batería.

**Paso 1** En la pantalla **Configuración**, presione **Opciones de llamada**.

**Paso 2** En **Capacidad de llamada a través de la red móvil**, presione **Desactivar función de llamada**.

## **Elija opciones de llamada en Android**

Puede activar o desactivar las llamadas de Cisco Jabber a través de la red móvil en la opción **Configuración**.

Si desactiva la función de llamada en la red móvil:

- Se desconectan los servicios telefónicos.
- No se reciben llamadas entrantes.
- No puede realizar una llamada de Cisco Jabber.
- Se reduce el consumo de batería para Jabber.

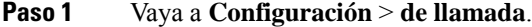

- **Paso 2** Elija **Opciones** de llamada.
- **Paso 3** Seleccione una de las siguientes opciones:
	- **Solo audio** <default option>
	- **Usar audio y video**
	- **Desactivar función de llamada**
- **Paso 4** Seleccione **Desactivar función de llamada**.

## <span id="page-102-0"></span>**Tonos**

Puede elegir un tono de llamada diferente para las llamadas de Cisco Jabber.

## **Agregar tonos de llamada personalizados**

Personalice sus tonos de llamada entrante de Jabber con archivos de sonido personalizados. Copie el archivo de sonido personalizado (en formato WAV) en la carpeta Jabber Chat Ringtones (Todos de llamada de chat de Jabber) a fin de comenzar a utilizarlos para todas las llamadas entrantes.

Todos los archivos de sonido deben estar en el formato de audio .wav. Los formatos admitidos son los siguientes:

- WAV\_FORMAT\_PCM\_8KHZ
- WAV\_FORMAT\_PCM\_16KHZ
- WAV\_FORMAT\_PCM\_24KHZ
- WAV\_FORMAT\_PCM\_24KHZ\_STEREO
- WAV\_FORMAT\_PCM\_44KHZ
- WAV\_FORMAT\_PCM\_48KHZ
- WAV\_FORMAT\_PCM\_48KHZ\_STEREO
- WAV\_FORMAT\_MU\_LAW\_8KHZ
- WAV\_FORMAT\_A\_LAW\_8KHZ
- WAV\_FORMAT\_G729

Cuando agrega nuevos archivos de tonos de llamada, los nuevos tonos de llamada se muestran en **Opciones** > **de sonidos y Alertas**.

**Paso 1** Diríjase a la carpeta Ringtones (Tonos de llamada) en el sistema. Una ruta de instalación típica es: C:\Archivos de programa (x86)\Cisco Systems\Cisco Jabber\Sonidos\Tonos de llamada.

**Paso 2** Copie el archivo de tono de llamada personalizado en la carpeta Ringtones (Tonos de llamada).

## **Establecer el tono de llamada en Windows**

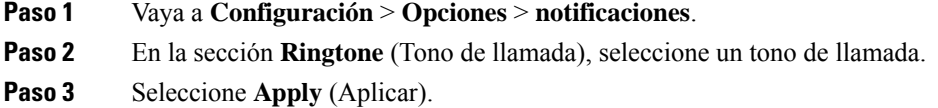

## **Configurar el tono de llamada en la Mac**

- **Paso 1** Vaya a **Notificaciones de preferencias** > .
- **Paso 2** En la sección **Ringtone** (Tono de llamada), seleccione un tono de llamada.
- **Paso 3** Seleccione **Apply** (Aplicar).

## **Establecer el tono de llamada en iPhone y iPad**

- **Paso 1** Vaya a **Configuración** > **de sonidos** > **generales**.
- **Paso 2** Presione **Ringtone** (Tono de llamada) para elegir un tono de llamada.

## **Tonos de llamada para varios números de teléfono**

Cisco Jabber le permite seleccionar un tono de llamada para utilizarlo en uno o en todos sus números de teléfono configurados en un entorno multilínea. Por ejemplo, puede configurar un tono de llamada único para cada una de las líneas de la oficina a fin de personalizar su experiencia de llamadas.

### **Establecer tonos de llamada para varios números de teléfono en Windows**

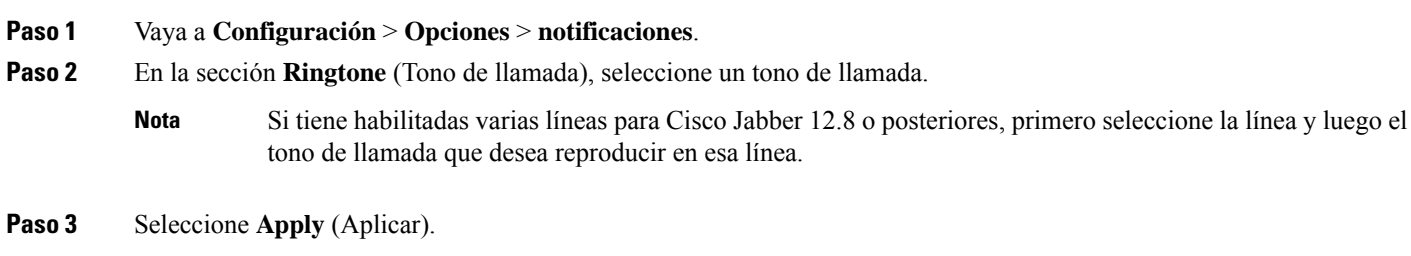

### **Establecer tonos de llamada para varios números de teléfono en la Mac**

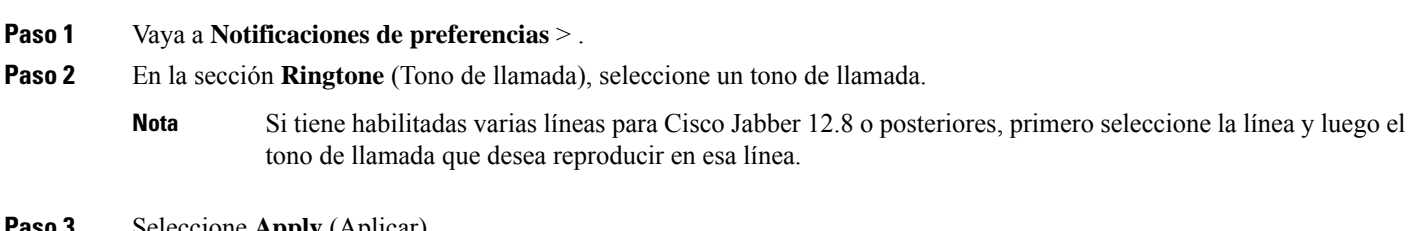

**Seleccione Apply** (Aplicar).

Ш

## <span id="page-104-0"></span>**Configura tu tono de llamada en Android**

Puede establecer un tono para las llamadas y un tono para los mensajes de chat.

**Paso 1** Para establecer un tono de llamada, vaya a **Configuración** > **de sonidos Tono** > **de llamada** y elija un tono de llamada.

**Paso 2** Para establecer un tono de notificación de conversación, ve a **Configuración** > **de sonido** > **Tono** de notificaciones y elige un tono de notificaciones.

# <span id="page-104-1"></span>**Controlar quién puede interactuar con usted en Windows**

Algunas implementaciones de Cisco Jabber le permiten controlar quién interactúa con usted dentro y fuera de su empresa.

### **Paso 1** Seleccione una de las siguientes opciones:

- En versiones posteriores de Jabber: Desde la ventana del concentrador, abra el **menú Configuración** y vaya a **Opciones**.
- En versiones anteriores de Jabber, seleccione **Opciones** > **de archivo**.
- **Paso 2** Seleccione la pestaña **Privacy** (Privacidad).
- **Paso 3** Seleccione una de las siguientes opciones en la sección **Inside my company** (Dentro de mi empresa):

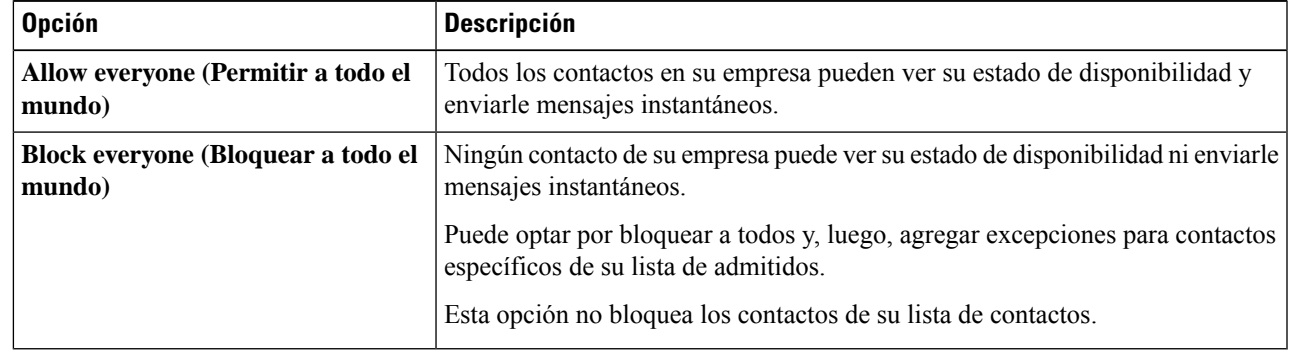

**Paso 4** Seleccione una de las siguientes opciones en la sección **Outside my company** (Fuera de mi empresa):

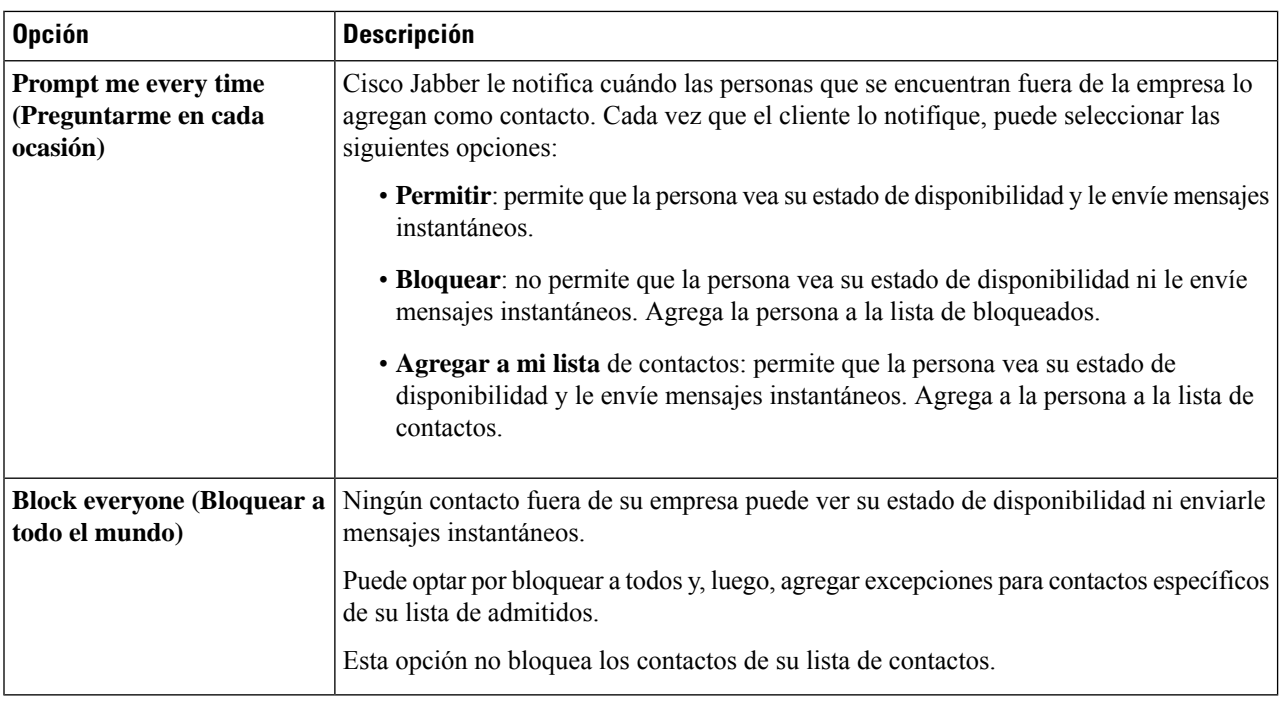

<span id="page-105-0"></span>**Paso 5** Seleccione **Apply** (Aplicar) y, luego, **OK** (Aceptar).

# **Tema de color**

Puede configurar Jabber para que use configuraciones de color oscuro, claro o de alto contraste simplemente eligiendo un tema diferente. Estos temas cambian la apariencia de la aplicación. Por ejemplo, si cambia al tema oscuro, el fondo será oscuro para los mensajes, los equipos, las llamadas y las reuniones.

## **Cambiar el tema de color en Windows**

La siguiente imagen muestra ejemplos del tema claro y oscuro.

Ш

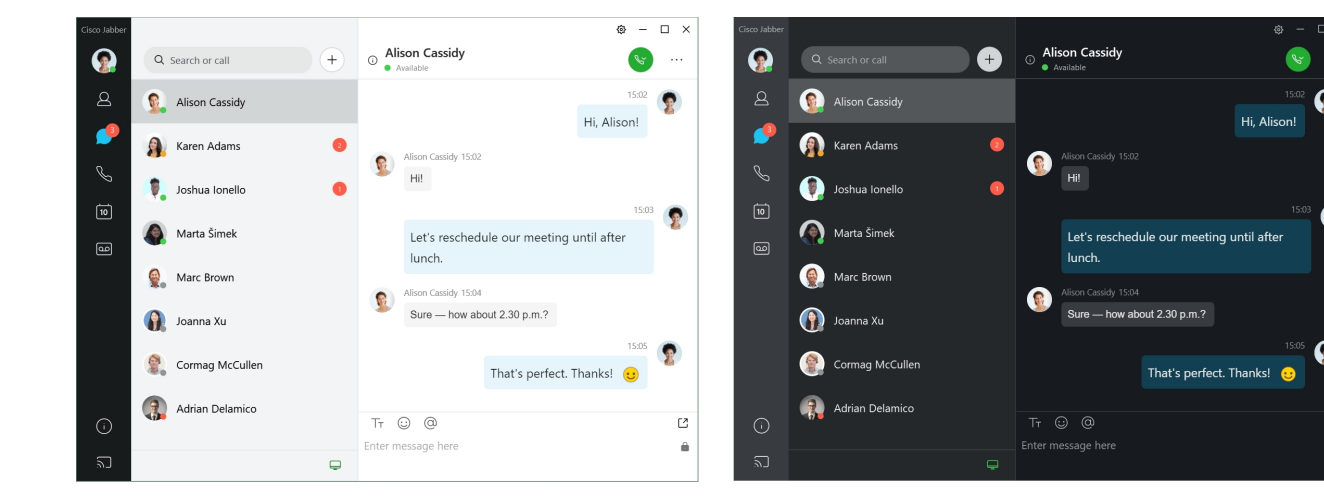

**Paso 1** Haz clic en tu foto de perfil y, a continuación, selecciona **Apariencia** > **de configuración**.

**Paso 2** Seleccione el tema que prefiera y haga clic en **OK** (Aceptar).

## **Cambiar el tema de color en la Mac**

La siguiente imagen muestra ejemplos del tema claro y oscuro.

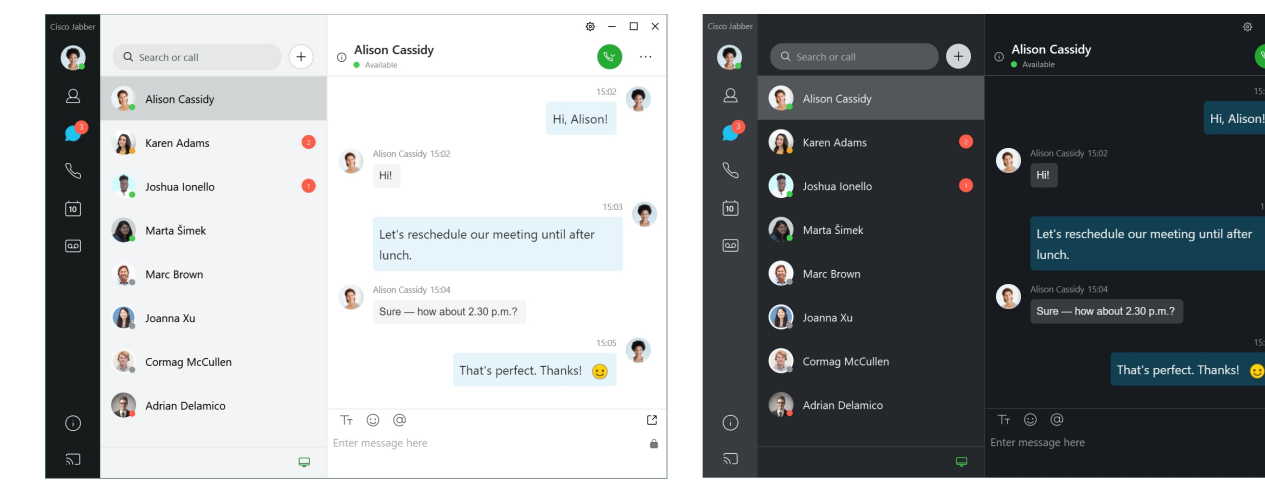

**Paso 1** Haz clic en tu foto de perfil y, a continuación, selecciona **Apariencia** > **de preferencias**.

- **Paso 2** Haga clic en una de las siguientes opciones:
	- **Personalizado**: especifique uno de los temas de color disponibles.
	- **Basado en la configuración** del sistema: utiliza el tema de color establecido en Preferencias del sistema para la configuración de Jabber.
- **Paso 3** Haga clic en **OK** (Aceptar) para guardar los cambios.

## <span id="page-107-0"></span>**Ubicaciones en Jabber para Mac**

Puede configurar Cisco Jabber para mostrar la ubicación desde la que está trabajando. Después de agregar una ubicación, Cisco Jabber la reconoce y la actualiza automáticamente cada vez que usted vuelva a ella.

## **Habilitar ubicaciones para Mac**

Active las ubicaciones en el cliente y los contactos verán rápidamente dónde se encuentra. Su ubicación se agrega a su estado en el cliente.

- **Paso 1** Seleccione **Preferencias** > **de Jabber**.
- **Paso 2** Seleccione la **pestaña Ubicaciones** .
- **Paso 3** Seleccione **Enable locations** (Activar ubicaciones).
- **Paso 4** (Opcional) Seleccione **Informarme cuando se detecten nuevas ubicaciones**.

Recibirá una alerta cuando el cliente detecte una ubicación nueva.

## **Agregar una ubicación para Mac**

Puede crear una ubicación para que los contactos puedan verla.

- **Paso 1** Seleccione **Preferencias** > **de Jabber**.
- **Paso 2** Seleccione la **pestaña Ubicaciones** .
- **Paso 3** Seleccione el **+** icono.
- **Paso 4** Seleccione **Compartir esta ubicación** si desea que sus contactos vean su ubicación.
- **Paso 5** En los **campos Nombre** y **Dirección** , ingrese información sobre su ubicación.
- **Paso 6** Seleccione **Create** (Crear).

### **Editar una ubicación para Mac**

Puede editar las ubicaciones que creó para agregar información adicional.

- **Paso 1** Seleccione **Preferencias** > **de Jabber**.
- **Paso 2** Seleccione la **pestaña Ubicaciones** .
- **Paso 3** En la ventana **My Locations** (Mis ubicaciones), seleccione una ubicación de la lista y, luego, seleccione el ícono de editar o de la pluma para editar los detalles de ubicación.
- **Paso 4** Actualice su información de ubicación y seleccione **Save** (Guardar).
Ш

## **Eliminar una ubicación para Mac**

Puede eliminar cualquier ubicación que configure.

- **Paso 1** Seleccione **Preferencias** > **de Jabber**.
- **Paso 2** Seleccione la **pestaña Ubicaciones** .
- **Paso 3** En la **ventana Mis ubicaciones** , seleccione una ubicación que desee eliminar.
- **Paso 4** Seleccione el **-**.

## **Reasignar una ubicación para Mac**

Puede reasignar su ubicación actual de red a una ubicación que ya haya creado.

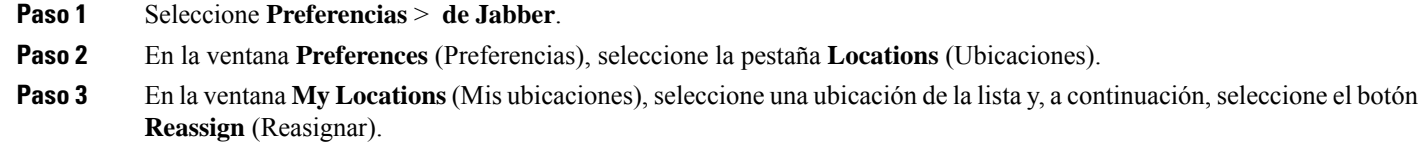

# **Administrar solicitudes de estado en Windows**

Algunas implementaciones de Cisco Jabber le permiten administrar notificaciones cuando las personas solicitan ver su estado de disponibilidad.

- **Paso 1** Seleccione una de las siguientes opciones:
	- Para versiones posteriores: desde la ventana del concentrador, abra el **menú Configuración** y vaya a **Opciones**.
	- Para versiones anteriores: seleccione **Opciones de archivo** >
- **Paso 2** Seleccione la pestaña **Privacy** (Privacidad).
- **Paso 3** Seleccione una de las siguientes opciones:

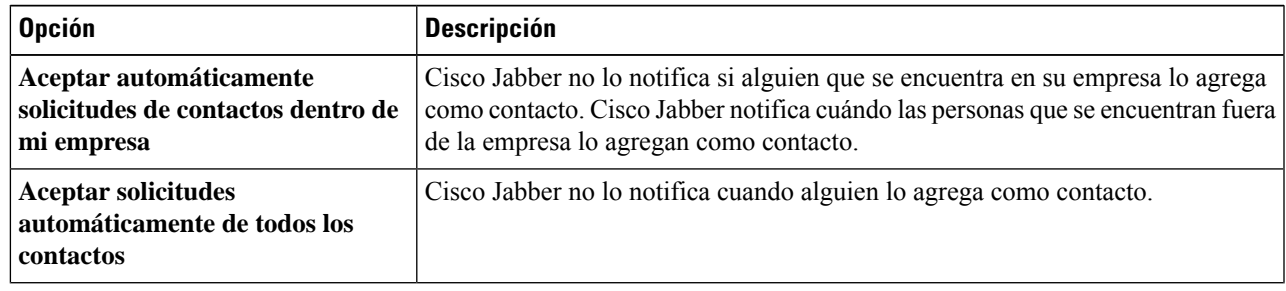

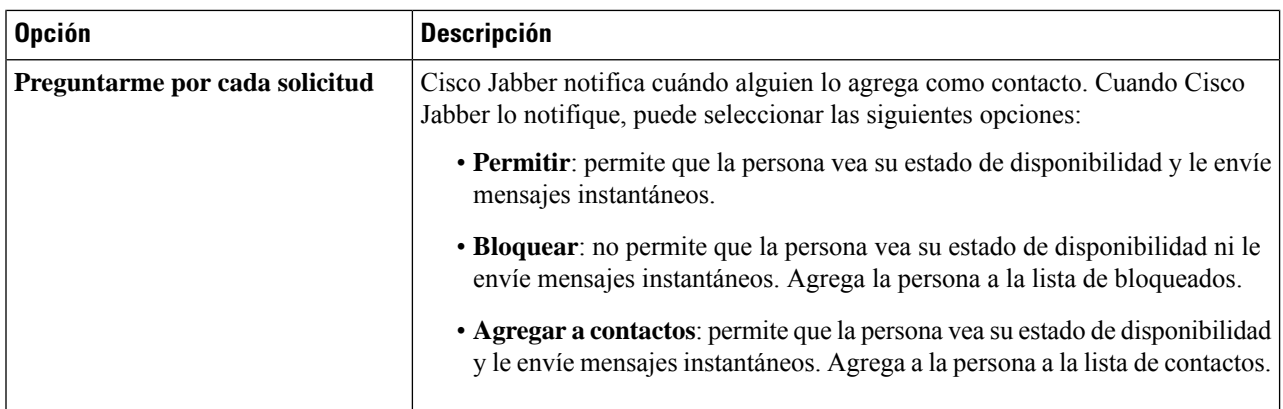

**Paso 4** Seleccione **Apply** (Aplicar) y, luego, **OK** (Aceptar).

# **Eliminar pestañas personalizadas en Mac**

Si has personalizado tu aplicación con pestañas específicas, puedes eliminarlas cuando no las necesites.

- **Paso 1** Seleccione la pestaña que desea eliminar.
- **Paso 2** Seleccionar **archivo** > **Jabber** > **Eliminar pestaña personalizada...**.
- **Paso 3** Seleccione **Remove** (Eliminar).

# **Opciones de llamadas**

Si tiene cuentas de servicios de teléfono que utilizan Dial via Office (marcación a través de Office) (DvO), puede establecer el tipo de red a la que se conecta su dispositivo móvil cuando realiza llamadas.

## **Configurar opciones de llamadas en iPhone y iPad**

#### **Paso 1** En la **pantalla Configuración** , en **Llamar**, toque **Opciones** de llamada.

**Paso 2** Seleccione una opción.

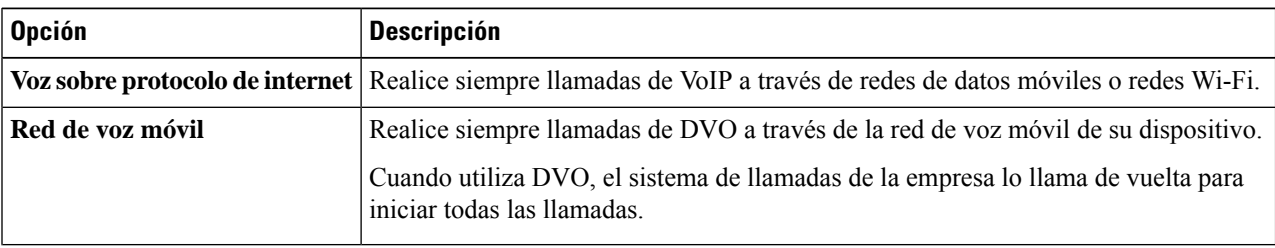

П

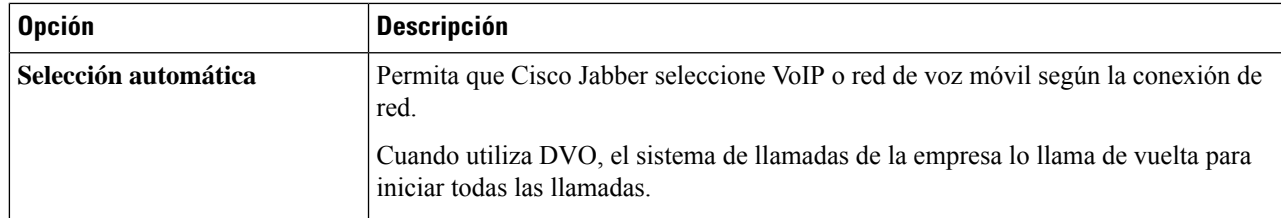

**Paso 3** Siselecciona **Mobile Voice Network**(Red de voz móvil) o **Autoselect** (Selección automática), compruebe que la sección Callback Number (Número de devolución de llamada) de DVO contiene el número de devolución de llamada correcto (por lo general, su número de teléfono móvil).

## **Configurar opciones de llamadas en Android**

- **Paso 1** En la **pantalla Configuración** , en **Llamar**, toque **Opciones** de llamada.
- **Paso 2** Seleccione una opción.

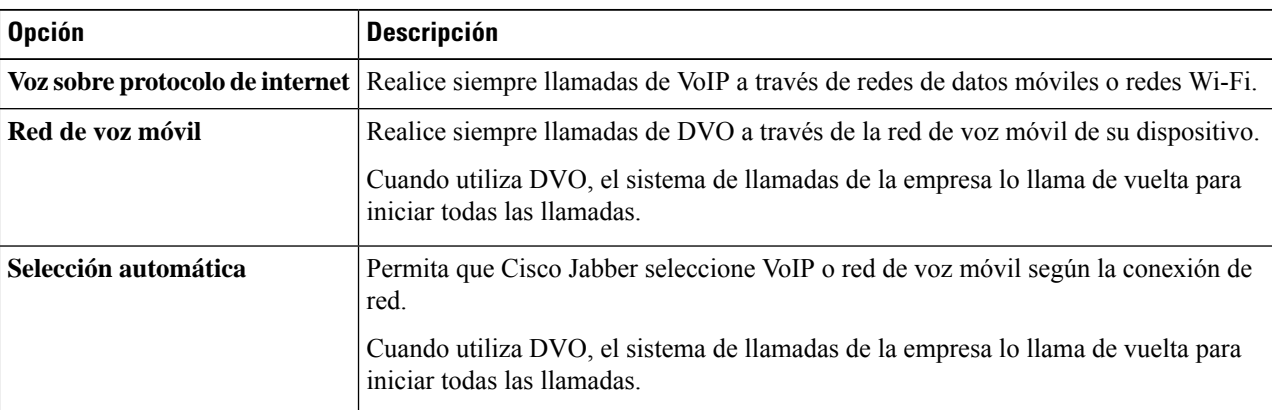

**Paso 3** Siselecciona **Mobile Voice Network**(Red de voz móvil) o **Autoselect** (Selección automática), compruebe que la sección Callback Number (Número de devolución de llamada) de DVO contiene el número de devolución de llamada correcto (por lo general, su número de teléfono móvil).

# **Modo de ancho de banda bajo**

Cisco Jabber for Android, iPhone y iPad le permiten usar el modo de ancho de banda bajo para mejorar la calidad de las llamadas cuando realiza llamadas Voice over IP (VoIP) en redes de ancho de banda bajo.

### **Configurar el modo de ancho de banda bajo para iPhone y iPad**

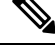

Si llama a un dispositivo que no admite el mismo códec de ancho de banda bajo y el sistema no está configurado para controlar una discrepancia de códecs, puede experimentar uno de los problemas siguientes: **Nota**

- No puede escuchar el audio.
- La llamada se desconecta inmediatamente.

#### **Antes de empezar**

Para utilizar el modo de ancho de banda bajo, el administrador ha configurado el sistema para gestionar llamadas entre dispositivos que utilizan códecs diferentes.

**Paso 1** En la pantalla **Settings** (Configuración), en **Call** (Llamada), presione **Audio and Video** (Audio y video).

**Paso 2** En **Audio**, active o **desactive la** opción Modo de ancho de **banda bajo**.

### **Establecer el modo de ancho de banda bajo para Android**

 $\mathscr{P}$ 

Si llama a un dispositivo que no admite el mismo códec de ancho de banda bajo y el sistema no está configurado para controlar una discrepancia de códecs, puede experimentar uno de los problemas siguientes: **Nota**

- No puede escuchar el audio.
- La llamada se desconecta inmediatamente.

#### **Antes de empezar**

Para utilizar el modo de ancho de banda bajo, debe cumplirse alguna de las siguientes condiciones:

- El administrador configuró el sistema para gestionar llamadas entre dispositivos que utilizan códecs diferentes
- Tanto su dispositivo como el dispositivo de la persona a la que llama admiten el mismo códec de ancho de banda bajo (G.729a o G.729b)

**Paso 1** En la pantalla **Settings** (Configuración), en **Call** (Llamada), presione **Audio and Video** (Audio y video).

**Paso 2** Active o **desactive la** opción Modo de ancho de **banda bajo**.

# **Puentes de llamada de conferencia**

Con la televigilancia, cualquier persona puede unirse a una reunión desde cualquier sistema móvil, de escritorio o de sala, y compartir video, audio y contenido. El puente de telepresencia privado se puede configurar para llamadas de conferencia cuando no esté utilizando el cliente de Webex reunión. Es necesario deshabilitar la opción Collaboration Meeting Room (Sala de reuniones de colaboración) para configurar un puente de telepresencia privado.

## **Configurar información de puente para llamadas de conferencia en Windows**

Cuando crea llamadas de conferencia, la información de puente se utiliza para especificar los detalles de la llamada que se envían a los usuarios en una invitación.

**Paso 1** Seleccione una de las siguientes opciones:

- En una versión posterior: desde la ventana hub, abra el **menú Configuración** y vaya a **Opciones**.
- En una versión anterior, seleccione **Opciones** > **de archivo**.
- **Paso 2** Seleccione la pestaña **Calls** (Llamadas).
- **Paso 3** Seleccione la opción **Use my conference service** (Usar mi servicio de conferencia).
- **Paso 4** Escriba el número o el URI que se usará para el puente.
- **Paso 5** (Opcional) Si desea que el puente esté protegido por contraseña, especifique un **Host PIN** (PIN de anfitrión) y **Guest PIN** (PIN de invitado).
- **Paso 6** Seleccione **Apply** (Aplicar) y, luego, **OK** (Aceptar).

#### **Temas relacionados**

[Llamadas](#page-53-0) URI SIP, en la página 42

### **Configurar la información del puente para llamadas de conferencia en la Mac**

Puede especificar un número alternativo para utilizar en las llamadas de conferencia.

- **Paso 1** Seleccione **Preferencias del Sistema de** > **Jabber**.
- **Paso 2** Seleccione la pestaña **Calls** (Llamadas).
- **Paso 3** Seleccione la pestaña **General**.
- **Paso 4** Seleccione la opción **Use my conference service** (Usar mi servicio de conferencia).
- **Paso 5** Escriba el número o el URI de su puente.

Si el administrador agregó un patrón de puente, no podrá editar este campo.

- **Paso 6** (Opcional) Introduzca un PIN de host.
- **Paso 7** (Opcional) Introduzca un PIN de invitado.

**Temas relacionados**

[Llamadas](#page-53-0) URI SIP, en la página 42

## **Configurarinformacióndepuenteparallamadasdeconferenciaendispositivos móviles**

Puede utilizar el puente de telepresencia privado para llamadas de conferencia cuando no esté utilizando el cliente de teleconferencia Cisco Webex.

**Nota**

Si la Collaboration Meeting Room (Sala de reuniones de colaboración) está habilitada para su cuenta, no podrá configurar el enlace de telepresencia privado.

- **Paso 1** En la pantalla **Settings** (Configuración), presione **Conference Bridge** (Puente de conferencia).
- **Paso 2** Active la opción **Use My Conference Service** (Usar mi servicio de conferencia).
- **Paso 3** (Opcional) Introduzca el número de conferencia del puente y el número PIN.
- **Paso 4** Presione **Apply** (Aplicar).

# **Preferencias de video**

Puede realizar o contestar llamadas con o sin video, según sus necesidades. Puede configurar sus preferencias para utilizar video en lasllamadas.Puede cambiar las preferencias para contestar llamadassin video en aquellos días en los que prefiere no utilizarlo.

### **Establecer preferencias de vídeo para Windows**

**Paso 1** Vaya al **menú Configuración** , seleccione **Opciones** > **de llamadas** y seleccione su preferencia de Iniciar **siempre las llamadas con vídeo** o **No iniciar nunca las llamadas con vídeo**.

**Paso 2** Seleccione **Aplicar** y, a continuación **, Aceptar**.

**Paso 3** (Opcional) Para la versión 12.0 y posteriores: si usa un dispositivo Windows que tiene cámara frontal y trasera, la cámara frontal se usa para sus videollamadas, pero puede cambiar esa configuración en **Opciones** > **de videos**.

### **Establecer preferencias de video para Mac**

Vaya a **Llamadas de preferencias** > **de Jabber** > **y seleccione**Iniciar siempre mis **llamadas con video**.

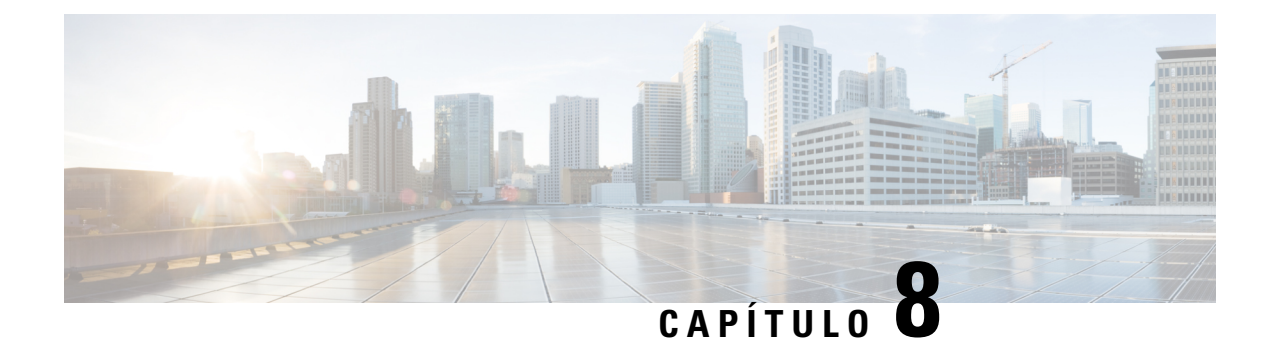

# **Integración, herramientas y accesorios**

- Integraciones de Jabber con accesorios y [herramientas,](#page-114-0) en la página 103
- Cisco [Webex,](#page-115-0) en la página 104
- [Flojos,](#page-119-0) en la página 108
- [Microsoft](#page-125-0) Teams, en la página 114
- [VDI,](#page-131-0) on page 120

# <span id="page-114-0"></span>**Integraciones de Jabber con accesorios y herramientas**

Cisco Jabber facilita el uso de los accesorios de otras empresas para que pueda utilizar una variedad de auriculares y teléfonos con altavoz con las funciones de conferencias y llamadas de Jabber.

## **Accesorios**

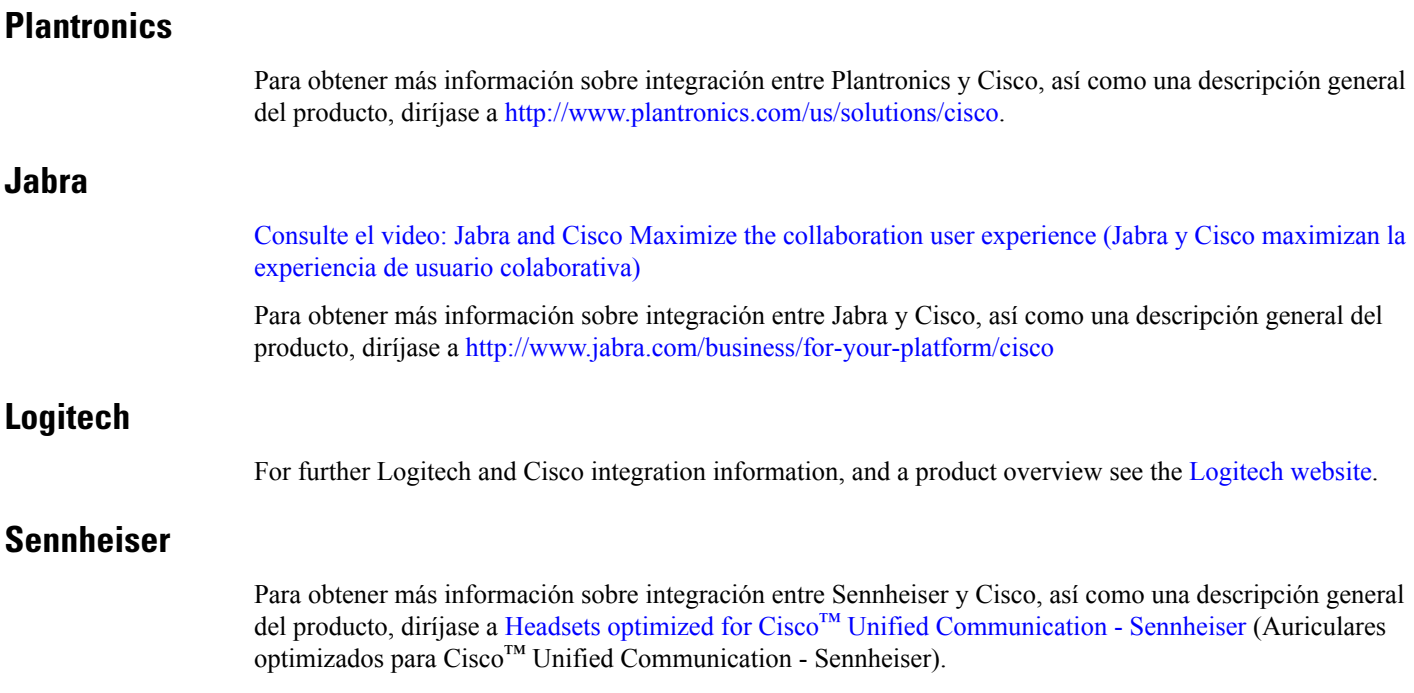

## **Herramientas de productividad**

### **Accesorios Embrava**

Para obtener más información sobre integración de Jabra y una descripción general del producto, diríjase a Busy Light for Lync – [Embrava.](http://embrava.com/collections/blynclight)

Los auriculares Embrava Lumena también permiten un control de llamada y presencia incorporado.

Para obtener más información, consulte Lumena – [Embrava](http://www.embrava.com/collections/lumena).

### <span id="page-115-0"></span>**Kuando Busylight**

Puede encontrar más información sobre el producto Blynclight aquí: [BusyLight](http://www.plenom.com/products/kuando-busylight-uc-for-skype4b-lync-cisco-jabber-more/) - Kuando

# **Cisco Webex**

### **Mover contactos y configuración común a Webex**

Si su administrador lo ha configurado para una actualización de Cisco Jabber a Webex, puede usar una herramienta integrada para migrar sus contactos y configuraciones comunes para que esté listo para el cambio a Webex.

Después de ejecutar Jabber e iniciar sesión, la herramienta aparecerá de forma momentánea y automática (puede tardar entre 5 minutos y 3 horas). Sin embargo, puede ejecutarla si está preparado mediante estos pasos. Es posible que deba reiniciar Jabber. Sus datos en Jabber están seguros y no se verán afectados por la herramienta que mueve los datos a Webex.

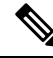

**Nota**

Solo puede iniciar sesión en el servicio telefónico en una aplicación de llamadas a la vez. Por ejemplo, no puede iniciar sesión en el servicio telefónico tanto en Jabber como en Webex al mismo tiempo. Si utilizas Jabber e inicias sesión en Webex, el servicio telefónico de Jabber se desconecta.

#### **Antes de empezar**

Asegúrese de encontrarse en una de las siguientes versiones compatibles de Jabber:

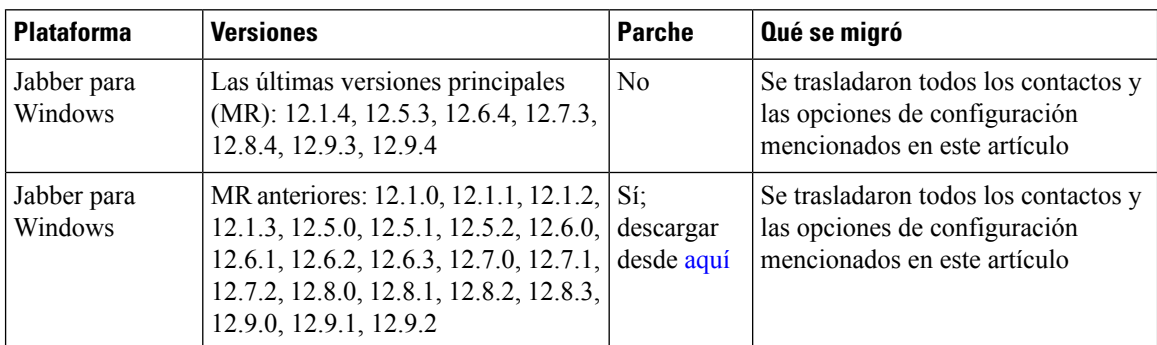

#### **Tabla 3: Versiones compatibles de Jabber**

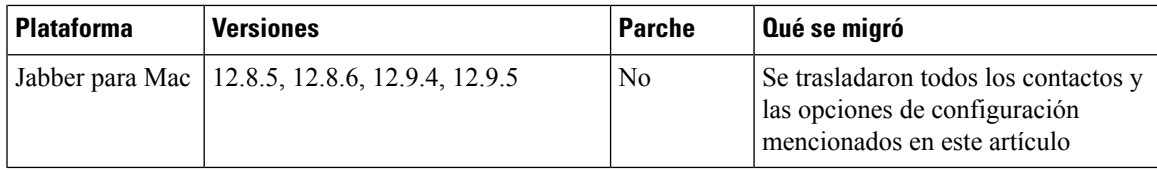

Asegúrese de que cumple los siguientes requisitos Webex:

- Le recomendamos que descargue Webex desde <https://www.webex.com/downloads.html> o desde elsitio al que su administrador le indicó y luego lo instale en el sistema en el que ya está usando Jabber.
- Asegúrese de instalar la versión más reciente; es posible que deba iniciar sesión en Webex antes de que se puedan mover los datos de Jabber.

#### **Paso 1** Haga clic en **Ayuda** y, a continuación, elija **Mover datos a Webex**.

**Paso 2** Lea la pantalla de bienvenida y, a continuación, haga clic en **Siguiente**.

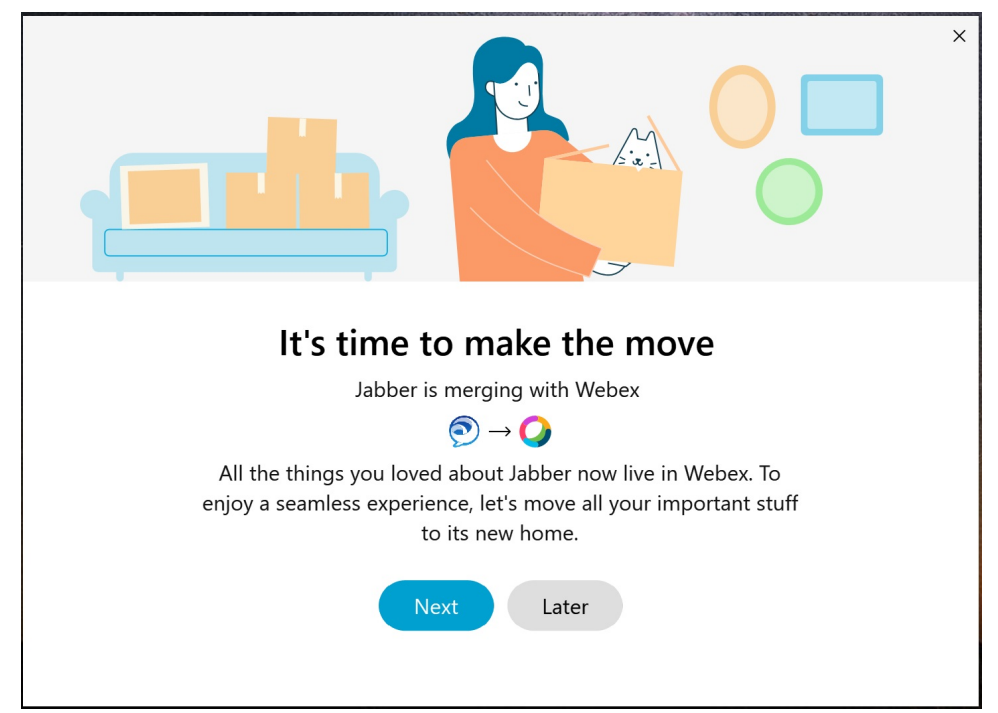

- **Paso 3** Marque los elementos a los que desea mover a Webex:
	- **Contactos**: mueve los tipos de contacto más comunes: contactos de directorio con correos electrónicos existentes en la nube, contactos y fotos personalizados, y contactos XMPP federados.
	- **Preferencias**: mueve las preferencias de llamadas: preferencias de videollamadas (activado o desactivado), configuración de notificación de silencio (para chat y llamadas; silencie todo si está configurado en Jabber, de lo contrario, la configuración predeterminada en Webex) y selección de dispositivos de audio y video (el dispositivo seleccionado actualmente, si está configurado).

#### **Paso 4** Haga clic en **Move to WebEx** (Trasladar a WebEx).

Verá un indicador de estado que le indica que se están preparando los datos.

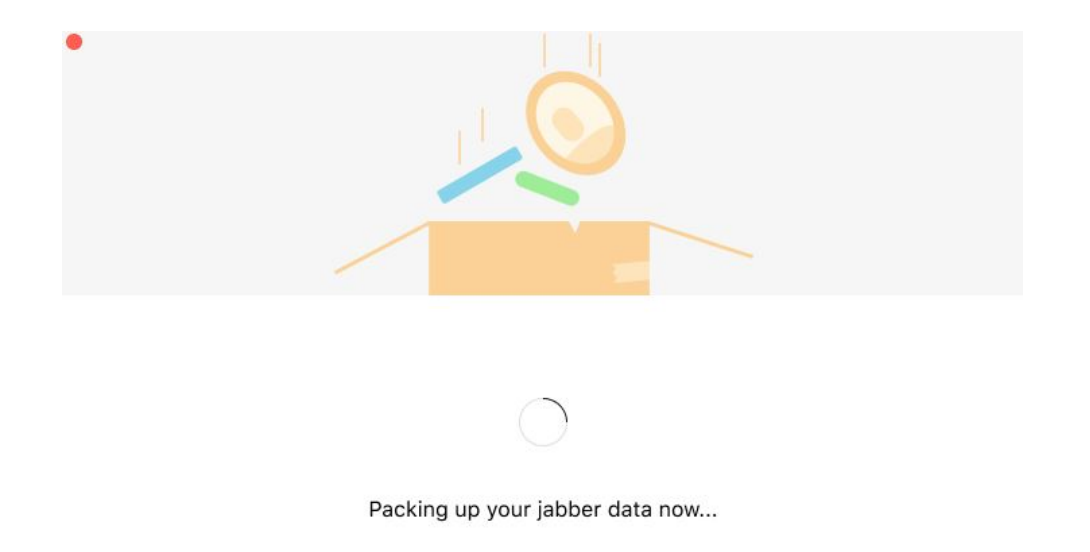

En la siguiente pantalla, se muestra que WebEx se iniciará si se encuentra instalado. Es posible que necesite iniciar sesión en WebEx si es la primera vez que lo abre.

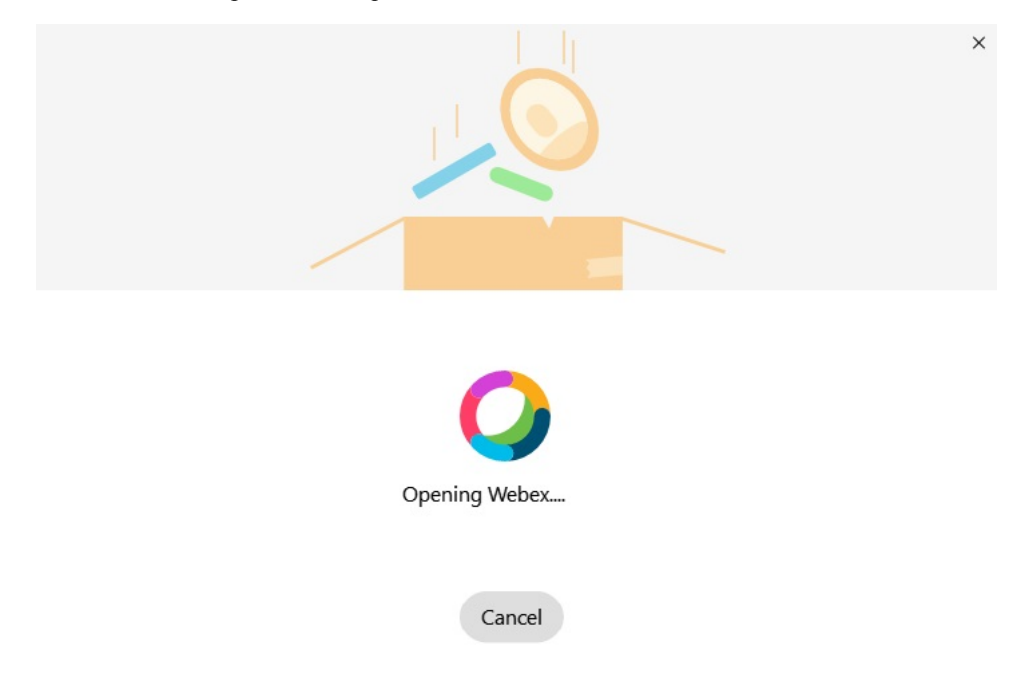

Si WebEx no está instalado, aparecerá un mensaje de error. Puede ponerse en contacto con el administrador o instalar la versión más reciente de WebEx a la que se hace referencia en los requisitos anteriores. **Nota**

**Paso 5** En el **Estáis todos movidos!** , haga clic en **Reiniciar Webex**.

Se pueden producir errores si los contactos no se pueden trasladar o si hay un problema de red. La herramienta en Jabber le mostrará un informe y los próximos pasos que puede realizar si surge algún problema: cualquier contacto que no se pueda trasladar (por ejemplo, los contactos que aún no se encuentren en el servicio del directorio en la nube que WebEx utiliza o los contactos locales de Active Directory que no se sincronizaron en la nube) se exportará como un archivo de valores separados por coma (CSV) para que lo utilice como referencia. Puede reiniciar la herramienta integrada en cualquier momento si se produce un error.

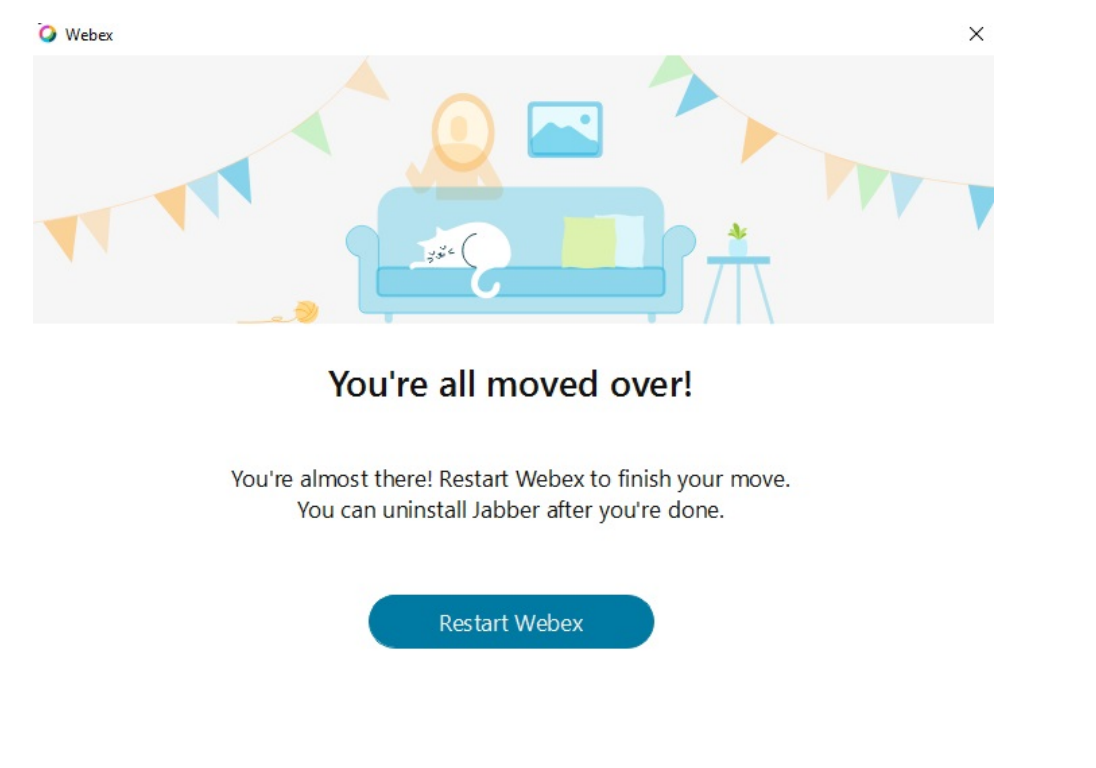

### **Chat en Jabber y reunión en Webex**

Mientras se encuentra en una conversación de chat con sus amigos o compañeros de trabajo, puede unirse a una Webex Meeting (Reunión Webex) en Cisco Jabber.

Antes de unirse a la reunión Webex, asegúrese de haber instalado la aplicación Cisco Webex Meeting (Reunión de Cisco Webex) en el dispositivo y haber iniciado sesión.

### **Únase a una reunión Webex mientras chatea en Jabber para Windows**

**Paso 1** En Cisco Jabber, haga **clic** en reuniones para ver los invitados a la reunión.

**Paso 2** Haga clic en **Join in Webex** (Unirse en Webex) y siga las instrucciones para unirse a la llamada mientras se encuentre en una conversación con sus compañeros de trabajo.

### **Únase a una reunión Webex mientras chatea en Jabber para Mac**

- **Paso 1** En Cisco Jabber, haga **clic** en reuniones para ver los invitados a la reunión.
- **Paso 2** Haga clic en **Join in Webex** (Unirse en Webex) y siga las instrucciones para unirse a la llamada mientras se encuentre en una conversación con sus compañeros de trabajo.

### **Únase a una reunión Webex mientras chatea en Jabber para iPhone y iPad**

- Si usas Cisco Jabber para iPhone, en la ventana de conversación de chat, pulsa **el icono** + más y luego toca ... Siga las instrucciones para unirse a la llamada mientras se encuentre en una conversación con sus compañeros de trabajo.
- Si usas Cisco Jabber para iPad, en la ventana de conversación del chat, toca  $\emptyset$ . Siga las instrucciones para unirse a la llamada mientras se encuentre en una conversación con sus compañeros de trabajo.

### **Únase a una reunión Webex mientras conversa en Jabber for Android**

- **Paso 1** Seleccione una de las siguientes opciones:
	- Si está usando Jabber en su teléfono, desde la ventana de conversación de chat, toque **el ícono** + más y  $\circledcirc$ .
	- Si utiliza Jabber en una tableta, seleccione el ícono Cisco Webex Meeting (Reunión de Cisco Webex).
- <span id="page-119-0"></span>**Paso 2** Siga las instrucciones para conectarse y unirse a la reunión.

# **Flojos**

Si trabaja con Jabber y Slack, hemos facilitado aún más fácil hacer una llamada directa desde Slack con la aplicación Cisco Jabber. Solo tiene que instalar la aplicación desde Slack Directory y habilitar a quien llama nativo enSlack para usarJabber.Para usarJabber conSlack, debe tener una cuenta de Jabber válida y asegurarse de que el plan de marcación esté configurado correctamente para utilizar todas las funciones.

#### **Novedades de septiembre de 2021**

#### **Usuarios**

Reinstala Slack para actualizar Cisco Jabber a la versión más reciente y habilitar nuevas funciones.

Con Jabber instalado, puede iniciar una llamada rápidamente con alguien si ingresa un comando específico en una ventana de mensaje directo. Pero si no está instalado, el mismo comando le proporciona un enlace a las instrucciones de instalación del administrador.

#### **Administradores**

Utilice el nuevo comando: **/jabberconfig** para establecer el vínculo que dirige a los usuarios a más ayuda con la instalación.

## **Usuarios**

Ш

### **Instalar Jabber para Slack**

#### **Antes de empezar**

Si el administrador de su espacio de trabajo ya ha instalado esta aplicación para su espacio de trabajo, no es necesario realizar esta acción.

Haz clic en **Agregar al logotipo**  $\frac{1}{2}$  Add to Slack y sigue las instrucciones.

### **Realizar una llamada desde Slack**

#### **Antes de empezar**

La dirección de inicio de sesión que use conSlack tiene que ser la misma que usa para iniciar sesión en Jabber. Su administrador debe activar Jabber como una opción de llamada en Slack.

- **Paso 1** Abre un mensaje directo o un canal con la persona a que desea llamar.
- **Paso 2** Realice una de las acciones siguientes:

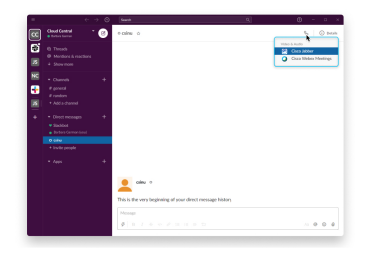

- En un DM o canal, haga clic en el icono y seleccione **Cisco Jabber**.
- Haga clic en el perfil del usuario, haga clic en **Llamar** y, a continuación, seleccione **Cisco**

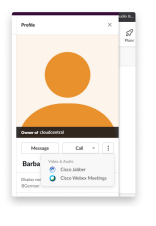

**Jabber**.

### **Comandos de la aplicación Jabber de Slack**

**Install App Updates** (Instalar actualizaciones de la aplicación): para habilitar las funciones agregadas recientemente, los usuarios que autorizaron Jabber antes de septiembre de 2021 deben volver a instalar la aplicación Slack. **Nota**

Utilice estos comandos con la aplicación Cisco Jabber en Slack para llamar a otra persona en un mensaje directo, un número de teléfono o un identificador uniforme de recursos(URI) deSIP mediante Jabber. También puede pedirle a un colega que lo llame y obtener información de soporte sobre Jabber mediante los comandos de aplicación enSlack. Al ingresar un comando se creará un enlace en el que se puede hacer clic en el mensaje directo o en el canal para iniciar Jabber.

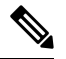

Al hacer una llamada con la aplicación Jabber por primera vez, Slack le pedirá confirmación. Para dejar de recibir este mensaje cada vez que realice una llamada, seleccione la casilla **Abrir siempre enlaces desde ciscotel** y haga clic en **Abrir enlace**. **Nota**

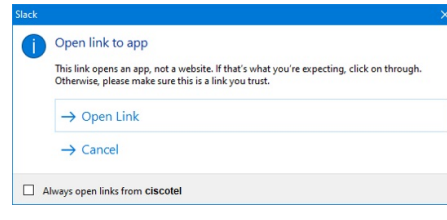

**Tabla 4: Comandos de aplicación para Jabber**

| <b>Comandos</b>          | <b>Descripción</b>                                                                                                    |
|--------------------------|----------------------------------------------------------------------------------------------------|
| /Jabber                  | Nueva función: Slack instalado o con nueva autorización después de septiembre<br>de 2021                                                                                      |
|                          | En un mensaje directo con otro usuario en Slack, al ejecutar este comando, se<br>proporcionará la opción Join (Unirse) para abrir una llamada de Jabber con dicho<br>usuario. |
|                          | Si no tiene instalado Jabber, Join (Unirse) le dirige a una página de información de<br>su administrador con más instrucciones.                                               |
|                          | Call with<br>Started a few seconds ago                                                                                                    |
|                          | Waiting for others to join<br><b>Join</b>                                                                                                    |
| /jabber<br>@[searchname] | Buscar a un compañero en su directorio para llamarlo.                                                                                                    |
| /jabber [número]         | Llamar al número de teléfono especificado.                                                                                                    |

Ш

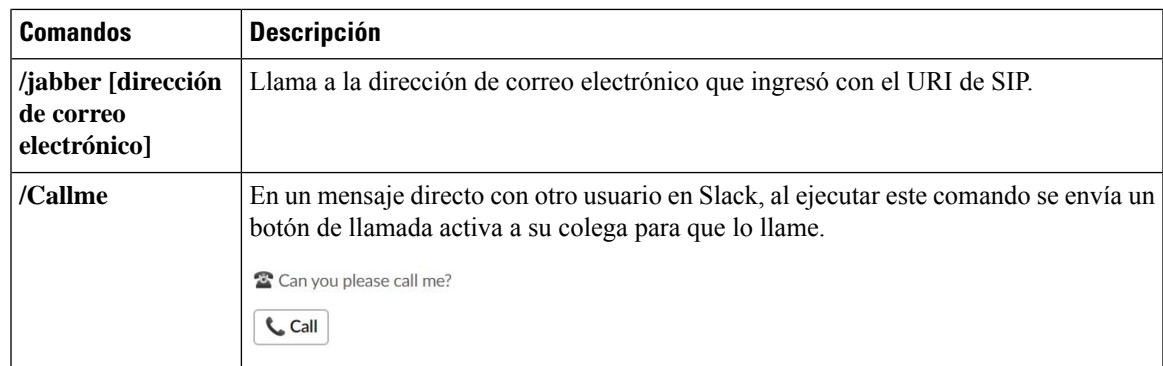

#### **Temas relacionados**

[Llamadas](#page-53-0) URI SIP, en la página 42

## **Administradores**

### **Instala Jabber para Slack para todos los miembros de tu espacio de trabajo**

**Paso 1** Inicie sesión en su cuenta de administrador del espacio de trabajo en Slack.

**Paso 2** Haga clic en **Add to Slack** (Agregar a Slack) y siga las instrucciones.

Add to Slack

### **Habilitar llamadas en Slack con Jabber**

#### **Antes de empezar**

Si utiliza la versión gratuita de Slack, solo puede utilizar una única aplicación de llamada con el botón **Call** (Llamar) de Slack. Si cuenta con un plan de pago (Standar, Plus, Enterprise), se pueden asociar varias aplicaciones de llamadas con el botón **Call** (Llamar). **Nota**

**Paso 1** Realice una de las acciones siguientes:

- En un navegador web, vaya a la página de [configuración](https://my.slack.com/admin/settings) de los equipos.
- Haga clic en el nombre del espacio de trabajo en la parte superior izquierda y, a continuación, seleccione **Configuración y configuración del área de trabajo** > **de administración**.

La siguiente imagen muestra la pantalla Configuración del espacio de trabajo.

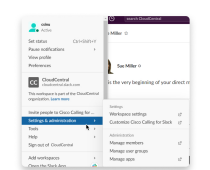

**Paso 2** En la pestaña **Settings** (Configuración), desplácese hacia abajo por la página y, junto a **Calls** (Llamadas), haga clic en **Expand** (Expandir).

La siguiente imagen muestra la página.

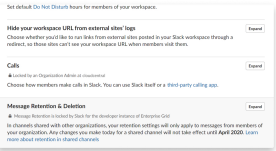

**Paso 3** En **Calling Options** (Opciones de llamada), marque la casilla situada junto a **Cisco Jabber**.

La siguiente imagen muestra la página.

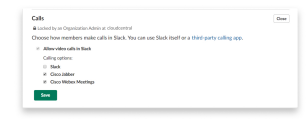

#### **Paso 4** Haga clic en **Guardar**.

### **Configurar llamadas en Slack**

La configuración de la aplicación Llamadas de Slack te permite elegir el comportamiento de llamada predeterminado de la aplicación que llama Cisco Jabber. Seleccione entre la dirección de correo electrónico (SIP URI) y los números de teléfono.

**Paso 1** En su área de trabajo de Slack, haga clic en **Apps** (Aplicaciones).

#### **Paso 2** Haga clic en **Cisco Jabber**.

La siguiente imagen muestra la visualización de la página.

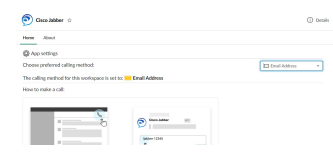

**Paso 3** En la **pestaña Inicio** , seleccione su método de llamada en el menú desplegable.

La siguiente imagen muestra la visualización de la página.

Ш

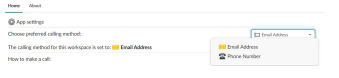

### **Personalizar Jabber Calling para Slack**

Controle lo que ocurre cuando un usuario intenta hacer una llamada de Jabber, pero no tiene Jabber instalado. Cuando escriban el comando Jabber call y hagan clic en **Unir**, se enrutarán a una página web de Cisco de forma predeterminada. Sin embargo, puede enviar fácilmente a los usuarios a su propio sitio web.

**Antes de septiembre de 2021**: los usuarios que autorizaron Jabber antes de septiembre de 2021 deben volver a instalar la aplicación para usar la página de información.

### **Paso 1** En cualquier ventana de mensaje, escriba: **/jabberconfig workspace\_info\_page set https://example.com**.

Reemplace **https://example.com** por su propia URL.

- **Paso 2** Realice una de estas opciones:
	- Para verificar la página de información configurada, escriba: **/jabberconfig workspace\_info\_page show**.
	- Para restablecer la página de información de forma predeterminada, escriba: **/jabberconfig workspace\_info\_page reset**.

La siguiente imagen muestra los resultados de las acciones anteriores.

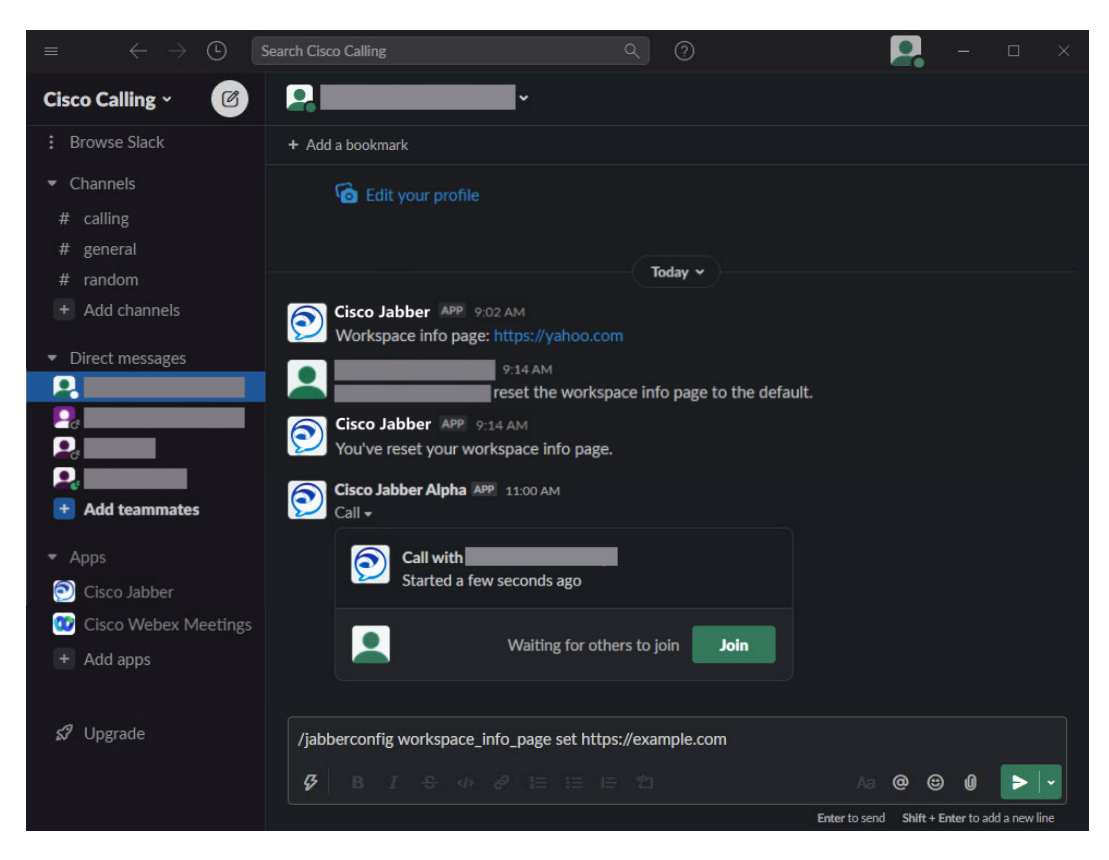

<span id="page-125-0"></span>**Paso 3** Repita los pasos para cada espacio de trabajo.

# **Microsoft Teams**

## **Cisco Jabber para Microsoft Teams**

Para mejorar la experiencia de Microsoft Teams, instale la aplicación Jabber. La aplicación permite iniciar llamadas de voz y de video mejoradas con Jabber desde Microsoft Teams.

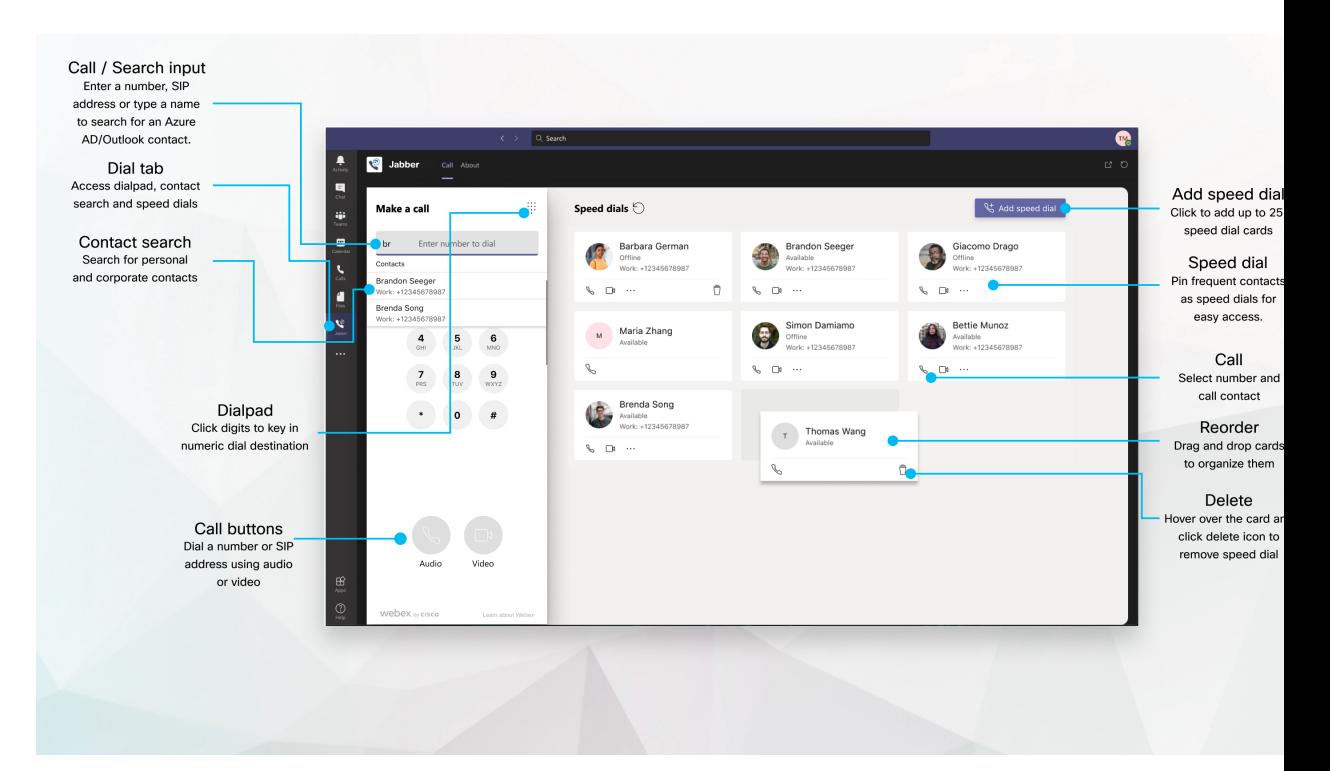

#### **Para usuarios de Microsoft Teams: realizar llamadas fácilmente con Microsoft Teams**

Llame con un teclado de marcación o convierta una conversación de chat en una llamada con Microsoft Teams para Windows, Mac, Android, iPhone, iPad o el navegador web. Llame a los contactos sincronizados con el directorio, a los de Outlook, o a otros contactos personalizados, y agréguelos como marcaciones rápidas. Consulte las siguientes pestañas para obtener más información.

#### **Para administradores: Configuración de Jabber para Microsoft Teams**

Para obtener más información sobre cómo configurar Jabber para que su organización admita una experiencia de llamada perfecta en Microsoft Teams, consulte *Cisco Jabber Tareas* de administración.

#### **Usuarios nuevos: Permisos**

Cuando utiliza esta aplicación de Cisco por primera vez (o cierra sesión en Microsoft Teams), se le pide que conceda permisos para buscar contactos e interactuar con Microsoft Teams, y luego se le pide que ingrese su nombre de usuario y contraseña para verificar.

#### **Infraestructura de escritorios virtuales (VDI) de Jabber**

La integración de llamadas de Jabber para Microsoft Teams se puede usar en entornos de VDI. Cuando se utiliza en un entorno de VDI, tanto Cisco Jabber como Microsoft Teams se deben ejecutar en la misma máquina virtual. Jabber debe implementarse en modo VDI con el agente de VDI Jabber y el cliente implementado. Para obtener más información, consulte la documentación de VDI de Jabber.

### **Novedades de Cisco Jabber para Microsoft Teams**

Estas son las novedades de Cisco Jabber para Microsoft Teams.

#### **Febrero de 2021**

**Mejoras de la marcación rápida**

- Ahora, puede agregar nombres de contacto y números de teléfono fuera de los contactos de Azure Active Directory y Outlook, de forma que puede agendar una pizzería local como una marcación rápida para llamarla los viernes por la tarde.
- Si un contacto tiene más de un número, ahora puede seleccionar el que desea guardar como el número de marcación rápida.

#### **Teclado de marcación de respuesta de voz interactiva (IVR)**

Ahora, puede acceder al teclado de marcación cuando se encuentra en una llamada de audio, lo cual le proporciona compatibilidad completa con la frecuencia múltiple de doble tono (DTMF).

## **Escritorio**

### **Realizar una llamada en una pestaña de conversación**

Realice una llamada en su iPad en Microsoft Teams con la aplicación Jabber.

#### **Antes de empezar**

Asegúrese de que su administrador o el propietario del espacio de su equipo haya instalado la aplicación Jabber en Microsoft Teams.

- **Paso 1** En la pantalla de inicio, toca el **icono** Chat buscar.
- **Paso 2** Busque a la persona a la que desea llamar y, a continuación, presione su nombre.
- **Paso 3** Puntee en los puntos suspensivos **...** y, a continuación, seleccione **Jabber**.

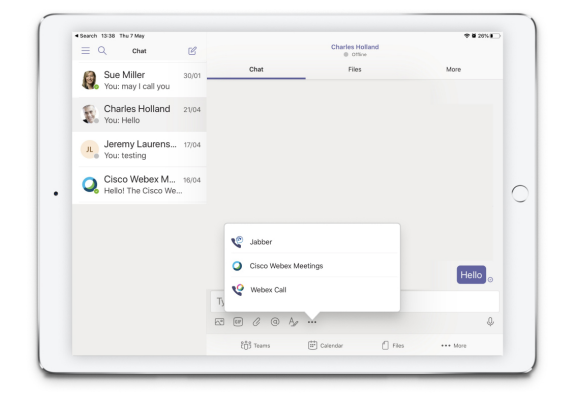

**Paso 4** Para abrir las opciones de llamada, presione el número y, a continuación, seleccione el número que desea marcar.

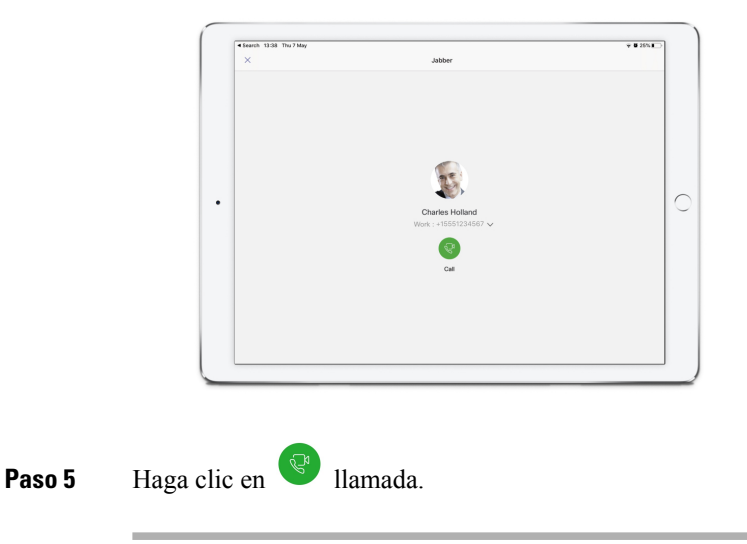

### **Realizar una llamada con el teclado de marcación**

Puede realizar una llamada a un número o a un contacto de Azure Active Directory o Outlook mediante el uso de la integración de Jabber para Microsoft Teams con el teclado de marcación.

**Paso 1** En el espacio del equipo, en la barra de aplicaciones, haga clic en **Jabber**.

**Paso 2** Comience a escribir el nombre, el número de teléfono o la dirección de video de la persona a la que desea llamar.

Al escribir un nombre, se buscan los contactos sincronizados con el directorio y los personales de Outlook.

- **Paso 3** Haga clic en el contacto sugerido al que desea llamar.
- **Paso 4** Haga clic en **Call** (Llamar).

### **Realizar una llamada de marcación rápida**

Agregue y administre hasta 25 contactos como marcaciones rápidas desde Azure Active Directory y los contactos de Outlook para poder llamar a los contactos más frecuentes de manera rápida y sencilla con la integración de Cisco Jabber en Microsoft Teams. La aplicación guarda las marcaciones rápidas en el perfil de Microsoft 365. El indicador junto al título de la marcación rápida le indicará cuando se estén guardando las marcaciones rápidas en la nube de Microsoft. También puede agregar marcaciones rápidas personalizadas de contactos que no se encuentren entre los contactos de Azure Active Directory o de Outlook.

- **Paso 1** En el espacio del equipo, en la barra de aplicaciones, haga clic en **Jabber**.
- **Paso 2** Haga clic en **Add a speed dial** (Agregar una marcación rápida).
- **Paso 3** Comience a escribir un nombre para buscar un contacto que desee agregar como marcación rápida o cree una marcación rápida nueva.
- **Paso 4** Realice una de las siguientes acciones:
	- **Organizar las marcaciones rápidas enlapantalla**: Haga clic en las marcacionesrápidas y arrástrelas para cambiar el orden en el que aparecen en la pantalla.
- **Eliminar un contacto de la marcación rápida**: En la tarjeta del contacto, haga clic en los puntos suspensivos y, luego, en **Remove from speed dial** (Eliminar de la marcación rápida).
- **Editar un contacto** personalizado: en la tarjeta de contacto, haga clic en los puntos suspensivos y haga clic en **Editar marcación** rápida.

## **Realizar una llamada de Microsoft Teams en iPhone y Android**

Realice una llamada en su dispositivo móvil en Microsoft Teams para Android y iPhone con la aplicación Jabber.

#### **Antes de empezar**

Asegúrese de que su administrador o el propietario del espacio de su equipo haya instalado la aplicación Jabber en Microsoft Teams.

- **Paso 1** En la pantalla de inicio, toca el **icono** Chat buscar.
- **Paso 2** Busque a la persona a la que desea llamar y, a continuación, presione su nombre.
- **Paso 3** Puntee en los puntos suspensivos **...** y, a continuación, seleccione **Jabber**.

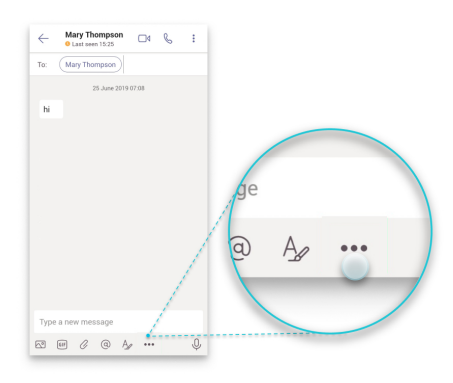

**Paso 4** Presione el número mostrado para abrir las opciones de llamada y, a continuación, seleccione el número.

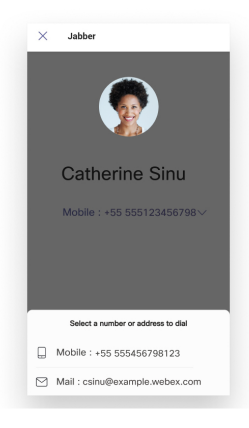

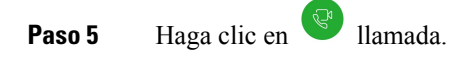

## **Realizar una llamada de Microsoft Teams en el iPad**

Realice una llamada en su iPad en Microsoft Teams con la aplicación Jabber.

#### **Antes de empezar**

Asegúrese de que su administrador o el propietario del espacio de su equipo haya instalado la aplicación Jabber en Microsoft Teams.

- **Paso 1** En la pantalla de inicio, toca el **icono** Chat buscar.
- **Paso 2** Busque a la persona a la que desea llamar y, a continuación, presione su nombre.
- **Paso 3** Puntee en los puntos suspensivos **...** y, a continuación, seleccione **Jabber**.

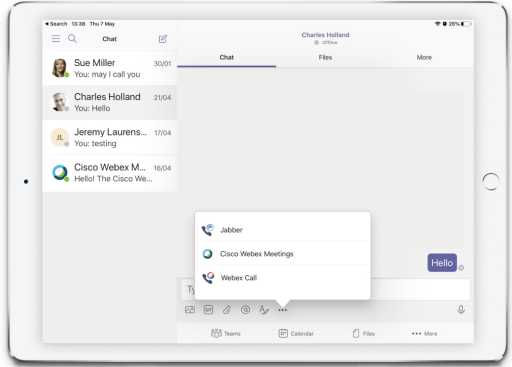

**Paso 4** Para abrir las opciones de llamada, presione el número y, a continuación, seleccione el número que desea marcar.

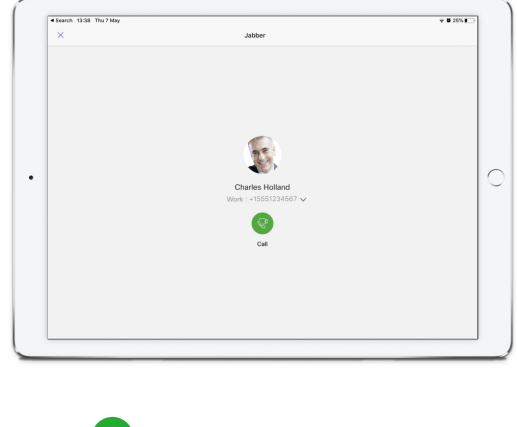

**Paso 5** Haga clic en **Paso 5** Haga clic en **Haga** 

# <span id="page-131-0"></span>**VDI**

**VDI**

Cisco Virtual Desktop Infrastructure (VDI) provides users with a hosted desktop environment. For more information, see Virtual Desktop [Infrastructure](https://www.cisco.com/c/en/us/solutions/data-center-virtualization/desktop-virtualization/index.html) (VDI).

## **Selector de dispositivo VDI**

Cisco Jabber Softphone para VDI incluye un componente denominado **Selector de** dispositivos. El **selector de dispositivos** es un menú que puede utilizar para administrar las cámaras, los dispositivos de altavoz, los micrófonos y las alertas sonoras. Puede ver los dispositivos activos actualmente o cambiarlos. La lista de dispositivos de altavoz aparece en primer lugar en el menú, seguida de las listas de micrófonos, dispositivos de timbre y cámaras.

El **icono** (*icono* de dispositivos aparece en el área de notificación (bandeja del sistema), en la esquina inferior derecha de la pantalla. Se pueden ocultar algunos íconos, incluido el del **selector de dispositivos**. Haga clic en la flecha arriba en el área de notificación para mostrar los íconos ocultos.

Después de conectar un nuevo dispositivo, aparece el mensaje Nuevo dispositivo encontrado en el área de notificación y el nuevo dispositivo se activa.

Cuando desconecta un dispositivo, aparece el mensaje Dispositivo desconectado en el área de notificación. Jabber selecciona el siguiente dispositivo disponible con la prioridad más alta. Para cambiar la prioridad de sus dispositivos, vaya a **Opciones** > **de archivo** > **Audio** > **avanzado**.

**Nota**

De forma predeterminada, cuando conecta unos nuevos auriculares, Cisco Jabber los agrega a la parte superior de la lista de prioridades. Si trabaja en un entorno de escritorios compartidos y mueve su cliente ligero y sus auriculares, el micrófono integrado se convierte en el dispositivo preferido. Su administrador puede establecer un parámetro para anular el comportamiento predeterminado. Cisco Jabber agrega nuevos dispositivos a la parte inferior de la lista de prioridades y sus auriculares siguen siendo el dispositivo preferido.

### **Usar selector de dispositivo VDI**

Utilice el menú **selector de dispositivos** para ver las selecciones de dispositivos activos o para seleccionar una cámara activa, dispositivo de altavoces, un micrófono o un timbre sonoro diferentes. Debe tener varios dispositivos conectados.

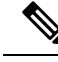

El **selectordedispositivos** no anula la configuración de la prioridad de los dispositivos para Jabber (**Opciones de audio avanzadas**). Cada vez que inicia sesión en Jabber o se vuelve a conectar al escritorio virtual alojado, la selección de dispositivo sigue estos parámetros. **Nota**

**Paso 1** En el área de notificaciones de Windows, haga clic en el ícono del **selector de dispositivos**.

Las marcas de verificación indican los dispositivos seleccionados.

- **Paso 2** Haga clic en un dispositivo (cámara o audio) para activarlo.
- **Paso 3** Haga clic en cualquier lugar excepto en el ícono del **selector de dispositivos** para cerrar el menú.

## **Cambios de cámara**

Cisco Jabber Softphone para VDI establece la calidad de video al inicio de una llamada. Si inicia una llamada con una cámara de alta definición (HD) compatible y luego cambia a una cámara de definición estándar, la calidad del video se verá afectada. Se recomienda cambiar las cámaras entre una llamada y otra.

### **Bloqueo de pantalla y control de llamadas**

Mientras la pantalla de su escritorio virtual alojado esté bloqueada, no podrá realizar llamadas, pero sí podrá recibirlas. Si tiene una llamada entrante mientras la pantalla del escritorio virtual alojado está bloqueada, puede utilizar uno de sus accesorios para responder a la llamada. Con los accesorios de audio compatibles, las siguientes funciones de control de llamadas están disponibles mientras la pantalla está bloqueada:

- Contestar llamada
- Finalizar llamada
- Poner llamada en espera
- Reanudar llamada
- Activar o desactivar el silencio de audio
- Ajustar volumen de audio

### **Ajustar la configuración de dispositivos Bluetooth de Jabra**

La mayoría de los dispositivos Bluetooth de Jabra agregan un pequeño retraso en la introducción de la ruta de audio (entre 1 y 3 segundos). En el caso de los dispositivos Bluetooth de Jabra compatibles, puede eliminar el retraso si cambia la configuración del dispositivo en Jabra Direct. Para obtener más información, visite el sitio web de Jabra.

#### **Antes de empezar**

Jabra Direct debe estar instalado.

- **Paso 1** Abra Jabra Direct.
- **Paso 2** Haga clic en el dispositivo Jabra cuya configuración desee modificar.
- **Paso 3** Haga clic en **Settings** (Configuración).
- **Paso 4** Haga clic para expandir **Softphone (PC)** [Teléfono virtual (PC)].
- **Paso 5** En la **lista Softphone** preferido, seleccione **Cisco Jabber**.
- **Paso 6** Configure la opción **Open phone line** (Abrir la línea telefónica) como encendida.
- **Paso 7** Configure la opción **PC audio** (Audio de PC) como apagada.

**Paso 8** Haga clic en **Aplicar** (Apply).

### **Auriculares y tonos de llamada**

Con algunos auriculares inalámbricos, es posible que no escuche el tono de las llamadas entrantes, ya que el enlace inalámbrico que conecta el dispositivo no está abierto. Para abrir el enlace inalámbrico, presione el botón de respuesta de llamada en el auricular.

**Nota** Algunos auriculares reproducen su propio tono interno.

### **Compatibilidad con la función Jabber Softphone for VDI**

Cisco Jabber Softphone para VDI admite la mayoría de las funciones de Cisco Jabber para Windows, a menos que se indique lo contrario. Para obtener una lista de las excepciones, consulte la sección correspondiente de su versión de Cisco Jabber Softphone para VDI.

#### **Versión 14.0**

- Saludo del agente
- Uso compartido de aplicaciones
- Selección de dispositivos de audio desde el menú de Hub
- Notificación de actualización de firmware del auricular Cisco (Linux)
- La luz LED de presencia de los auriculares Cisco Sunkist de la serie 730 se sincroniza con Jabber (Linux)
- Cisco Unified Survivable Remote Site Telephony (SRST)
- Contactos personalizados para el modo de mensajería de equipo
- Control de la cámara del extremo (FECC)
- Estándar de procesamiento de información federal, publicación 140-2 (FIPS 140-2) y cumplimiento del aseguramiento de la información (AI)
- Compatibilidad del perfil alto H.264
- Uso compartido de la pantalla solo con IM
- Se mejoró la resolución de video
- Llamada de Cisco Jabber a Jabber
- Video del teléfono de escritorio de Cisco Jabber (se visualiza el video en el escritorio cuando el cliente ligero se encuentra conectado al teléfono de escritorio del usuario)
- Protocolo de Kerberos y tarjeta de acceso común (CAC) con inicio de sesión único (SSO)
- Cisco Jabber Softphone para VDI no es compatible con la CAC y solo admite Kerberos con SSO.
- Conmutación por error de registro de MRA
- PreferP2PDesktopShare (parámetro de configuración para priorizar el uso compartido de la pantalla entre dos personas por sobre el uso compartido de video en el archivo de configuración de Cisco Jabber)
- Intrusión del supervisor
- Supervisión silenciosa
- Uso compartido inalámbrico de la pantalla
- Federación XMPP para el modo de mensajería de equipo
- Anuncios de Whisper

#### **Versión 12.9**

- Saludo del agente
- Uso compartido de aplicaciones
- Selección de dispositivos de audio desde el menú de Hub
- Notificación de actualización de firmware del auricular Cisco (Linux)
- La luz LED de presencia de los auriculares Cisco Sunkist de la serie 730 se sincroniza con Jabber (Linux)
- Cisco Unified Survivable Remote Site Telephony (SRST)
- Contactos personalizados para el modo de mensajería de equipo
- Control de la cámara del extremo (FECC)
- Estándar de procesamiento de información federal, publicación 140-2 (FIPS 140-2) y cumplimiento del aseguramiento de la información (AI)
- Compatibilidad del perfil alto H.264
- Uso compartido de la pantalla solo con IM
- Se mejoró la resolución de video
- Llamada de Cisco Jabber a Jabber
- Video del teléfono de escritorio de Cisco Jabber (se visualiza el video en el escritorio cuando el cliente ligero se encuentra conectado al teléfono de escritorio del usuario)
- Protocolo de Kerberos y tarjeta de acceso común (CAC) con inicio de sesión único (SSO)
- Cisco Jabber Softphone para VDI no es compatible con la CAC y solo admite Kerberos con SSO.
- PreferP2PDesktopShare (parámetro de configuración para priorizar el uso compartido de la pantalla entre dos personas por sobre el uso compartido de video en el archivo de configuración de Cisco Jabber)
- Supervisión silenciosa
- Intrusión del supervisor
- Uso compartido inalámbrico de la pantalla
- Federación XMPP para el modo de mensajería de equipo

#### **Versión 12.8**

- Uso compartido de aplicaciones
- Selección de dispositivos de audio desde el menú de Hub
- Contactos personalizados para el modo de mensajería de equipo
- Control de la cámara del extremo (FECC)
- Compatibilidad del perfil alto H.264
- Uso compartido de la pantalla solo con IM
- Se mejoró la resolución de video
- Llamada de Cisco Jabber a Jabber
- Video del teléfono de escritorio de Cisco Jabber (se visualiza el video en el escritorio cuando el cliente ligero se encuentra conectado al teléfono de escritorio)
- Uso compartido inalámbrico de la pantalla

#### **Versión 12.7**

- Uso compartido de aplicaciones
- Selección de dispositivos de audio desde el menú de Hub
- Migración de contactos personalizados
- Control de la cámara del extremo (FECC)
- Se mejoró la resolución de video
- Llamada de Cisco Jabber a Jabber
- Video del teléfono de escritorio de Cisco Jabber (se visualiza el video en el escritorio cuando el cliente ligero se encuentra conectado al teléfono de escritorio)
- PreferP2PDesktopShare (parámetro de configuración para priorizar el uso compartido de la pantalla entre dos personas sobre el uso compartido de video en el archivo de configuración de Jabber)
- Uso compartido inalámbrico de la pantalla

#### **Versión 12.6**

- Control de llamadas del accesorio (ajustar el volumen de llamadas, contestar o finalizar llamadas de teléfono y silenciar el audio) para los siguientes accesorios:
	- Logitech
	- Plantronics
	- Sennheiser
- Selección de dispositivos de audio desde el menú de Hub
- Menú de selección de dispositivos en la ventana de la conversación de la llamada
- Control de la cámara del extremo (FECC)
- Se mejoró la resolución de video
- Llamada de Cisco Jabber a Jabber
- Video del teléfono de escritorio de Cisco Jabber (se visualiza el video en el escritorio cuando el cliente ligero se encuentra conectado al teléfono de escritorio)
- Multilínea

Solo está disponible la primera línea de una cuenta multilínea. Si ingresa una segunda llamada mientras la primera línea se encuentra en uso, la segunda línea suena, pero no se muestra ninguna notificación de llamada entrante.

• Uso compartido inalámbrico de la pantalla

#### **Versión 12.5**

- Control de llamadas del accesorio (ajustar el volumen de llamadas, contestar o finalizar llamadas de teléfono y silenciar el audio) para los siguientes accesorios:
	- Logitech
	- Plantronics
	- Sennheiser
- Selección de dispositivos de audio desde el menú de Hub
- Uso compartido del escritorio del protocolo de control de planta binaria (BFCP)
- Menú de selección de dispositivos en la ventana de la conversación de la llamada
- Control de la cámara del extremo (FECC)
- Llamada de Cisco Jabber a Jabber
- Video del teléfono de escritorio de Cisco Jabber (se visualiza el video en el escritorio cuando el cliente ligero se encuentra conectado al teléfono de escritorio)
- Multilínea

Solo está disponible la primera línea de una cuenta multilínea. Si ingresa una segunda llamada mientras la primera línea se encuentra en uso, la segunda línea suena, pero no se muestra ninguna notificación de llamada entrante.

#### **Versión 12.1**

- Control de llamadas del accesorio (ajustar el volumen de llamadas, contestar o finalizar llamadas de teléfono y silenciar el audio) para los siguientes accesorios:
	- Logitech
	- Plantronics
	- Sennheiser
- Selección de dispositivos de audio desde el menú de Hub
- Uso compartido del escritorio del protocolo de control de planta binaria (BFCP)
- Menú de selección de dispositivos en la ventana de la conversación de la llamada
- Contestación directa y contestación en grupo
- Control de la cámara del extremo (FECC)
- Llamada de Cisco Jabber a Jabber
- Video del teléfono de escritorio de Cisco Jabber (se visualiza el video en el escritorio cuando el cliente ligero se encuentra conectado al teléfono de escritorio)
- Multilínea

Solo está disponible la primera línea de una cuenta multilínea. Si ingresa una segunda llamada mientras la primera línea se encuentra en uso, la segunda línea suena, pero no se muestra ninguna notificación de llamada entrante.

### **Compruebe la configuración de conexión de Jabber Softphone for VDI**

Puede encontrar información con facilidad acerca de la conexión del Cisco Jabber Softphone para VDI y sus versiones. Si hay algún problema, el administrador del sistema puede utilizar esta información y contribuir en su resolución.

**Paso 1** Haga clic en el icono de **engranaje**  $\mathbb{R}$  menú Configuración **.** 

**Paso 2** Vaya a Ayuda para > **mostrar el estado de** conexión.

Una marca de verificación verde indica que la conexión se estableció correctamente.

Ш

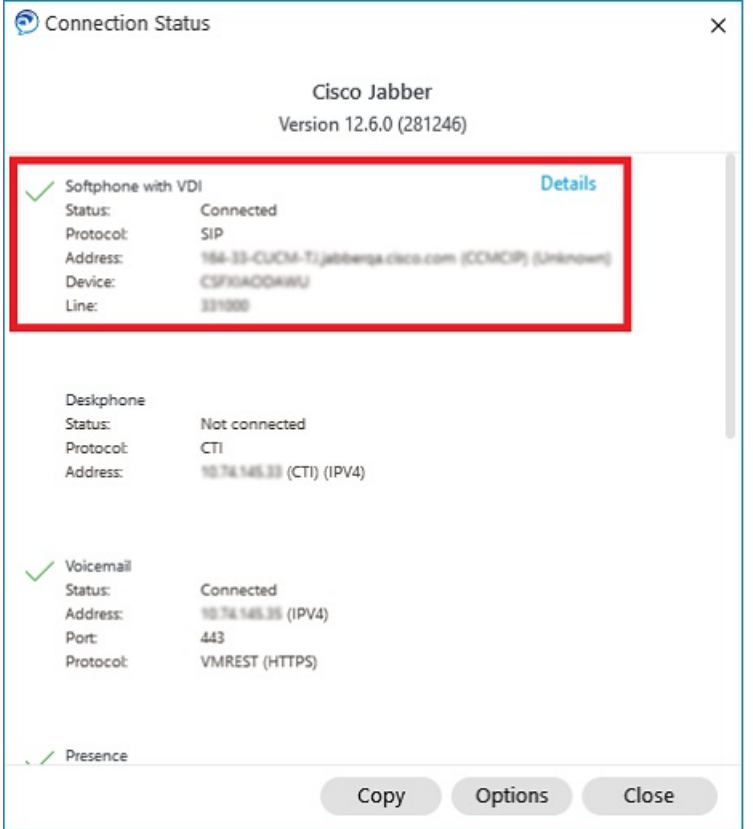

**Paso 3** Para copiar la información en el portapapeles, haga clic en **Copiar**.

Puede pegar la información en un correo electrónico para enviarlo al administrador del sistema.

**Paso 4** Para obtener más información, incluida información sobre el agente JVDI y las versiones de cliente JVDI, haga clic en **JVDI Details** (Detalles de JVDI).

### **Configuración de pantalla de Jabber Softphone para VDI**

Para obtener un rendimiento óptimo de video con Cisco Jabber Softphone para VDI, utilice la configuración recomendada para Citrix o VMware.

En Citrix XenDesktop y VMware, solo el modo de pantalla completa es compatible con las plataformas basadas en Linux:

- Cisco Jabber Softphone para VDI: HP Thin Pro y Ubuntu
- Cisco Jabber Softphone para VDI: Unicon Elux

La aplicación publicada de Citrix XenApp solo se admite en Cisco Jabber softphone para VDI: Windows, solo en modo Windows.

#### **Citrix**

Cisco JabberSoftphone para VDIsólo admite la **Opciónde visualizaciónde mejor resolución(recomendada).**

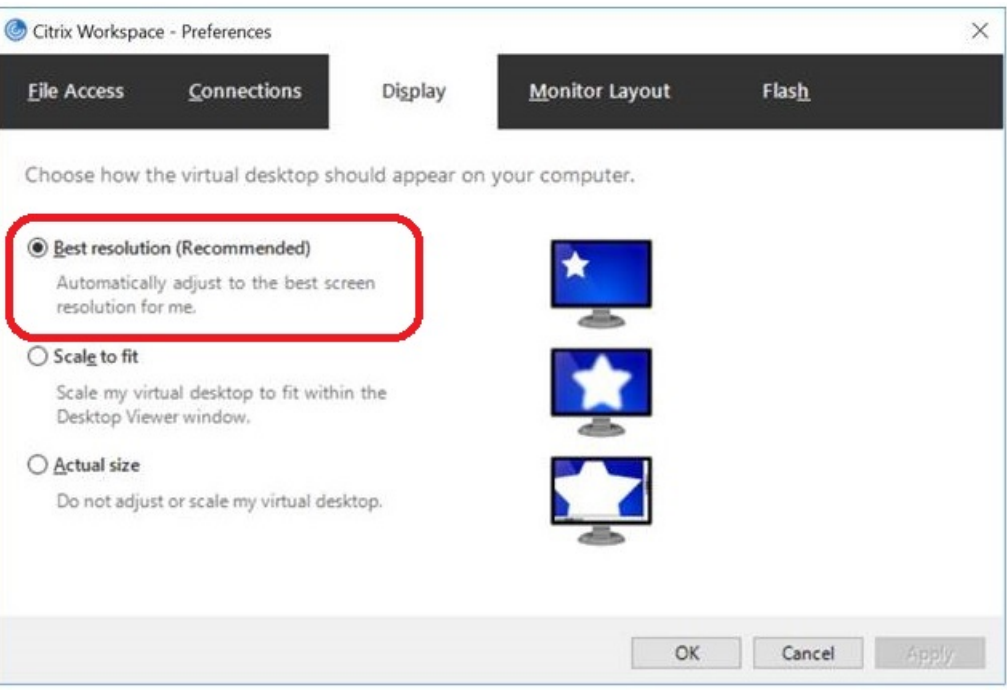

#### **VMware**

Cisco JabberSoftphone para VDI: Windows versión 12. 8 (y versiones posteriores) admite la función Display Scaling para VMware. Si tiene una versión anterior, compruebe las opciones de VMware y asegúrese de que la opción **Allow Display Scaling** (Habilitar ajuste de pantalla) esté desactivada.

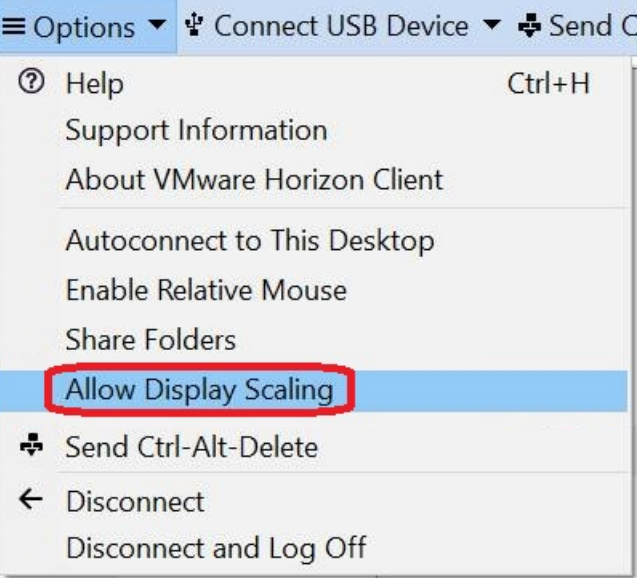

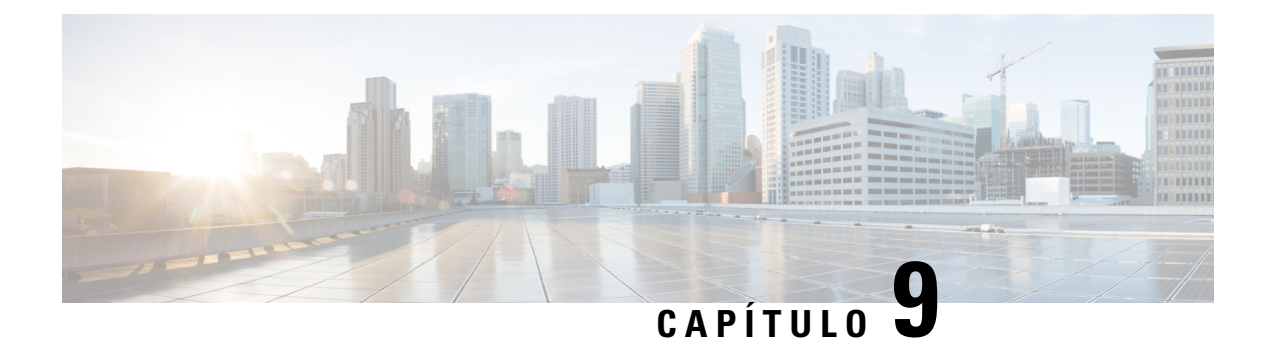

# **Solución de problemas**

- Sign-In Issue [Resolutions,](#page-140-0) on page 129
- Actualización de [configuración](#page-142-0) de Jabber, en la página 131
- [Restablecimiento](#page-143-0) de Jabber, en la página 132

# <span id="page-140-0"></span>**Sign-In Issue Resolutions**

Here are ways to resolve sign-in issues.

#### **iPhone and iPad**

If you cannot sign in, try the following troubleshooting tips:

- Check if you are using a supported device and operating system. Click here| [Supported](https://www.cisco.com/c/en/us/td/docs/voice_ip_comm/jabber/12_7/cjab_b_planning-guide-cisco-jabber-127/cjab_m_requirements-127.html#reference_61DA2BFB8B862BB261E8E1C326BFBD5A) Device and [Operating](https://www.cisco.com/c/en/us/td/docs/voice_ip_comm/jabber/12_7/cjab_b_planning-guide-cisco-jabber-127/cjab_m_requirements-127.html#reference_61DA2BFB8B862BB261E8E1C326BFBD5A) System
- Check if you can access your corporate network from non-corporate Wi-Fi networks.
- If you can access your corporate network from non-corporate Wi-Fi networks, contact your system administrator to check if your collaboration edge environment has been set up correctly.
- If you have access rights to your corporate network from non-corporate Wi-Fi networks, check that your VPN is connected (if VPN is required). If your VPN is not connected, contact your system administrator.
- If you are using **Phone Services**, check the network connection between your device and the corporate network as follows:
- **1.** Open your Internet browser.
- **2.** Try to access the administration pages for your corporate calling system by entering the following URL in your Internet browser: https://your company's Cisco Unified Communications Manager (CUCM) server address.

Example:https://209.165.200.224

Contact your system administrator if you need the address for your company's Cisco Unified Communications Manager server.

• If you cannot access the administration pages for your corporate calling system, try again from a different network access point. If you still cannot access the administration pages for your corporate calling system, contact your system administrator to find out if there is a network issue.

- If you are using Cisco Unified Communications Manager (CUCM) IM and Presence Service Release 9.1 or earlier, check that you can sign in with your user account as follows:
- **1.** Enter the URL using the following format: *https://presence server name/ccmuser*.

If you cannot access the server, contact your system administrator to find out if there is a network issue.

**2.** Sign in with your username and password.

If the sign-in fails, please confirm your username and password with your system administrator.

- If you are using Cisco Unified Communications Manager IM and Presence Service, check the network connection between your device and the server as follows:
- **1.** Open a ping utility to ping the Cisco Unified Communications Manager IM and Presence Service server.
- **2.** Enter the Fully Qualified Domain Name of the server in the following format: presence server name.domain.com.

If you cannot ping the server, contact your system administrator.

#### **Android**

If you cannot sign in, try the following troubleshooting tips:

- Check that you are using a supported device and operating system. For information about supported devices and operating systems, see the Cisco Jabber for Android Release Notes for your release.
- Check that you are using the correct release of Cisco Jabber for Android.

You can download the latest release of Cisco Jabber for Android from the Google Play Store.

- Check that your VPN is connected (if VPN is required). If your VPN is not connected, and you are not using Expressway Remote and Mobile Access, contact your system administrator for configuration details.
- If you are using HTTP basic SAML SSO authentication and the sign-in fails when switching users with the Reset Jabber functionality:
- **1.** Reset Cisco Jabber.
- **2.** Force Quit the application fully in Android OS.
- **3.** Log in.
- If you are using Phone Services, check the network connection between your device and the corporate network as follows:
- **1.** Open your web browser.
- **2.** Try to access the administration pages for your corporate calling system by entering the following URL in your web browser: http://cisco\_unified \_communications\_manager\_node\_name\_or\_ip\_address/ucmuser.
- **3.** Contact your system administrator if you do not have the address for your company's Cisco Unified Communications Manager node.
- If you cannot access the administration pages for your corporate calling system, try again from a different network access point. If you still cannot access the administration pages for your corporate calling system, contact your system administrator to find out if there is a network issue.
- If you are using Cisco Unified Communications Manager IM and Presence Service, check the network connection between your device and the node as follows:
- **1.** Open a ping utility to ping the Cisco Unified Communications Manager IM and Presence Service node.
- **2.** Enter the Fully Qualified Domain Name or IP address of the node in one of the following formats:
	- presence\_node\_name.domain.com
	- ip\_address.domain.com

If you cannot ping the node, contact your system administrator.

- If you are using a tablet, contact your system administrator to ensure that it is set up for use. Some tablet services require extra configuration that may not have been performed.
- If you still cannot set up Cisco Jabber for Android, send a problem report to your system administrator.

# <span id="page-142-0"></span>**Actualización de configuración de Jabber**

Mantenga actualizado el cliente de Cisco Jabber. Para ello, actualice la configuración de Cisco Jabber en cualquier momento después de haber iniciado sesión. Actualice Cisco Jabber si el administrador modificó la configuración de los parámetros. Incluso si no lo actualiza, Cisco Jabber verifica automáticamente losservidores cada 8 horas para asegurarse de que posee la configuración más reciente.

### **Actualizar la configuración de Windows**

**Paso 1** En Cisco Jabber, haga clic en el icono **de engranaje de** , seleccione **Ayuda** y elija **Actualizar configuración**. **Paso 2** Haga clic en **OK** (Aceptar).

### **Actualizar la configuración de la Mac**

**Paso 1** En el menú principal, diríjase a **Help** (Ayuda) y seleccione **Refresh Configuration** (Actualizar configuración). **Paso 2** Haga clic en **OK** (Aceptar).

### **Actualizar la configuración móvil**

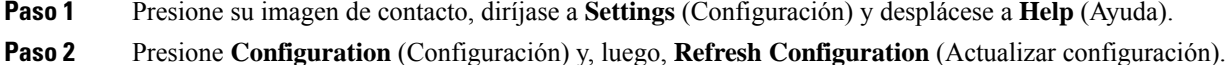

# <span id="page-143-0"></span>**Restablecimiento de Jabber**

Puede restablecer Cisco Jabber cuando quiera cambiar su cuenta, borrar los archivos de registro, borrar el chat o historial de llamadas, o solucionar problemas de Jabber.

### **Restablecer la aplicación de Windows**

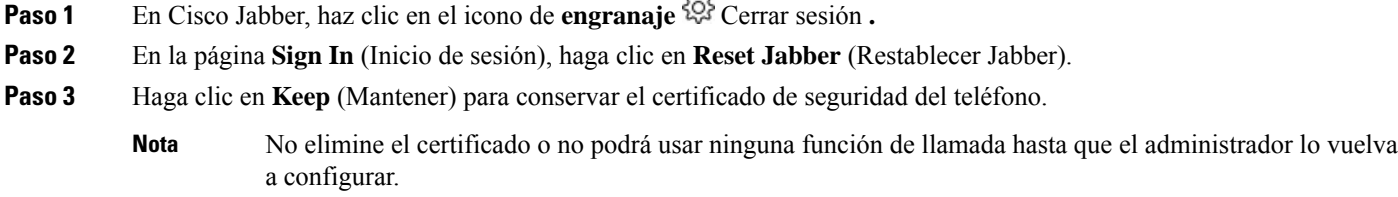

m

## **Restablecer la app de Mac**

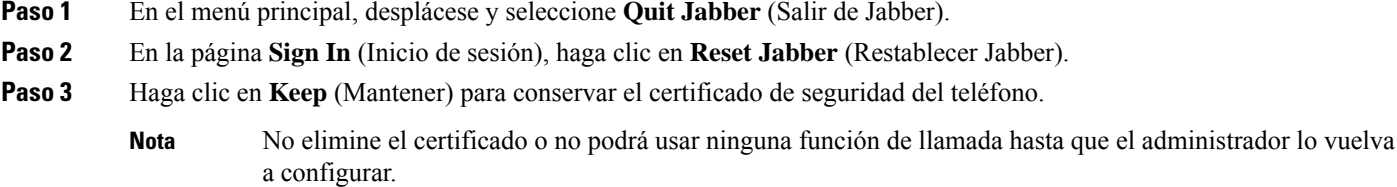

## **Restablecer la aplicación móvil**

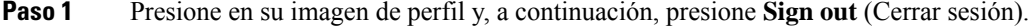

**Paso 2** En la página **Sign In** (Inicio de sesión), presione **Reset Jabber** (Restablecer Jabber).

**Paso 3** Presione **mantener** en Android o presione **mantener certificado** en iPhone y iPad para conservar el certificado del teléfono seguro.
No elimine el certificado o no podrá usar ninguna función de llamada hasta que el administrador lo vuelva a configurar. **Nota**

I